# **NiceLabel 2019 Designer 用户指南**

Rev-2020-11 ©NiceLabel 2020.

Express 版

## 目录

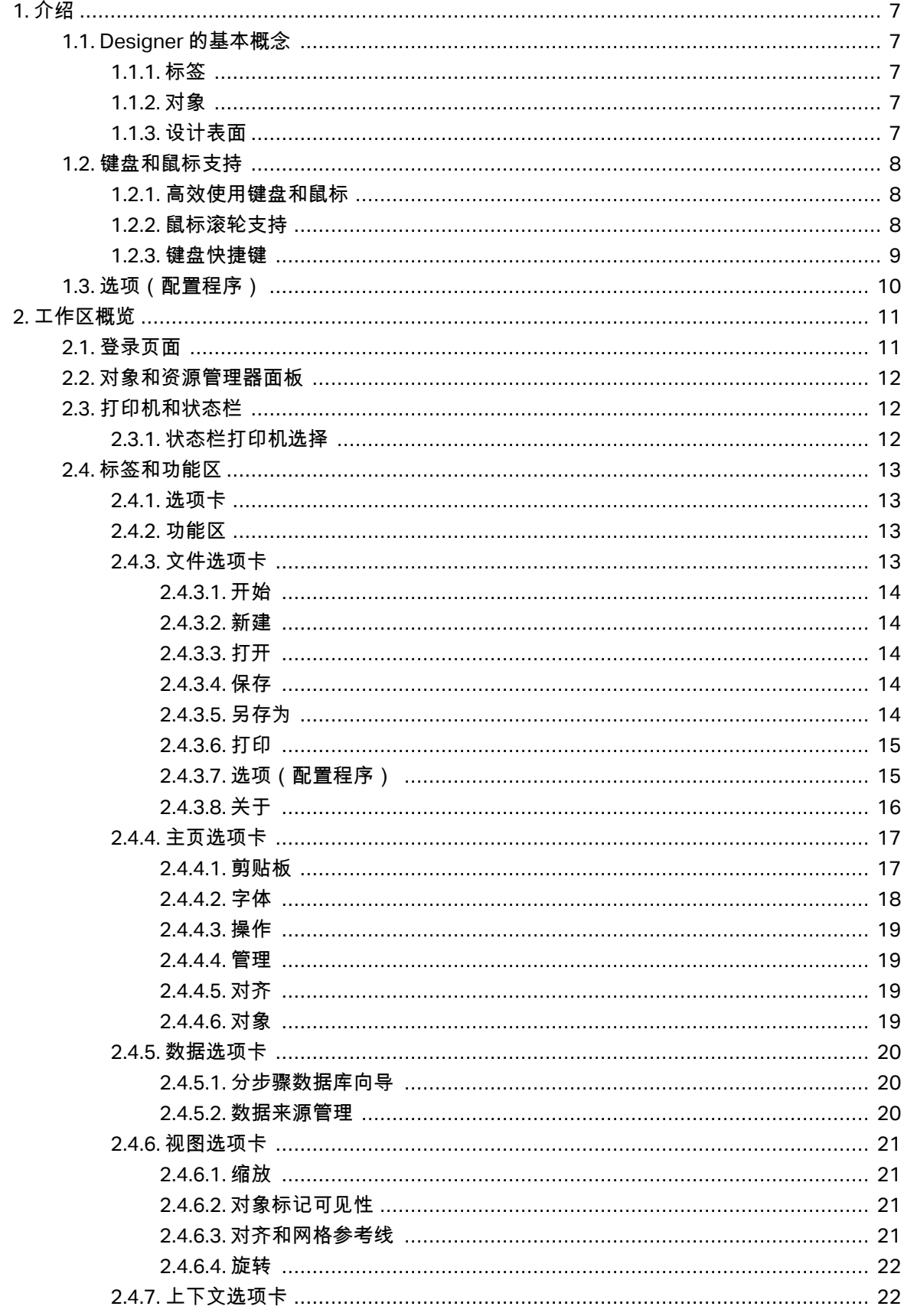

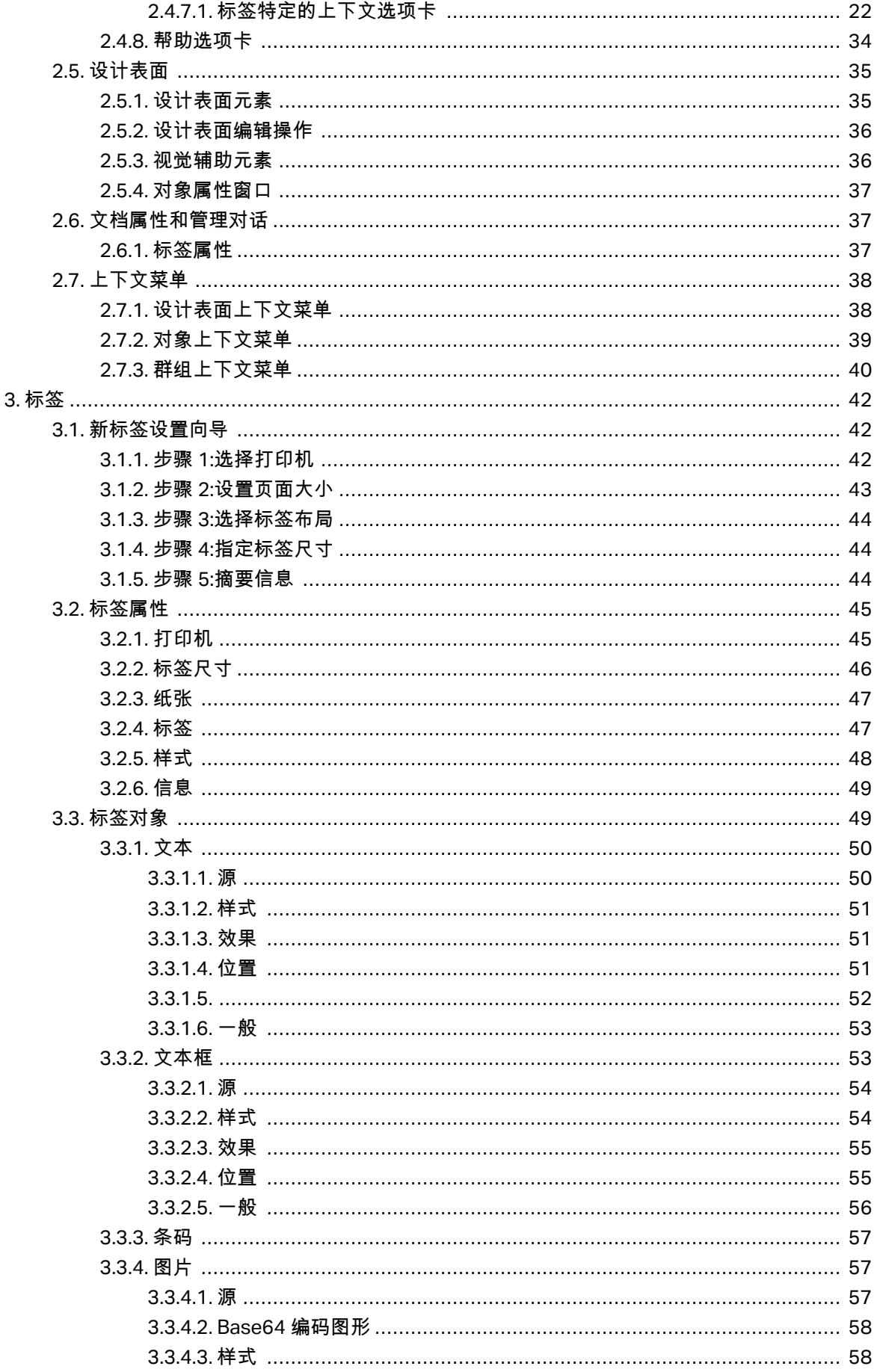

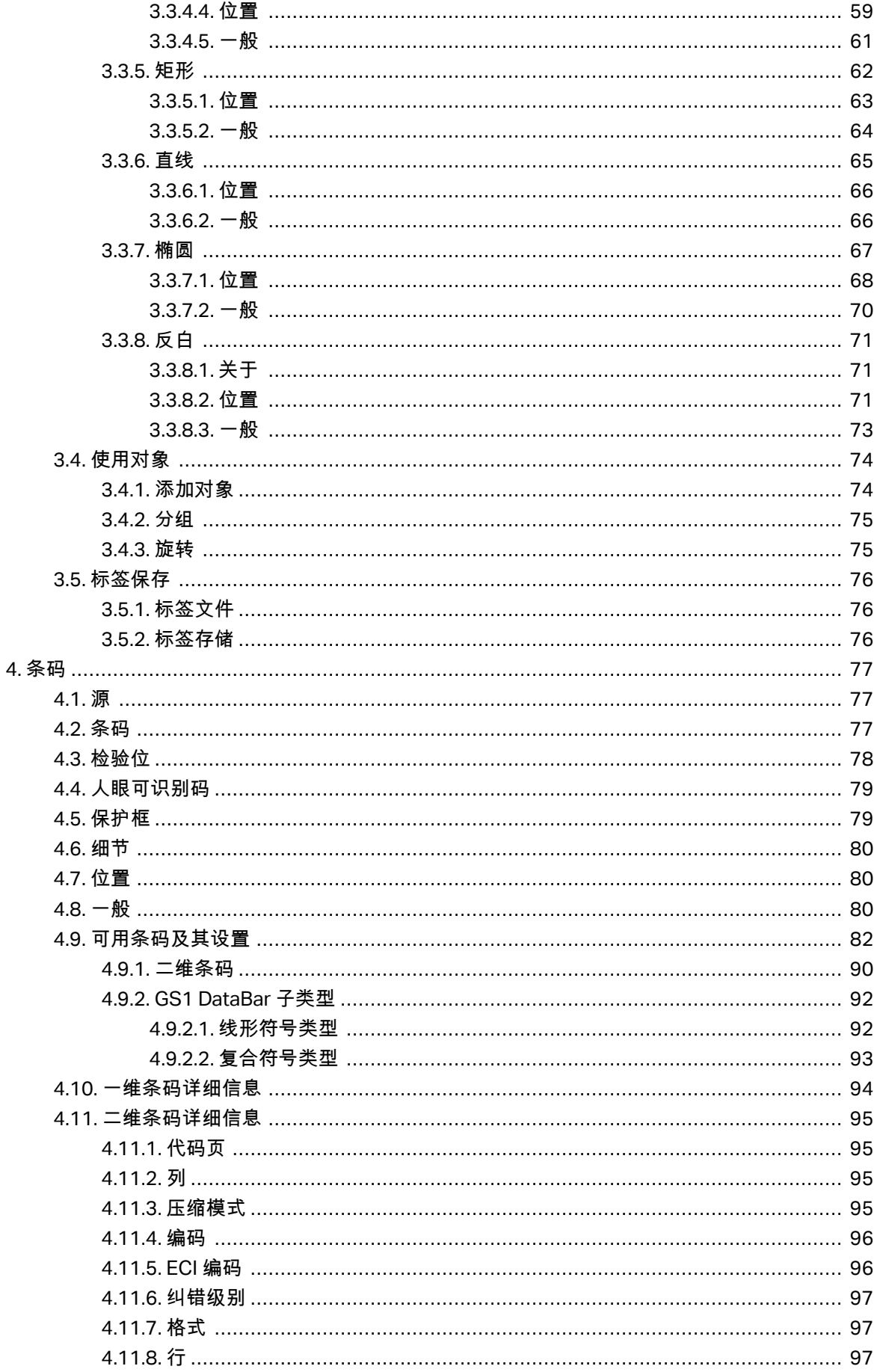

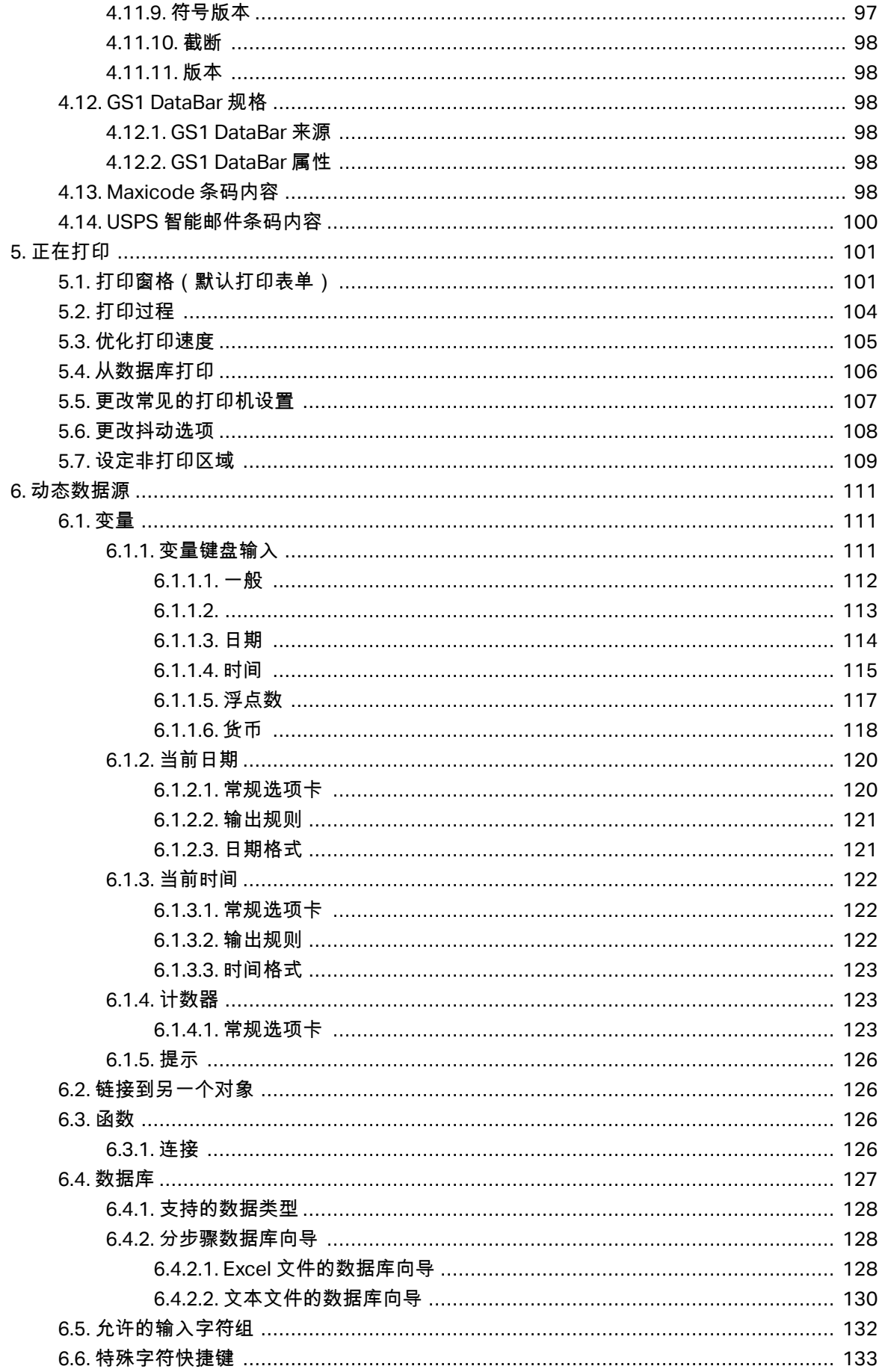

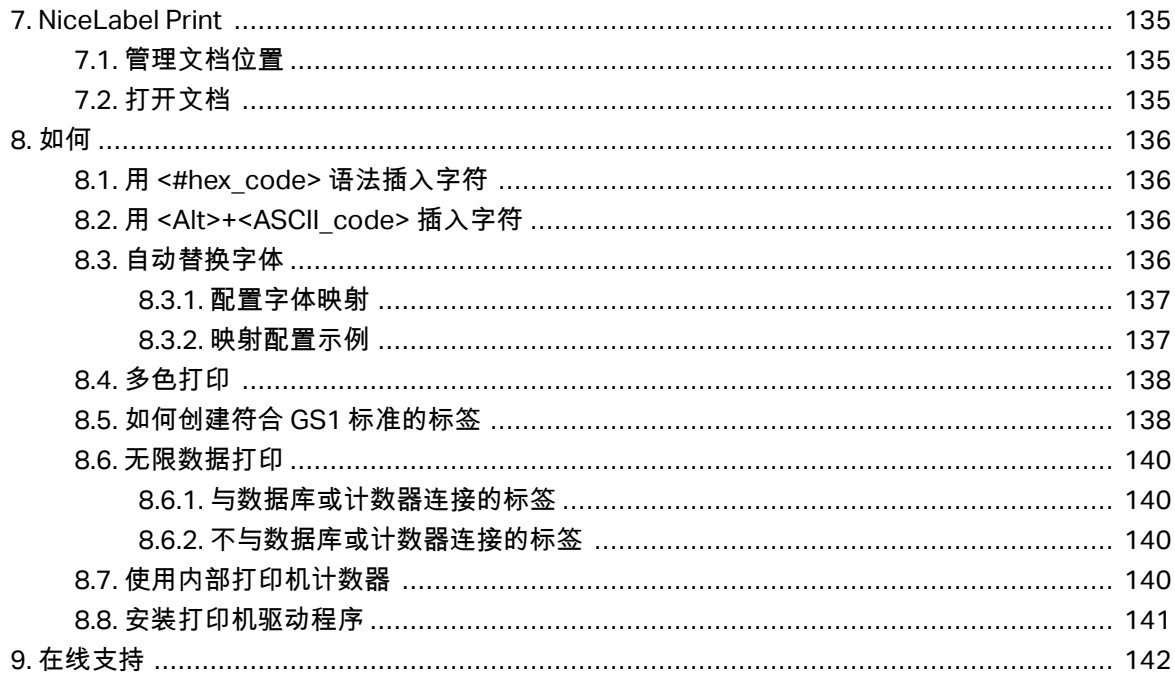

# <span id="page-6-0"></span>**1.** 介绍

## 1.1. Designer 的基本螈藌

本节介绍了使您賍舊磧设计简单的标。

下面列出的是核心的 Designer 个概念。先熟悉它们,是成功的标签项目的完美起点。

- [标签](#page-41-0)
- 对鄵
- [设计缂面](#page-34-0)

如果您在使用 Designer 的过程中遇到任何其他不熟悉的项目时,可参考帮助选项卡。

## 1.1.1. 标签

标签用作可以添加标签对象的模板,可以使用任何类型的打印介质打印。

每个对象可以添加一种不同的内容到标签上,如文本、线条、椭圆、条码或矩形。该内容可以是固定的 (由用户手动输入)也可以是动态的(使用连接的数据源的值设定)。

在完成标签设计后,可以使用任意安装的打印机来打印标签。

## 1.1.2. 对鄵

对象是设计标签的构建基块。设计一个标签,就是在设计表面选择、添加和定位对象。

#### 示例

每个对象执行不同的作用。文本对象在大多数情况下用于单行文本内容,其字体大小不需要适应标签设 计。条码对象添加条码,其类型和内容可以适应当前文档的需求。

标签对鄵类型和目的[见此处](#page-48-0)。

## 1.1.3. 设计缂面

您的设计表面是创建、添加、定位和互[连标签](#page-48-0)对象的地方。

<span id="page-7-0"></span>为了帮助您尽可能简单有效地设计个标签,您的设计使用 Microsoft Office 的可用性和功能原则。

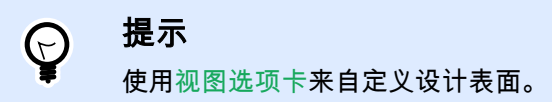

- [在此处](#page-34-0)了邦更多设计缂面元籤。
- [在此处](#page-35-0)了邦更多设计缂面编辑操作。
- [在此处](#page-35-0)了邦更多设计缂面视觉辅助元籤。

## 1.2. 键盘和閍标支虚

要有效地执行和完成 Designer 任务,遵循使用键盘和鼠标的相关准则:

- 如何有磧地使用键盘和閍标
- [键盘快捷键](#page-8-0)

## 1.2.1. 舊磧使用键盘和閍标

使用下面列出的提示, 让您更轻松高效地使用 Designer。

- 1. 选择对象定位点。按 <CTRL>键并单击对象占位符来快速设定定位点。
- 2. 标签滚动和缩放。使用鼠标滚轮滚动标签。按住 <CTRL> 时旋转滚轮,可以调整缩放倍数。 <SHIFT> 蓩标签向左或右滚动。
- 3. 设置标签属性。双击设计表面以打[开标签](#page-36-0)属性对话框。
- 4. 垂直或水平对象移动。按住 <SHIFT> 时将对象在设计表面上移动。对象讲沿垂直线和水平线移 动。
- 5. 用箭头键调整对象的大小。按住 <SHIFT> 时按下方向键可调整对象的大小。
- 6. 微调对象位置。按住 <CTRL> 时按下方向键。
- 7. 打开上下文菜单。右键单击对象或设计表面以访[问标签](#page-21-0)或设计表面的上下文菜单。
- $8.$  选择多个对象。按住 <SHTFT> 并单击对象将其添加到组中的所选对象。

## 1.2.2. 閍标滚轮支虚

使用鼠标滚轮来加快设计对象缩放和设计表面滚动。

- <span id="page-8-0"></span>• 滚动滚轮可以沿垂直方向滚动标签。
- 碏住 <Shift> 并滚动滚轮可以向左或向右滚动标签。
- 按住 <Ctrl> 并滚动滚轮可以缩放标签。

## 1.2.3. 键盘快捷键

使用键盘快捷键来减少使用 Designer 中完成常见任务所需的时间。要完成这些任务,请使用标准的键组 合。

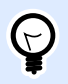

#### 提示

键盘快捷方式可以更快、更方便地选择命令。命令本身执行方式与从菜单或工具栏中运 行一样。

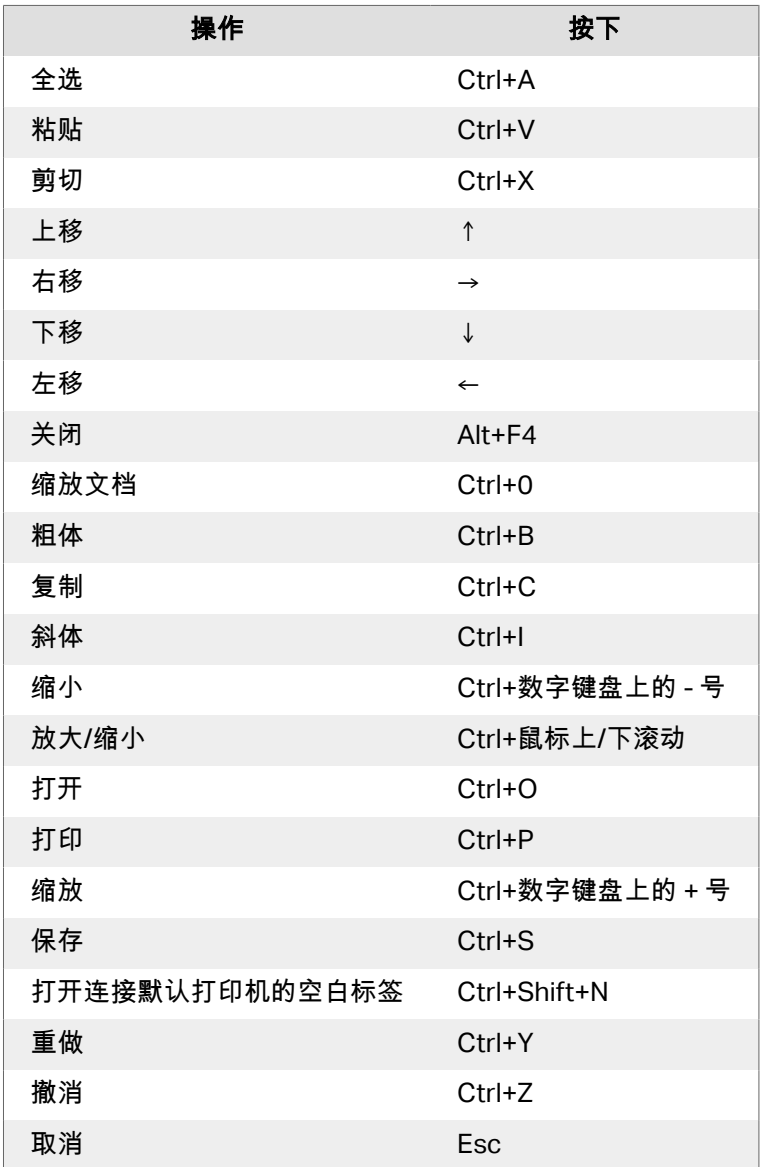

<span id="page-9-0"></span>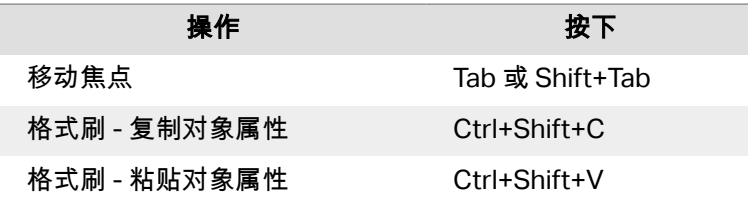

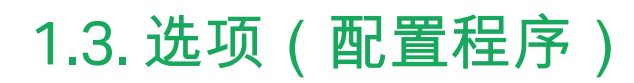

要定制 Designer 的一般程序配置,从文件选项卡打开选项对话框。

Designer 下列选项卡上对配置选项进行了分组:

- 文件夹:用来设置存储标签和图片文件的默认位置。
- 语言: 选择用户界面语言。从列出的选项中选择首选语言。

# <span id="page-10-0"></span>**2.** 工作区螈览

Designer 工作区提供了一个灵活和易于使用的环境,适用于简单的标签设计。

Designer 工作区遵循广泛使用的应用程序界面准则,因此配备有为广大用户熟悉的工具和界面元素。 Designer 工作区包括以下项目:

- 登录页面
- [对鄵和资源簥理犀面板](#page-11-0)
- 打印机和状态栏
- [标签和功賍区](#page-12-0)
- 设计表面

## 2.1. 登录页面

Designer 的登录页面是一个介绍页面,在应用程序加载时打开。页面包括以下项目:

- 新建文档区域:创建新文档或打开现有 Designer 文档。
	- 新建标签:创建新标签文档。
- 最近的文件: 最近使用的 Designer 文件列表。

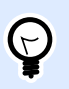

提示

当您运行已许可的 Designer 版本或试用版本时,登录页面及其节会不同。

- 了解资源:访问有助于您创建标签的有用资源,了解有关 NiceLabel 2019 的更多信息。
	- 培训视频:访问 NiceLabel 视频教程库。视频教程可帮助您在短短数分钟内了解标签设计的 基础知识。
	- 用户指南:访问 NiceLabel 用户指南的完整在线文档库。用户指南提供了使用 NiceLabel 2019 的眺整介绍和说明。
	- 示例文件:访问示例标签集合。使用示例可以熟悉 NiceLabel 2019 内容,开始构建新文档并 了解软件功能。示例可帮助您创建符合行业标准的标签(如 GS1 和 GHS),以及具有强制对 鄵的标签(如过磨源或营养缂)。
- 打印机驱动程序:访问 NiceLabel 打印机驱动程序。驱动程序可让您优化您的标签以在特定打印机 型号上讲行打印。

<span id="page-11-0"></span>▪ 软件信息:包含已安装的 NiceLabel 2019 副本的信息 – 许可证、许可证密钥和已安装的版本。如 果有更新版本的 NiceLabel 2019 可用,通知链接将自动显示。单击链接可下载并安装最新版本。

## 2.2. 对鄵和资源簥理犀面板

对象和资源管理器面板位于 Designer 窗口的最左侧区域。用来访问对象。

• 对象工具箱:包含可用的对象。这些对象可随时用在标签上。单击所选的对象并将它拖动到设计表 面。

## 2.3. 打印机和状态栏

打印机和状态栏在 Designer 窗口的底部。状态栏承担这些角色:

• 打印机选择,用于当前打印作业。从下拉列表的已安装打印机中选择您首选的打印机。

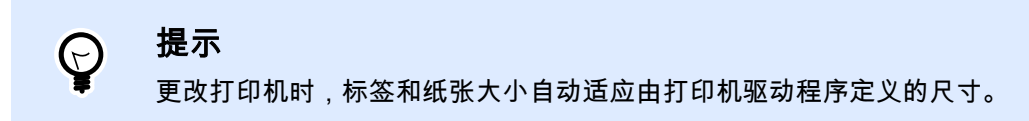

- 打印机属性:直接访问选定的打印机驱动程序的属性对话框。
- 设计表面缩放。

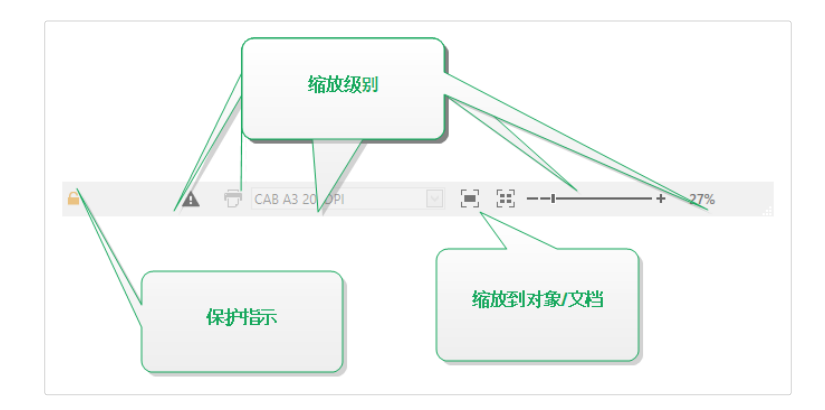

## 2.3.1. 状态栏打印机选择

状态条打印机选择下拉列表用来即时选择打印机进行标签打印。此列表中列出了系统上安装的 打印机。 设计表面尺寸自动与选定的打印机相适应。该尺寸由打印机驱动程序定义。

## <span id="page-12-0"></span>2.4. 标签和功賍区

Designer 使用标瘮的基于 Windows 的界面。

Designer 界面顶部说明如下。

## 2.4.1. 选项卡

选项卡代表 Designer 功能的子集。这些选项卡包含用户可用的相互关联的命令,并对其分组和贴上标 签,以使芠有蜦理:

- 文件 ( 背景) : 打开打印表单和文档管理面板。
- [主页:](#page-16-0)提供常用的命令,如复制/粘贴、打印和样式命令。
- 数据:提供数据源相关的命令。
- [视图:](#page-20-0)让您控制布局工具、缩放选项和元素标记的可见性。
- 上下文选项卡:单击某个对象后出现。可用来设定对象特定的设置。上下文选项卡的类型根据所选 对象来适应。
- [帮助:](#page-33-0)除了访问 F1 帮助外,此选项卡还会提供多个有用的资源,使您更轻松高效地使用 Designer。

## 2.4.2. 功賍区

功能区是一个在应用程序窗口顶部的矩形区域。相关的命令按功能区组划分。功能区随所选的标签而变 化,并通过上下文选项卡来与当前使用的工具相适应。

## 2.4.3. 文件选项卡

文件选项卡是文档管理的面板。以下选项可用:

- 开始:将您转到 Designer 登录页面。
- 新建:创建一个新的独立标签。
- [打开:](#page-13-0)打开现有标签。
- [保存](#page-13-0):保存当前的标签。
- [另存为:](#page-13-0)通过定义其名称和位置来保存活动的标签文件。
- <span id="page-13-0"></span>• 打印:打开打印表单。
- 关闭: 关闭当前的 Designer 文档。
- [选项](#page-14-0):打开用于配置程序默认值的对话框。
- [关于:](#page-15-0)提供许可证和软件版本信息。
- 退出:关闭应用程序。

### **2.4.3.1.** 开眑

开始面板可将您转到 Designer [登录页面](#page-10-0)。此应用程序可用于创建或打开文档、访问最近打开的文件、预 览文件并了解有关 Designer 的更多信息。

### **2.4.3.2. 新建**

新建标签创建新的独立标签。新标签设置向导在单击此按钮后打开。

从示例模板新建基于一个符合行业标准的模板创建文档。

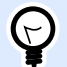

#### 提示

打开新标签的方式有两种。您可以在 Designer 的单独实例(窗口)中打开每个附加文 档。另一种方式是在已打开的实例中打开文档。要选择更适合您的方式,请转到文件 > 选项 > [Designer](#page-15-0)。

## **2.4.3.3.** 打开

"打开"对话框用干打开现有标签文件。

浏览用于选择本地或已连碟的网络驱动犀上的标签。

最近的文件字段列出已编辑的最新文件。单击其中任何一个以打开该文件。

## **2.4.3.4.** 保存

保存面板使用与打开时一致的文件名来保存活动的标签。

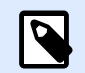

如果是首次打开某个文件,保存将转到文件选项卡上的另存为。

## **2.4.3.5.** 另存为

注意

另存为:通过定义其名称和位置来保存活动的标签文件。

<span id="page-14-0"></span>最近的文件夹字段中列出了最近用于保存标签或文件的文件夹。

### **2.4.3.6.** 打癨

打印打开打印窗格。在 Designer 中, 打印窗格托管一个强大的默认打印表单。

## 2.4.3.7. 选项 (配置程序)

要定制 Designer 的一般程序配置,从文件选项卡打开选项对话框。

Designer 下列选项卡上对配置选项进行了分组:

- 文件夹:用来设置存储标签和图片文件的默认位置。
- 语言:选择用户界面语言。从列出的选项中选择首选语言。

## 文件夹

当您移动或共享您在 Designer 中创建的文档时,相关文档的位置和文件可能无法访问。要防止引用的破 坏,您可以定义默认的搜索位置,指示 Designer 在备选位置搜索文档和文件。

使用文件夹选项卡可以定义 Designer 中使用的文档和文件的默认搜索位置。这些文件夹作为默认的搜索 位置,需满足以下条件:

- Designer 无法在指定位置找到标签。此时,Designer 在标签文件夹中进行搜索。
- Designer 无法在指定位置找到连接的数据库。此时,Designer 在数据库文件夹中进行搜索。
- 标签中的图片对象文件路径不完整或缺失。此时,Designer 在图片文件夹中进行搜索。

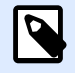

## 注意

请确在计算机上运行 Designer 的账户已取得读写权限。

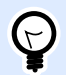

#### 提示

[此处](http://www.nicelabel.com/support/knowledge-base/article/using-project-folders-to-manage-files-needed-on-the-label-or-form)介绍了用来查找标签文件的校验算法的详细信息。

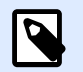

## 注意

在打开和保存文档时,Designer 会记住最后使用的位置。下次您打开或保存文档时, Designer 会转至最后使用的位置。

## <span id="page-15-0"></span>语言

语言选项卡用于选择 Designer 界面语言。选择适当的语言并单击确定。

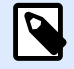

注意

必要时重新启动,使所选语言显示在用户界面中。请确保您在关闭程序之前已保存您的 工作。

### **Designer**

Designer 选项卡可用于配置 Designer 的开启性能。

打开模式组定义 Designer 如何打开新文档。

• 在其自己的窗口中显示每个文档:如果启用,则将在单独的 Designer 窗口中显示另外打开的文 档。这一操作同时适用于新创建的和现有文档。 如果决定禁用此选项,那么其他已打开的文档将显示在 Designer 的当前活动实例中。

## **2.4.3.8.** 关于

关于对话框页面提供了有关您的 NiceLabel 产品许可证的信息,可进行许可证购买(在试用模式下)和 激活,提供软件的详细信息,并且能更改 Designer 产品级别。

- 产品级别蓩显示当前运行的产品级别。
- 更改产品级别:打开产品级别选择对话框。在试用模式下,您可以选择和评估所有产品级别。如有 激活的许可证,您仅能更改为更低的产品级别。
- 试用模式持续时间:有关产品试用模式的剩余天数信息。
- 购买许可证按钮将您转到 NiceLabel 在线商店。
- 激活许可证:按钮打开 Designer 许可证激活对话框。 参阅 [NiceLabel 2019](http://www.nicelabel.com/Redirect?Id=88&Link=www.nicelabel.com) 安装指南了解有关许可 证激活过程的详细信息。激活许可证后,此按钮即被重命名为"禁用许可证",如果单击并确认停 用, 则您的 Designer 副本即不再激活。

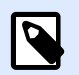

#### 注意

在购买和激活产品许可证后,这些字段将不可见。

 $\boldsymbol{\beta}$ 

注意

产品级别更磥在您重蛧启动 Designer 后生磧。

<span id="page-16-0"></span>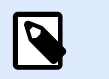

如果已使用预先定义的产品级别(例如许可证密钥已定义了级别) 安装了 NiceLabel 2019,则在首次启动期间不需要选择产品级别。

- 许可证类型:用来运行 NiceLabel 2019 的许可证类型。
- 升级许可证:打开产品级别升级对话框。 请参阅 [NiceLabel 2019](http://www.nicelabel.com/Redirect?Id=88&Link=www.nicelabel.com) 安装指南了解有关许可证升级过 程的详细信息。

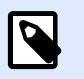

#### 注意

注意

NiceLabel 2019 蓩在升级许可证在您的网络上可用时自动升级。

软件信息包含已安装的 副本的信息 NiceLabel 2019– 许可证、许可证密钥和已安装的版本。如果有更新 版本的可用,则会在页面上自动显示通知链接。单击此链接,可下载并安装最新版本。

## 2.4.4. 主页选项卡

主页选项卡用于访问以下功能区组中经常使用的命令和设置:

- 剪贴板:组用于临时存储所选的元素、对象组。
- 字体:组用于定义字体属性。
- [操作:](#page-18-0)组包含打印按钮,用于开始打印过程。
- 管理:该组可直接访问 文档属性。
- [对齐](#page-18-0)组选项定义对象内容的相对水平和垂直位置。
- 对象:组用来对齐、组合或排列标签对象。

### **2.4.4.1.** 牝贴板

剪贴板组用于临时存储所选的元素、对象组。使用选定和存储的对象来将它们从一个标签转移到另一 个。

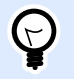

提示

支持多个应用程序之间复制和粘贴文本(纯文本)和图形(位图)内容。

- 粘贴:将剪贴板内容粘贴到设计表面上。允许多次重复使用某个剪贴板项。
- 剪切:从设计表面中移除选定的元素,并将之添加到剪贴板,以便将它粘贴到其他地方。注意,单 击它时即选定第一个元素。当选择额外的元素时,请按住 <Shift> 键同时单击这些元素。
- <span id="page-17-0"></span>▪ 复制:复制所选内容到剪贴板。可以一次复制多个对象 - 选择它们然后单击复制。
- 删除:删除选定的元素或对象。它们不存储在剪贴板中。
- 格式刷:将一个对象的格式属性复制到另一个对象。这样可以重复参考对象的样式。

#### 示例:

使用格式刷可以仅以一个操作便将参考文本对象的字体、字体大小、字体颜色、对齐方式和间距复 制到所有其他文本对象。

要复制对象样式属性,请执行以下操作:

- 1. 单击参考对象。这是要复制其属性的对象。
- 2. 单击格式刷。
- 3. 单击目标对象。此目标对象现在便具有与参考对象相同的属性。

对不同对象使用格式刷时,请从样式选项卡复制和粘贴对象属性。如果对象之间存在匹配的样式属 性, Designer 会将这些属性传输到目标对象。

#### 示例:

将矩形对象的属性复制到椭圆对象时,除圆角半径之外的所有样式选项卡属性将适用。该圆角半径 属性仅适用于椭圆对象。

#### **2.4.4.2.** 眫体

字体组设定字体属性:

- 显示/隐藏打印机字体按钮专门用于显示可用字体列表上的内部打印机字体。在这种情况下,将隐藏 图形字体。再次按该按钮之后,所有可用字体将重新显示在该列表上。
- 字体:设定要在所选的对象中使用的字体系列。
- 字体大小:设定对象中的文本大小。从下拉选择器中选择所需的点大小或手动输入。
- 字体样式:设定对象文本样式特征,如粗体或斜体。
- 对齐方式:设定对象的水平位置:左、居中或右。
- 调整:使段落沿对象的左右边距对齐。

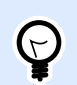

#### 提示

在设计过程中更磥眫体时,Designer 记得上一次使用的眫体和大小。

### <span id="page-18-0"></span>**2.4.4.3.** 操作

操作组创建打印快捷方式,或开始打印过程。

打印按钮将打开的 Designer"打印"窗格,如默认打印窗格中定义。

• 创建打印快捷方式用来创建标签的快捷方式。创建打印快捷方式要求您先保存该标签。

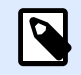

创建标签的快捷方式时,该快捷方式被命名为打印 [标签名称]。双击它之后,NiceLabel NiceLabel Print 启动 - 让您能立即打印保存的标签。

#### **2.4.4.4.** 簥理

管理功能区组可用于直接访问:

注意

• 文档属性打开当[前标签](#page-36-0)属性。

## **2.4.4.5.** 对齐

对齐组选项定义对象内容的相对水平和垂直位置:

- 对象左对齐:将对象对齐到第一个选定对象的左边框或最左边的对象。
- 对象水平居中对齐:将对象对齐到第一个选定对象的水平中心或最大对象的水平中心。
- 对象右对齐:将对象对齐到第一个选定对象的右边框或最右边的对象。
- 横向分布: 使用相等的水平间距来分布对象。
- 对象顶端对齐:将对象对齐到第一个选定对象的上边框或最高的对象。
- 对象垂直居中对齐:将对象对齐到第一个选定对象的垂直中心或最大对象的垂直中心。
- 对象底端对齐:将对象对齐到第一个选定对象的下边框或最低的对象。
- 垂直分布: 使用相等的垂直间距来分布对象。

## **2.4.4.6.** 对鄵

对象组可帮助您处理多个对象。

- 组对象:将所选的对象组合,用作单个对象。
- 取消对象组合: 将组合的对象分离。

<span id="page-19-0"></span>排列: 将对象位置排列, 使之不会前后覆盖。

- 向后发送:蓩元籤往后移动一层。
- 置于底层:将元素发送到标签上的所有其他元素后面。
- 上移一层: 将元素往上移动一层。
- 置于顶层:将元素发送到标签上的所有其他元素前面。

删除允许您从标签模板中删除选定的单个或组对象。

## 2.4.5. 数据选项卡

数据选项卡显示 Designer 功能区,使用其中的组可用来立即建立对象与常用数据源之间的连接,或者更 详细地着义蛖据连碟:

- 分步骤数据库向导功能区组打开典型的数据库连接类型的数据库向导。
- 功能区组用来直接访问提示顺序对话框。

### **2.4.5.1.** 分蠅骤蛖据库向导

数据库向导是一个引导过程,它允许用户配置与数据库的连接、选择要使用的表格和字段。

编辑数据库允许您使用向导来编辑所有现有的连接数据库。

另外,此向导允许您对记录进行排序、筛选,并设定每条数据库记录要打印的标签副本数。

#### **2.4.5.2.** 蛖据来源簥理

数据源管理功能区用来访问:

• 提示顺序:设定在打印表单上提示变量的顺序的对话。

### 变量提示顺序对话框

变量提示顺序对话框定义在打印时提[示变量](#page-110-0)值的顺序。

该对话会显示当前已定义的全部变量。

要更改提示顺序,请从列表中选择一个变量,然后使用拖放或上移和下移按钮来更改其位置。对每个需 要更改提示位置的变量重复此步骤。

## <span id="page-20-0"></span>2.4.6. 视图选项卡

视图选项卡让您控制文档缩放、标记可见性、视觉辅助和设计表面旋转。它使以下功能区组可用:

- 缩放:设定设计表面的缩放级别和 Designer 窗口缩放行为。
- 对鄵标记可见性:设着对鄵属性的可见性设糵。
- 对齐和网格线:设置对象定位行为及设定设计表面网格属性。
- 旋转:每次点击将设计表面顺时针旋转 90 度。

## **2.4.6.1. 缩放**

缩放组设定设计表面的缩放级别。

- 缩放到文档:在 Designer 窗口中显示整个标签。
- 缩放到对象:在 Designer 窗口中显示所有对象。
- 放大:按当前定义的缩放级别的一个百分比来放大设计表面。
- 缩小:按当前定义的缩放级别的一个百分比来缩小设计表面。
- 缩放比例下拉菜单:允许您键入或选择当前文档的精确缩放比例。

### **2.4.6.2.** 对鄵标记可见性

对象标记可见性组切换下面列出的对象属性的可见性:

- 对象名称: 显示对象的名称。
- 打印机元素:指示将使用打印机内置函数打印的对象。此选项可作为将对象作为图像发送到打印机 的替代方式。
- 数据源:指示对象已连接到动态数据源。

## 2.4.6.3. 对齐和网格参考线

对齐和网格线组设置对象定位行为及设定设计表面网格属性。

- 显示网格参考线:使设计表面网格点可见。
- 横向网格尺寸:设定网格点之间的水平距离。
- 纵向网格尺寸:设定网格点之间的垂直距离。
- 横向网格偏移:设定网格离设计表面中心的水平偏移量。
- <span id="page-21-0"></span>• 纵向网格偏移:设定网格离设计表面中心的垂直偏移量。
- 对齐瘸对鄵:使对鄵疭设计缂面上的其他对鄵对齐。对鄵对齐时,讲显示一蜦标记对鄵对齐的线。
- 与网格线对齐: 将所选的对象与网格线对齐。

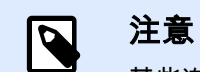

•

某些连续喷墨(CIJ)打印机型号仅在预定义的标签表面位置上进行打印。如果当前 选定此类打印机,则网格设置由打印机驱动程序定义并对此标签灰显。与网格线对 齐选项蓩自动启用。

• 不对齐:使对象位置独立于网格线和其他对象的位置。

## **2.4.6.4.** 礈转

旋转视图按钮顺时针旋转设计表面。水平和垂直标尺适应设计表面的当前位置。

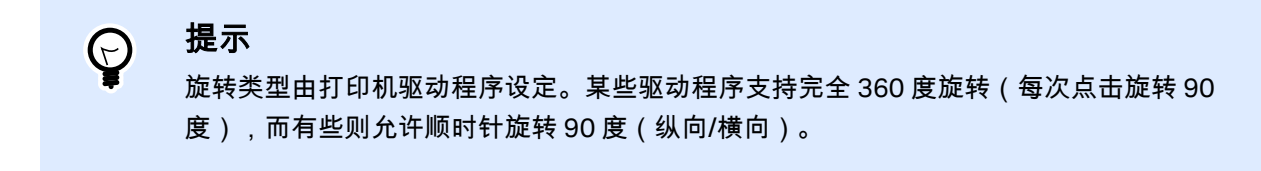

## 2.4.7. 上下文选项卡

上下文选项卡是一个隐藏的选项卡,在设计表面上选择特定[的标签](#page-48-0)对象时,才变为可见。上下文选项卡 出现在标准 Designer 选项卡的右侧。显示选项卡的选择取决于当前正在编辑的对象。

• 标签特定的上下文选项卡描述见此处。

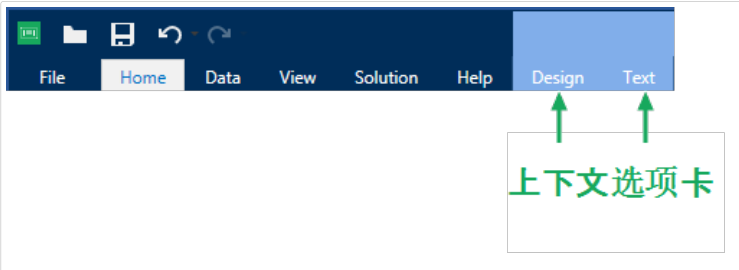

## 2.4.7.1. 标签特定的上下文选项卡

编辑各种标签对象时,根据所选对象,将显示以下上下文选项卡:

• 设计选项卡

- <span id="page-22-0"></span>• 条码选项卡
- 形状选项卡
- 图片选项卡
- 文本选项卡

设计上下文选项卡

设计选项卡作为上下文选项卡,设定了选定条码对象的类型、布局和定位。

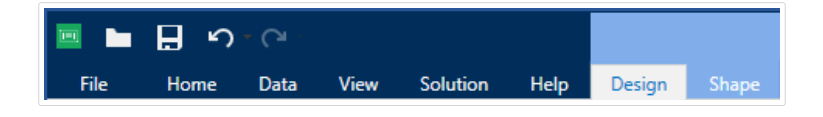

下列设置组在设计选项卡上可用:

- 一般:设定标签上的对象的可见性和可打印性。
- 定位:设定在设计表面上的对象的位置。
- 排列: 对象相对于标签上的相邻对象的位置。

#### 一赒

一般组设定标签上的对象的可见性和可打印性。

- 不打印:启用时,此选项阻止对象被打印在标签上。该对象在标签预览中仍然可见。
- 如果禁用可见,则该对象不出现在打印预览或打印的标签上。该对象被视为不存在。
- 可见性设置设定是否选定的对象显示在标签上。
- 名称:允许您输入对象名称和描述。

#### 定位

定位组设置标签上的对象位置和大小。

位置按钮打开:

- X 和 Y 坐标设置在设计表面上的准确位置。
- 宽矑和舊矑:对鄵尺寸。
- 保持纵横比:确保对象的长度和宽度在调整大小时按比例变化尺寸。
- 旋转角度将对象顺时针旋转。

定位点按钮设定对象固定在设计表面的一个点。可变大小的对象将在选定的定位点的相反方向增加或减 少尺寸。

<span id="page-23-0"></span>相对位置选项定义标签大小或相邻对象的位置在标签设计过程中发生变化时对象的位置。

- 启用水平相对位置:激活水平相对定位。
	- 相对于标签边框:对象位置相对于参考标签边框来定义。相对于此边框定义对象的水平偏 移。
	- 相对于另一个对象:对象位置相对于相邻对象的边框来定义。相对于此对象定义对象的水平 偏移。
	- 对象:选择用于水平相对定位的参考对象。
	- 边框:用于水平相对定位的相邻对象的参考边框或标签边框(如果标签上没有其他对象)。
	- 偏移:与标签边框或参考对象的定位点的水平距离。
- 启用垂直相对位置:激活垂直相对定位。
	- 相对于标签边框:对象位置相对于参考标签边框来定义。相对于此边框定义对象的垂直偏 移。
	- 相对于另一个对象:对象位置相对于相邻对象的边框来定义。相对于此对象定义对象的垂直 偏移。
	- 对象:选择用于垂直相对定位的参考对象。
	- 边框:用于垂直相对定位的相邻对象的参考边框或标签边框(如果标签上没有其他对象)。
	- 偏移:与标签边框或参考对象的定位点的垂直距离。

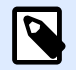

#### 注意

如果标签大小或相关对象的位置发生变化。则对象位置也变化。

在设计双面标签时,也可以将标签反面上的对象用作相对定位的参考对象。在此情况下,如果更改其位 置,则反面上的对象也会一起移动。

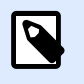

#### 注意

可以在对象选择列表中使用(正面)和(反面)对参考对象的标签面进行明确标识。

保持纵横比:确保对象按比例调整大小。

锁定防止在设计过程中移动所选的对象。

#### 虮列

组对象:将所选的对象添加到组。

• 组对象:将所选的对象组合,用作单个对象。

▪ 取消对象分组将之前已分组的对象分离。

排列定义如何在组中放置对象。

- 上移一层: 将所选的对象向上移一层。
- 置于顶层:将选定的对象移动到对象组的顶部。
- 向后发送: 将所选的对象向下移一层。
- 置于底层:将选定的对象移动到对象组的底部。

对齐组允许设置设计表面上的对象的对齐方式和间距。可以根据相邻对象或文档边界来对所有对象进行 对齐。

水平对齐选项包括:

- 左对齐:将选定对象对齐到最左边对象的左边缘或第一个选定对象的左边缘。如果选择单个对象, 则放置在标签的左边框。
- 水平居中:将选定对象对选定对象的水平中心或第一个选定对象的水平中心。如果选择 单个对象,则放置在标签的水平中心。
- 右对齐:将选定对象对齐到最右边对象的右边缘或第一个选定对象的右边缘。如果选择单个对象, 则放置在标签的右边框。
- 横向分布:使对象之间的水平间距相等。

垂直对齐选项包括:

- 顶部:将选定对象对齐到最顶端对象的最上边缘或第一个选定对象的最上边缘。如果选择单个对 象,则放置在标签的最上边框。
- 垂直居中:将选定对象对选定对象的垂直中心或第一个选定对象的垂直中心。如果选择 单个对象,则放置在标签的垂直中心。
- 底部:将选定对象对齐到最下面对象的底部边缘或第一个选定对象的底部边缘。如果选择单个对 象,则放置在标签的最下边框。
- 纵向分布:使对象之间的垂直间距相等。

### 条码上下文选项卡

条码标签作为上下文选项卡,设定了条码对象的类型、布局和定位。

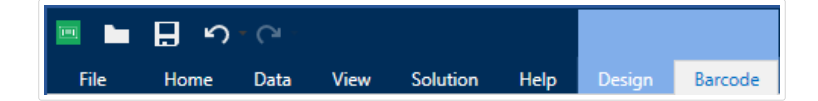

下列设置组是条码选项卡上可用:

- <span id="page-25-0"></span>▪ 条码:设定基本的条码符号类型和尺寸。
- 设置:设定条码细节。
- 排列: 对象相对于标签上的相邻对象的位置。

#### 条码选项卡

条码组用于选择条码类型和设置条码符号的尺寸。

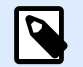

## 注意

提示

条码组中的设置取决于所选的条码类型。

• 条码类型:设定要在标签上使用的条码符号类型。

 $(\forall)$ 

默认情况下,选择了 Code128 条码类型。有关可用条码类型的更多详细信息,请参阅条 [码类型和可用的设糵。](#page-81-0)

- DataBar 类型:如果选择了一种 DataBar 条码类型,则 DataBar 类型将定义要在标签上使用的具体 子类型。
- 横向尺寸:以选定的度量单位表示的条码窄条的宽度。
- 舊矑:以选着的矑量单痒缂示的蜦码纵向尺寸。
- 比率定义条码的窄条和宽条宽度之间的比率。 每个条码类型的允许比率范围由标准来限定。Designer 仅允许您使用有效比率。默认情况下,比率 设置为 3。这意味着宽条的宽度是窄条宽度的 3 倍。

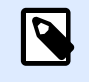

#### 注意

根据选定的横向尺寸,有不同的比率可用。如果更改横向尺寸,则还将影响可用比 率的选择。

• 行高设定二维条形码的单个数据行的高度。行高指定为横向尺寸的倍数。

#### 设糵

设置组用来配置条码细节。

人类可识别码按钮设定人类可读的内容布局。

- 无人类可识别码:使条码上没有人类可读的文本。
- 条码上方:人类可读的文本位于条码上方。

<span id="page-26-0"></span>▪ 条码下方:人类可读的文本位于条码下方。

样式组可用于为人眼可识别码文本设置自定义属性。

- 自定义字体:用于启用字体和字体大小选项。内部打印机字体无法用作自定义的人眼可识别码字 体。
- 自动字体缩放:如果已启用(默认设置),则人眼可识别码文本会按比例增加或减少,条码尺寸也 会随之变化。要设置人眼可识别码文本的自定义大小,请禁用此选项并选择合适的字体大小。
- 粗体:人眼可识别码文本以粗体显示。
- 斜体:人眼可识别码文本以斜体显示。

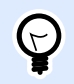

条码详细信息依条码标准不同而有所不同。设定当前所选条码类型的相应选项。一维和 二维条码的详细信息见专门章节:

• 一维条码详细信息

提示

• 二维条码详细信息

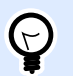

#### 提示

校验位是从前面的条码数字衍生而言,并列为条码最后一位数。

颜色:设置条码线和在打印标签上的人类可读的内容颜色。

#### 虮列

组对象:将所选的对象添加到组。

- 组对象:将所选的对象组合,用作单个对象。
- 取消对象分组将之前已分组的对象分离。

排列定义如何在组中放置对象。

- 上移一层: 将所选的对象向上移一层。
- 置于顶层:将选定的对象移动到对象组的顶部。
- 向后发送:将所选的对象向下移一层。
- 置于底层:将选定的对象移动到对象组的底部。

对齐组允许设置设计表面上的对象的对齐方式和间距。可以根据相邻对象或文档边界来对所有对象进行 对齐。

<span id="page-27-0"></span>水平对齐选项包括:

- 左对齐:将选定对象对齐到最左边对象的左边缘或第一个选定对象的左边缘。如果选择单个对象, 则放置在标签的左边框。
- 水平居中:将选定对象对齐到最大的选定对象的水平中心或第一个选定对象的水平中心。如果选择 单个对象,则放置在标签的水平中心。
- 右对齐:将选定对象对齐到最右边对象的右边缘或第一个选定对象的右边缘。如果选择单个对象, 则放置在标签的右边框。
- 横向分布:使对象之间的水平间距相等。

垂直对齐选项包括:

- 顶部:将选定对象对齐到最顶端对象的最上边缘或第一个选定对象的最上边缘。如果选择单个对 象,则放置在标签的最上边框。
- 垂直居中:将选定对象对最大的选定对象的垂直中心或第一个选定对象的垂直中心。如果选择 单个对象,则放置在标签的垂直中心。
- 底部:将选定对象对齐到最下面对象的底部边缘或第一个选定对象的底部边缘。如果选择单个对 象,则放置在标签的最下边框。
- 纵向分布:使对象之间的垂直间距相等。

### 形状上下文选项卡

形状选项卡是一个上下文选项卡,设定椭圆、矩形和线条对象的外观。

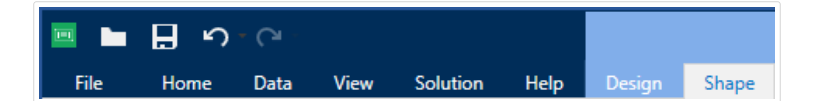

下列设置组在"形状"选项卡上可用:

- 轮矟:设着硵选形状的线蜦应如何显示。
- [盟瘜:](#page-28-0)组设着形状的盟瘜样式和颜色。
- 排列:对象相对于标签上的相邻对象的位置。

#### 轮矟

轮廓组设定所选形状的线条应如何显示.

轮廓样式按钮选项有:

- 无:使对象线条不可见。
- 实心: 使对象线条为实心。
- <span id="page-28-0"></span>• 点:使对象线条为虚线。
- 折线:使对象线条为短划线。
- 清除:该线条下面的其它对象的某些部分不可见。

轮矟颜色设着形状线蜦的颜色。

厚度设定对象的线宽。

回角半径:使矩形的角变圆。较高的值使曲线更大。

#### 填充

填充:组设定形状的填充样式和颜色。

填充样式选项有:

- 无: 使对象完全透明。
- 清除:使活动对象下面的其他对象不可见。
- 纯色: 用纯色填充对象。
- 右对角线:用朝右上升的对角线填充对象。
- 左对角线:用朝左上升的对角线填充对象。
- 垂直:用垂直线条填充对象。
- 水平: 用水平线条填充对象。
- 交叉: 用交叉线条填充对象。
- 对角交叉线:用对角的交叉线条填充对象。
- 25%的颜色:设定填充颜色的不透明度为 25%。
- **50%** 的颜色:蓩盟瘜颜色的不釶明矑设糵为 50 %
- 75%的颜色:设定填充颜色的不透明度为 75 %。

背景颜色设定形状填充的颜色。

#### 虮列

组对象:将所选的对象添加到组。

- 组对象:将所选的对象组合,用作单个对象。
- 取消对象分组将之前已分组的对象分离。

排列定义如何在组中放置对象。

- <span id="page-29-0"></span>▪ 上移一层:将所选的对象向上移一层。
- 置于顶层:将选定的对象移动到对象组的顶部。
- 向后发送:将所选的对象向下移一层。
- 置于底层:将选定的对象移动到对象组的底部。

对齐组允许设置设计表面上的对象的对齐方式和间距。可以根据相邻对象或文档边界来对所有对象进行 对齐。

水平对齐选项包括:

- 左对齐:将选定对象对齐到最左边对象的左边缘或第一个选定对象的左边缘。如果选择单个对象, 则放置在标签的左边框。
- 水平居中:将选定对象对齐到最大的选定对象的水平中心或第一个选定对象的水平中心。如果选择 单个对象,则放置在标签的水平中心。
- 右对齐:将选定对象对齐到最右边对象的右边缘或第一个选定对象的右边缘。如果选择单个对象, 则放置在标签的右边框。
- 横向分布 · 使对象之间的水平间距相等。

垂直对齐选项包括:

- 顶部:将选定对象对齐到最顶端对象的最上边缘或第一个选定对象的最上边缘。如果选择单个对 象,则放置在标签的最上边框。
- 垂直居中:将选定对象对选定对象的垂直中心或第一个选定对象的垂直中心。如果选择 单个对象,则放置在标签的垂直中心。
- 底部:将选定对象对齐到最下面对象的底部边缘或第一个选定对象的底部边缘。如果选择单个对 象,则放置在标签的最下边框。
- 纵向分布:使对象之间的垂直间距相等。

## 图片上下文选项卡

图片选项卡作为上下文选项卡用来设定图片大小调整选项和对象排列。

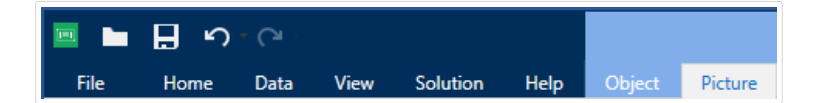

下列设置组在图片选项卡上可用:

- [调整大小:](#page-30-0)相对于标签上相邻对象来调整对象大小。
- 排列:对象相对于标签上的相邻对象的位置。

#### <span id="page-30-0"></span>调整大小

调整大小组设定是否图片在打印时适应标签大小。

图片适应按钮打开图片调整大小选项。

- 重设尺寸选项:设定源文件尺寸在打印时如何适应对象的大小。
	- 保持原始图片大小禁用调整大小。源文件使用原始尺寸的对象显示。
	- 按比例调整大小:使源文件按比例调整大小。源文件尺寸的宽高比保持不变。
	- 调整大小至设计的尺寸调整图片的横向和纵向尺寸以使其适合边框。使用此选项最有可能会 扭曲图像。
- 原眑尺寸:调整大小前,显示图片的宽矑和舊矑。
- 还原为原眑图片大小莏消调整大小操作。

保持纵横比:确保对象的长度和宽度在调整大小时按比例变化尺寸。

#### 虮列

组对象:将所选的对象添加到组。

- 组对象:将所选的对象组合,用作单个对象。
- 莏消对鄵分组蓩芠前已分组的对鄵分諑。

排列定义如何在组中放置对象。

- 上移一层:将所选的对象向上移一层。
- 置于顶层:将选定的对象移动到对象组的顶部。
- 向后发送:将所选的对象向下移一层。
- 置于底层:将选定的对象移动到对象组的底部。

对齐组允许设置设计表面上的对象的对齐方式和间距。可以根据相邻对象或文档边界来对所有对象进行 对齐。

水平对齐选项包括:

- 左对齐:将选定对象对齐到最左边对象的左边缘或第一个选定对象的左边缘。如果选择单个对象, 则放置在标签的左边框。
- 水平居中:将选定对象对心选定对象的水平中心或第一个选定对象的水平中心。如果选择 单个对象,则放置在标签的水平中心。
- 右对齐:将选定对象对齐到最右边对象的右边缘或第一个选定对象的右边缘。如果选择单个对象, 则放置在标签的右边框。
- 横向分布: 使对象之间的水平间距相等。

<span id="page-31-0"></span>垂直对齐选项包括:

- 顶部:将选定对象对齐到最顶端对象的最上边缘或第一个选定对象的最上边缘。如果选择单个对 象、则放置在标签的最上边框。
- 垂直居中:将选定对象对最大的选定对象的垂直中心或第一个选定对象的垂直中心。如果选择 单个对象,则放置在标签的垂直中心。
- 底部:将选定对象对齐到最下面对象的底部边缘或第一个选定对象的底部边缘。如果选择单个对 象,则放置在标签的最下边框。
- 纵向分布:使对象之间的垂直间距相等。

## 文本上下文选项卡

"文本"选项卡是一个上下文选项卡,用于定义文本和文本框对象的格式。

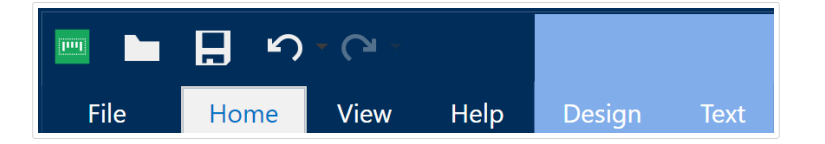

下列设置组在文本选项卡上可用:

- 格式:用来定义文本格式。
- 文本设置:用来设定添加到标签对象的任何文本内容的布局。
- 排列: 对象相对于标签上的相邻对象的位置。

#### 格式

格式组用来定义文本格式。

- 显示/隐藏打印机字体:按钮打开/关闭打印机字体在字体列表上的可见性。
- 字体允许指定字体及其大小。字体分为两组: OpenType 字体和打印机字体。

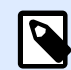

#### 注意

如果当前选定的打印机是热敏打印机。则可用字体列表上会显示其他字体。它们是 打印机字体,用其名称前面的打印机图标予以标识。

- 字体可显示为粗体、斜体、下划线或删除线文本。
- 对齐按钮可以将文本对齐至左侧、中间、右侧或平均分布。
- 字体颜色:指定字体和下划线颜色。
- 增大/减小字体按钮可以逐渐地更改字体大小。
- 缩放:是一个因子,设定字体相对于其原始比例的拉伸幅度。

<span id="page-32-0"></span>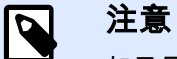

如果是 100 %,则采用字体的正常外观。如果是 200 %,则意味着字体宽度是正常 宽度的两倍。如果是 50%,则字体宽度是正常宽度的一半。

#### 文本设置

文本设置组用来设定添加到对象的任何文本内容的布局。

字符和段落按钮打开行和字符间距选项:

- 行间距: 段落中的每一行之间的距离。
- 字符间距:单个字符之间的距离。

效果按钮显示可用的文本效果:

- 反白:反转文本和背景颜色。
- 镜像:镜像文本。
- RTL 打印: 从右到左打印文本。

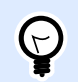

#### 提示

大多数热敏打印机自动从右到左打印阿拉伯语和希伯来语。如果操作系统不支持从右到 左时,则启用此选项。

#### 虮列

组对象:将所选的对象添加到组。

- 组对象:将所选的对象组合,用作单个对象。
- 取消对象分组将之前已分组的对象分离。

排列定义如何在组中放置对象。

- 上移一层: 将所选的对象向上移一层。
- 置于顶层:将选定的对象移动到对象组的顶部。
- 向后发送: 将所选的对象向下移一层。
- 置于底层:将选定的对象移动到对象组的底部。

对齐组允许设置设计表面上的对象的对齐方式和间距。可以根据相邻对象或文档边界来对所有对象进行 对齐。

<span id="page-33-0"></span>水平对齐选项包括:

- 左对齐:将选定对象对齐到最左边对象的左边缘或第一个选定对象的左边缘。如果选择单个对象, 则放置在标签的左边框。
- 水平居中:将选定对象对选定对象的水平中心或第一个选定对象的水平中心。如果选择 单个对象,则放置在标签的水平中心。
- 右对齐:将选定对象对齐到最右边对象的右边缘或第一个选定对象的右边缘。如果选择单个对象, 则放置在标签的右边框。
- 横向分布: 使对象之间的水平间距相等。

垂直对齐选项包括:

- 顶部:将选定对象对齐到最顶端对象的最上边缘或第一个选定对象的最上边缘。如果选择单个对 象,则放置在标签的最上边框。
- 垂直居中:将选定对象对永无的选定对象的垂直中心或第一个选定对象的垂直中心。如果选择 单个对象,则放置在标签的垂直中心。
- 底部:将选定对象对齐到最下面对象的底部边缘或第一个选定对象的底部边缘。如果选择单个对 象,则放置在标签的最下边框。
- 纵向分布: 使对象之间的垂直间距相等。

## 2.4.8. 帮助选项卡

帮助选项卡用来直接访问各种资源,帮助您快速高效地设计和使用标签。

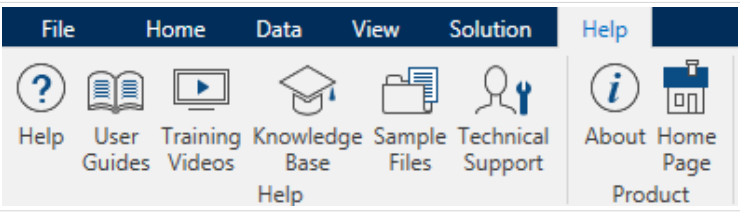

帮助功能区组包括链接到以下资源的按钮。

- 帮助:Designer 联机帮助。
- 用户指南:在线 NiceLabel 用户指南集合。该集合包括整个产品组合的用户指南。
- 盏训视频: NiceLabel 盏训视频鍻合。
- 知识库:在线文章库,其中介绍了标签的许多技术解决方案、技巧和解决的问题。
- 示例文件:访问示例标签文件集合。用来熟悉 Designer,了解软件功能。
- 技术支持: 用来与 NiceLabel 技术支持部门联系。

产品功能区组包含以下各项的链接:

- <span id="page-34-0"></span>• [软件关于页面](#page-15-0)
- NiceLabel 主页:www.nicelabel.com

## 2.5. 设计缂面

您的设计表面您的设计表面是创建、添加、定位和互[连标签](#page-48-0)对象的地方。

为了帮助您尽可能简单有效地设计个标签,您的设计使用 Microsoft Office 的可用性和功能原则。

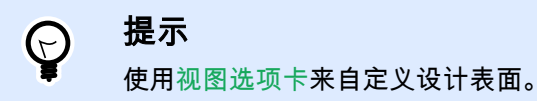

- 在此处了解更多设计表面元素。
- [在此处](#page-35-0)了邦更多设计缂面编辑操作。
- [在此处](#page-35-0)了解更多设计表面视觉辅助元素。

## 2.5.1. 设计缂面元籤

设计表面由以下元素组成:

- 标尺:设计表面具有水平标尺和垂直标尺。用来排列对象,或适当调整标签位置及其内容。[在标签属](#page-36-0) [性](#page-36-0)中更改显示在标尺上的度量单位。
- 纸张:设计表面的黄色区域显示当前的纸张大小。有关受支持的纸张格式信息可从打印机驱动程序获 得,但您也可以设定自定义格式。在常规的办公室张纸上打印时,必须手动设定纸张大小。请参阅 [纸张](#page-46-0)一节了解更多信息。
- 标签:白色区域表示标签设计的区域。红线显示的当前可打印区域的限制。
- 对象属性窗口:定义所选标签对象的属性。双击对象可打开对话。

<span id="page-35-0"></span>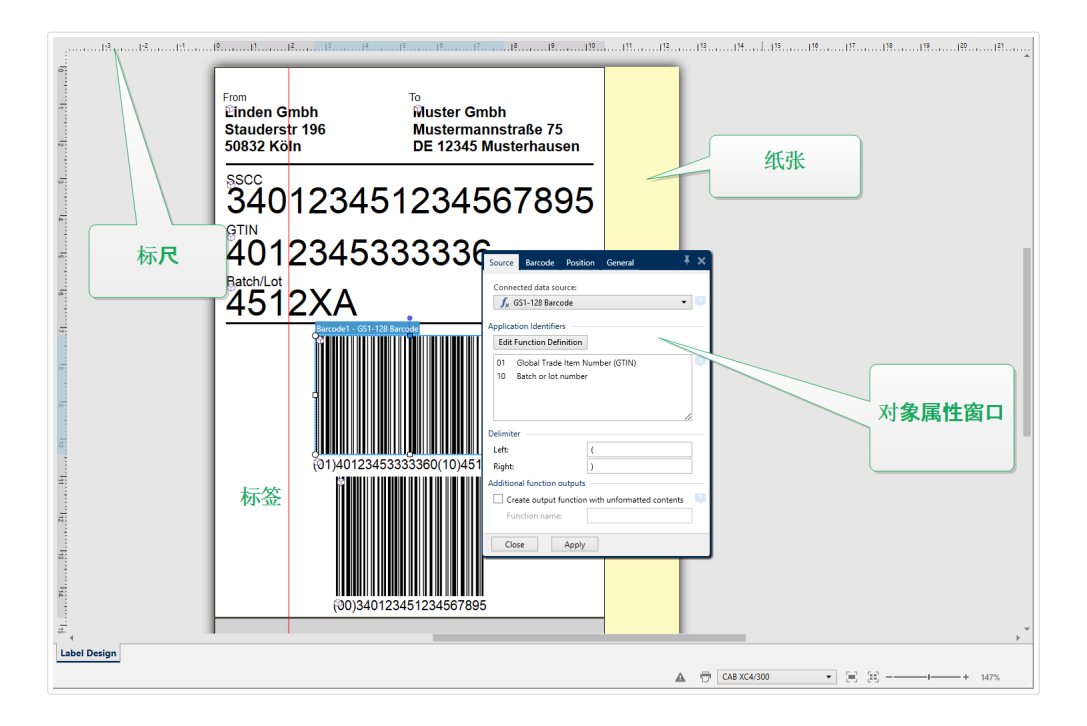

## 2.5.2. 设计缂面编辑操作

下面列出了在设计表面上用于编辑对象的最相关的常见操作:

- 对象排列:允许将对象放在组中其他对象的前面或后面。排列选项的介绍请[见此处](#page-32-0)。
- 对象对齐:允许对象相互对齐。对齐选项的介绍[见此处](#page-18-0)。
- 缩放: 使整个设计表面放大或缩小。缩放选项的介绍[见此处](#page-20-0)。
- 滚动:使得能够向上和向下滑动设计表面。
- 选择:使得设计表面上的对象能够被选中进行单独编辑或按组编辑。群组选择使得能够同时向多个 对鄵应用操作。
- 礈转:启用对鄵礈转。

## 2.5.3. 视觉辅助元籤

下面列出了帮助您使用 Designer 的视觉辅助元素。

- 网格线在设计过程中作为视觉辅助工具。其可以为可见或隐藏。其密度可自定义。网格线选项[在对](#page-20-0) 齐和网格线功能区组中可找到。
- 对齐线是帮助用户在设计过程中对齐对象的用于对齐的非可见线。对齐选项在 Designer 的[对齐功](#page-20-0) 能区组中可找到。
- 标尺显示标签的可用设计区域(白色域)和文件页面的可编辑区域(灰色域)。
- <span id="page-36-0"></span>• 调整大小图柄显示在所选的(活动)对象上。使您能够调整对象尺寸大小。横向尺寸和纵向尺寸可 同时或分别调整。
- 边距是对象边缘和标签边缘之间的固定空格数。

## 2.5.4. 对鄵属性謕口

设计标签对鄵时,双击对鄵设糵其属性。

双击打开对象属性窗口。可用的对象属性窗口选项适应每个选定的对象及其属性。

• [这里](#page-48-0)列出可用的标签对象及其属性和详细说明。

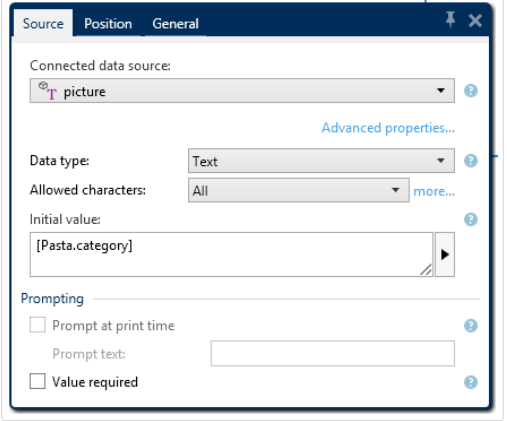

按 F4 后, 对象属性对话即固定为设计表面右侧的对象属性编辑器。

# 2.6. 磷档属性和簥理对话

Designer 提供多个对话,帮助您配置和管理活动文档和连接数据源。请参阅下列主题了解详细说明:

• 标签属性

## 2.6.1. 标签属性

标签属性编辑器选择打印机,设置标签尺寸和设定打印纸张属性。

标签属性设置列在下方,将以对话框选项卡形式显示:

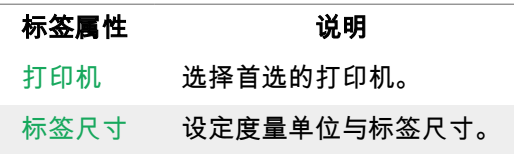

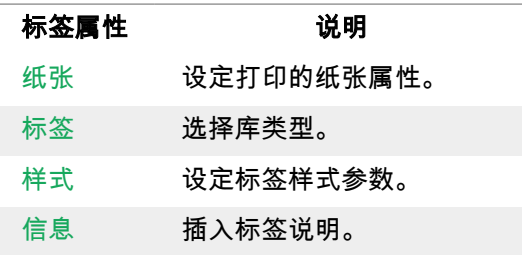

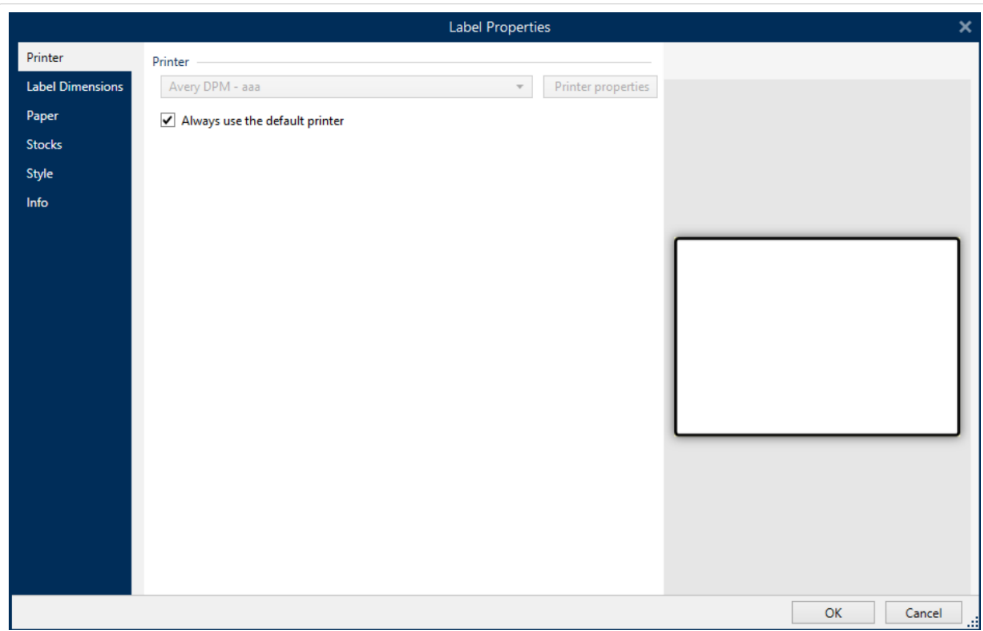

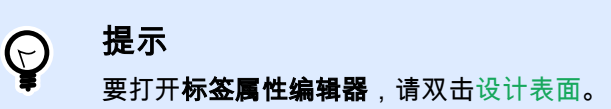

# 2.7. 上下文菜单

在 Designer 中,右键单击将显示各项上下文菜单,包含常用的命令。命令的可用性取决于所选的项目 -设计表面或对象。

- 设计表面的上下文菜单命令描述见此处。
- 对象上下文菜单命令描述[见此处](#page-38-0)。

# 2.7.1. 设计表面上下文菜单

用鼠标右键单击设计表面时,会出现一个上下文菜单。上下文菜单中包含常用的命令:

• [磷档属性:](#page-36-0)打开对话。

- <span id="page-38-0"></span>• 粘贴:将剪贴板内容粘贴到设计表面上。允许多次重复使用某个剪贴板项。
- 剪切:从设计表面中移除选定的元素,并将之添加到剪贴板,以便将它粘贴到其他地方。
- 复制:复制所选对象到剪贴板。
- 全选:选择设计表面上的所有对象。
- 对齐和网格线:可以定义对象在设计表面如何摆放。
	- 对齐到对象:使设计表面上的对象与其他对象对齐。当两个对象对齐时,有一条引导线连接 两个对齐对鄵的边缘。
	- 对准格点:使设计表面上的对象与网格线对齐。移动对象时,始终与网格线对齐。
	- 不对齐:可自由移动对象。
	- 显示网格线指南:使网格线可见。
- 对象标记可见性:切换对象属性的可见性。当鼠标指针移过对象时,标记可见。
	- 对鄵名諜:该标记显示对鄵的名諜。
	- 内部元素:该标记显示所选的对象是否属于内部打印机元素。
	- 计数器:该标记显示连接的变量是计数器。
	- 已锁定对象:该标记显示对象的位置已锁定。
- 缩放:定义缩放行为.
	- 缩放到文档: 在 Designer 窗口中显示整个标签。
	- 缩放到对象:在 Designer 窗口中显示所有对象。

## 2.7.2. 对象上下文菜单

用鼠标右键单击对象时,会出现一个上下文菜单。上下文菜单中包含以下命令:

- 属性:打开对象属性对话框。
- 复制:复制所选内容到剪贴板。
- 剪切:从设计表面中移除选定的元素,并将之添加到剪贴板,以便将它粘贴到其他地方。
- 删除:从设计表面移除所选的对象。
- 锁定/解锁:防止选定的对象移动,或重新启用移动。
- 排列: 将对象位置排列, 使之不会前后覆盖。
	- 后移一层:将元素后移一层。
	- 置于底层:将元素发送到标签上的所有其他元素后面。
	- 上移一层: 将元素往上移动一层。

• 置于顶层:将元素发送到标签上的所有其他元素前面。

## 2.7.3. 群组上下文菜单

用鼠标右键单击一组对象时,会出现一个上下文菜单。上下文菜单中包含以下命令:

- 属性:打开常用的组属性对话框。
- 复制:复制所选内容到剪贴板。
- 剪切:从设计表面中移除选定的组,并将其添加到剪贴板,以便将其粘贴到其他地方。
- 删除:从设计表面中删除所选的对象。
- 锁定/解锁:防止选定的组移动,或重新启用移动。
- 组对象:将所选的对象组合,用作单个对象。
- 取消对象分组将之前已分组的对象分离。
- 排列组定义组相对于其他对象或组的位置。
	- 下移一层:将所选的组向下移一层。
	- 置于底层:将选定的组移动到对象组的底部。
	- 上移一层: 将所选的组向上移一层。
	- 置于顶层:将选定的组移动到对象组的顶部。
- 对齐组允许设置设计表面上的对象的对齐方式和间距。可以根据相邻对象或文档边界来对所有对象 进行对齐。

水平对齐选项包括:

- 左对齐:将选定对象对齐到最左边对象的左边缘或第一个选定对象的左边缘。如果选择单个 对象,则放置在标签的左边框。
- 水平居中:将选定对象大的选定对象的水平中心或第一个选定对象的水平中心。如 果选择单个对象,则放置在标签的水平中心。
- 右对齐:将选定对象对齐到最右边对象的右边缘或第一个选定对象的右边缘。如果选择单个 对象,则放置在标签的右边框。
- 横向分布: 使对象之间的水平间距相等。

垂直对齐选项包括:

- 顶部:将选定对象对齐到最顶端对象的最上边缘或第一个选定对象的最上边缘。如果选择单 个对象,则放置在标签的最上边框。
- 垂直居中:将选定对象刑选定对象的垂直中心或第一个选定对象的垂直中心。如 果选择单个对象,则放置在标签的垂直中心。
- 底部:将选定对象对齐到最下面对象的底部边缘或第一个选定对象的底部边缘。如果选择单 个对象,则放置在标签的最下边框。
- 纵向分布: 使对象之间的垂直间距相等。

对象标记可见性组切换下面列出的对象属性的可见性:

- 对鄵名諜:显示对鄵的名諜。
- 打印机元素:指示将使用打印机内置函数打印的对象。此选项可作为将对象作为图像发送到打印机 的替代方式。
- 数据源:指示对象已连接到动态数据源。
- 缩放:定义缩放行为:
	- 缩放到文档: 在 Designer 窗口中显示整个标签。
	- 缩放到对象:在 Designer 窗口中显示所有对象。

<span id="page-41-0"></span>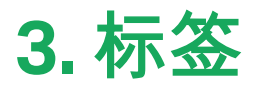

标签用作可以添加标签对象的模板,可以使用任何类型的打印介质打印。

每个对象可以添加一种不同的内容到标签上,如文本、线条、椭圆、条码或矩形。该内容可以是固定的 (由用户手动输入)也可以是动态的(使用连接的数据源的值设定)。

在完成标签设计后,可以使用任意安装的打印机来打印标签。

# 3.1. 新标签设置向导

标签设置向导引导您完成创建新标签的过程。该向导包括四个可配置的步骤和一个摘要:

- 步骤 1:选择打印机
- 步骤 2:设置页面大小
- 步骤 3:[选择标签布局](#page-43-0)
- 步骤 4:指定标签尺寸
- 步骤 5:摘要信息

完成这些步骤后,标签即可编辑和打印。

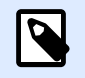

#### 注意

要在任何一步中退出标签设置向导,请按 ESC。新标签属性设置为默认值。

## 3.1.1. 步骤 1:选择打印机

此步骤选择要用于打印新建标签的打印机。还可直接访问打印机驱动程序属性。

- 1. 从下拉列表中选择打印机。
- 2.
- 3. 标签设置向导会记住上次选定的打印机。创建其他新标签时,该向导将自动选择为上次创建标签 所选择的打印机。如果此打印机此时缺失,则选择默认打印机。
	- 始终使用默认打印机:设置默认系统打印机用干当前的打印作业。

<span id="page-42-0"></span>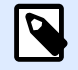

## 注意

有关已安装的打印机驱动程序及其设置的其他信息,请参阅 NiceLabel 驱动程序安装手 [册](http://www.nicelabel.com/resources/files/doc/installation-guide/ig-NiceLabel_Driver_Installation_Guide-eng.pdf)。

## 3.1.2. 蠅骤 2:设糵页面大小

此步骤设定页面大小的选择方式。如果使用热敏打印机,建议自动设置页面大小。如果您知道准确的库 代码或标签格式,那么手动选择非常有用。

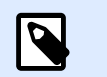

更改打印机时,页面大小设置始终转到默认值(自动)。

1. 选择打印介质。

注意

• 打印标签卷选项在安装的标签卷上打印。热敏打印机的页面大小是自动检测的。

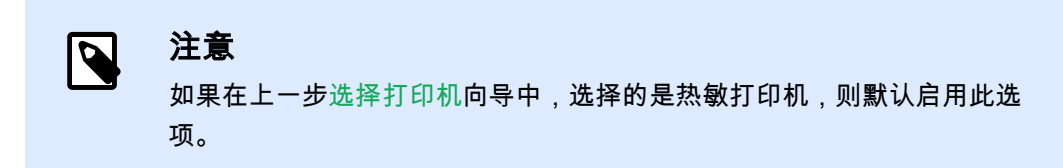

- 打印纸张选项将在纸上打印标签。它允许您手动设定标签页面大小以适合打印机。 选择此选项时, 将显示附加设置:
	- 度量单位:设定在设计标签时使用的度量单位。
	- 纸张:设定标签页面的宽度和高度。

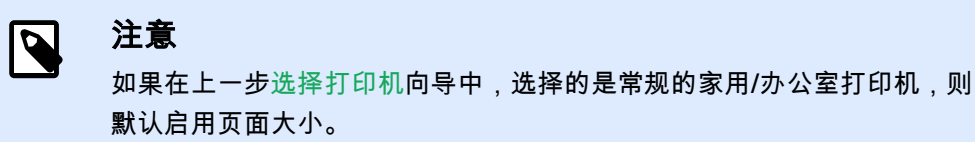

2. 选择标签库。

从预定义的标签库中加载设置选项设定页面由所选的库类型定义。 选择此选项时, 将显示附加设置:

• 标签库:设定在设计和打印新建的标签时应使用哪种库类型。库类型通常与打印机供应商 或文具供应商相关。从下拉菜单中选择准确的库。

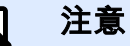

9

如果所选的库与打印机不兼容,将显示一个警告。标签设计与打印已禁 用。

<span id="page-43-0"></span>• 标签库痥息显示硵选库的属性。

## 3.1.3. 步骤 3:选择标签布局

此步骤设定在打印机上的标签方向和旋转:

- 打印方向设置新标签布局为纵向或横向。
- 旋转: 将标签的打印机布局旋转 180 度 ( 若所选打印机支持)。
- 预览字段:显示当前设置的属性来显示标签布局。

## 3.1.4. 步骤 4:指定标签尺寸

此步骤设定新建标签的尺寸,其边距、度量单位、每页标签列数位置设置:

- 度量单位:设定在设计标签时使用的度量单位。
- 标签尺寸:设定新标签的宽度和高度。
- 边距: 设定打印表面边缘和标签边缘的距离 ( 左/右、顶部/底部 ) 。
- 每页标签列数:设定单个标签页上可打印的标签数。
	- 水平计数:一行中的标签数。
	- 垂直计数:一列中的标签数。
	- 水平间距:设定一页上的标签之间的水平距离。
	- 垂直间距:设定一页上的标签之间的垂直距离。

• 处理顺序:设定打印标签的方向。设定标签开始打印的起始角,以及标签定位的水平和垂直方向。

## 3.1.5. 步骤 5:摘要信息

此步骤给出使用标签设置向导设定的新标签属性摘要。

单击完成进入标签编辑和打印阶段之前,请检查所显示的设置:

- 打印机: 标签打印所选的打印机。
- 标签尺寸: 新建标签的尺寸。
- 纸张尺寸: 可打印纸张的尺寸。

# <span id="page-44-0"></span>3.2. 标签属性

标签属性编辑器选择打印机,设置标签尺寸和设定打印纸张属性。

标签属性设置列在下方,将以对话框选项卡形式显示:

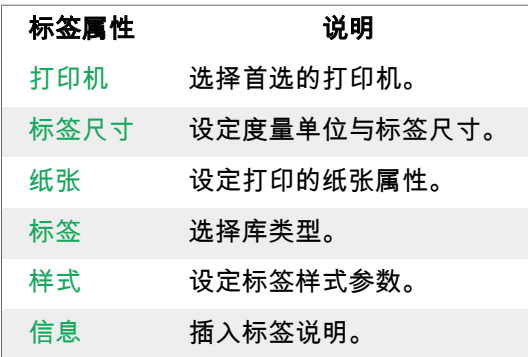

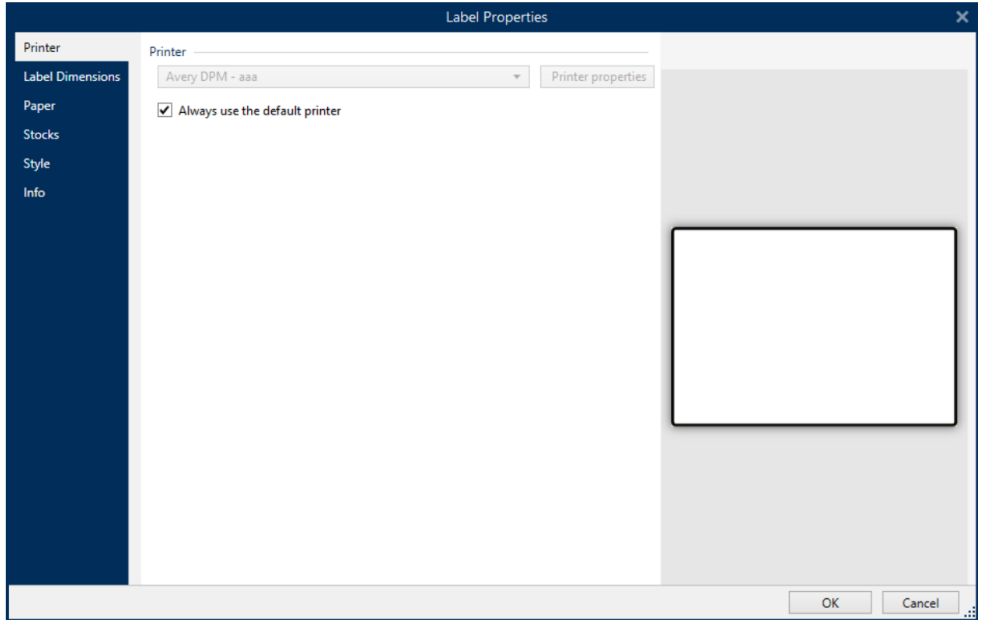

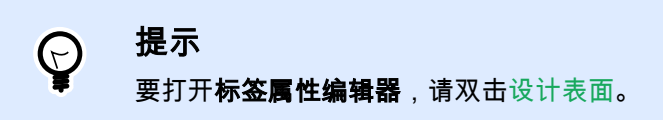

# 3.2.1. 打印机

打印机选项卡用来定义要打印标签的打印机,并设置打印行为。

使用打印机下拉菜单可从当前可用的打印机中选择一台打印机。

<span id="page-45-0"></span>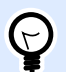

### 提示

注意

要设定打印机设置,请选择打印机,然后单击打印机属性。此按钮可直接访问所选的打 印机驱动程序及其设置。

 $\overline{\mathbf{N}}$ 

有关已安装的打印机驱动程序及其设置的其他信息,请参阅 NiceLabel 驱动程序安装手 [册](http://www.nicelabel.com/downloads/user-guides)。

• 始终使用默认打印机:选择默认系统打印机用于当前的打印作业。

## 3.2.2. 标签尺寸

标签尺寸选项卡指定标签尺寸,并设定是否其大小应适应对象大小的变化。

度量单位:设定在设计标签时使用的度量单位。有四个可用单位:厘米、毫米和点。

**标签尺寸**组设置标签的宽度和高度。如果启用了手动标签尺寸,则标签尺寸设置即激活。

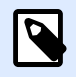

### 注意

手动插入度量单位时,还可以更改当前定义的单位。

边距组设置打印表面边缘和标签边缘的距离 (左/右、顶部/底部)。

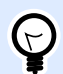

### 提示

大多数激光打印机和其他非热敏打印机不能在整个标签表面打印。通常有一个距页边框 约 5 毫米的非打印标签区。在 Designer 中,这一区域用红线标记。在红线上或超过红线 的对象讲不能完整打印。

半径组使您可以让标签角变圆。

- 垂直半径:调整垂直方向角圆度。
- 水平半径:调整水平方向角圆度。

每页标签列数:设定单个标签页上可打印的标签数。

- 水平计数:一行中的标签数。
- 垂直计数:一列中的标签数。
- 水平间距: 一页上的标签之间的水平距离。
- <span id="page-46-0"></span>• 垂直间距:一页上的标签之间的垂直距离。
- 处理顺序:设定打印标签的方向。设定标签开始打印的起始角,以及标签定位的水平和垂直方向。

## 3.2.3. 纸张

本文选项卡设定打印纸张属性。

单位选择用在标签中的度量单位。

纸张类型组设着纸张尺寸类型 - 自动或手动。

注意

• 根据标签尺寸(标签卷)自动设置页面大小: 纸张尺寸由打印机驱动程序设定。

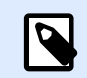

如果选择的是热敏打印机,则默认启用此选项。

• 手动设糵页面大小(纸张):手动设糵页面大小。

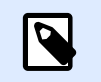

注意 如果上一步向导中选择的是常规的办公室激光打印机,则默认启用此选项。

如果是手动设着页面大小,则还显示其他选项:

- 纸张:选择标准纸张格式。
- 宽矑和舊矑自着义纸张尺寸。

打印方向组设置新标签布局为纵向或横向。

• 旋转:打印机布局旋转 180 度。

预览显示当前标签屏幕和打印布局。

## 3.2.4. 标签

标签库可以避免从头开始设计标签,从而节省时间。针对特定的打印机类型设计标签,以及优化标签设 计过程时,可使用标签库模板。

库组定义在设计和打印标签时应使用哪种库类型。库类型通常与打印机供应商或文具供应商相关。

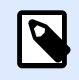

### 注意

此处着义的库属性蓩覆盖手动设糵的标签属性。

<span id="page-47-0"></span>库定义设计和打印标签时应准确使用的库。库按供应商和媒体格式分类。展开库提供商并选择特定的库 类型。

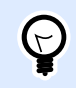

## 提示

使用搜索...可轻松查找所需的库。可使用部分搜索形式。输入字符序列,系统将列出包含 该序列的所有库。如果所选的库与所选打印机不兼容,将显示一个警告。预先选定的库 将再次变为活动状态(如果已定义),使打印能够继续进行。

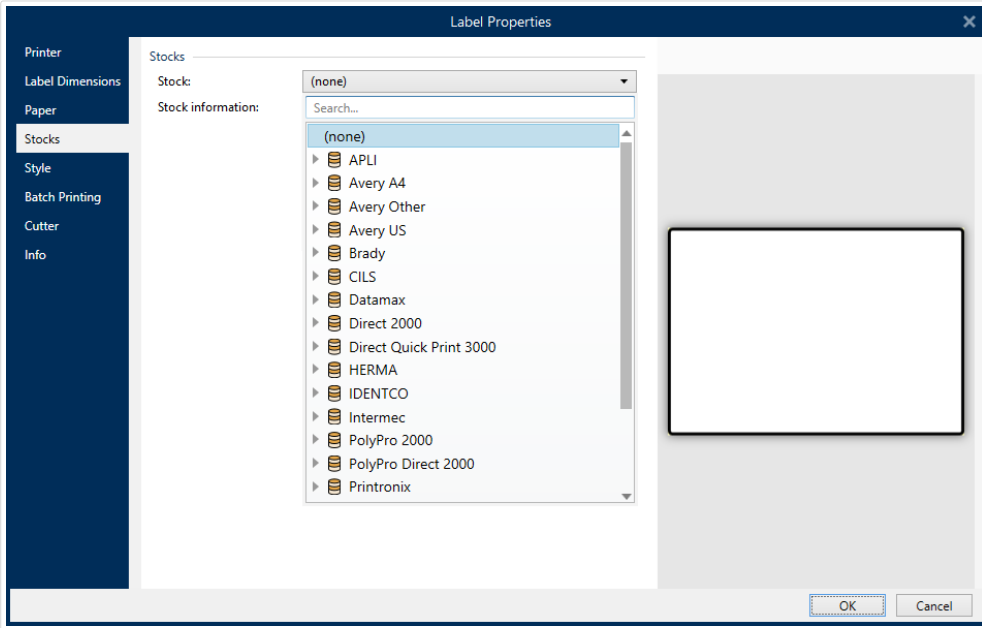

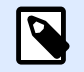

#### 注意

如果所选的库与所选打印机不兼容,将显示一个警告。预先选定的库将再次变为活动状 态(如果已定义),使打印能够继续进行。

标签库信息显示所选库的属性:

- [标签尺寸](#page-45-0)
- 每页标签列数
- [说明](#page-48-0)
- 作者

## 3.2.5. 样式

样式选项卡用于定义标签样式属性。

#### <span id="page-48-0"></span>**背景颜色**设置标签的背景颜色。

#### 背景图片:设糵标签的背景图片。

- 图片文件名: 定义要用作背景图片的图像文件。
- 将图片嵌入文档: 将图片保存在标签文件中。
- 保存嵌入图片到文件:将嵌入的标签图片保存到一个单独的文件中。
- 移除嵌入的图片:从标签文件中移除嵌入的图片。
- 图片位置:设置标签上的图片位置。
	- 居中:使图片以原始尺寸在标签上居中。大于标签的图片将仅显示中心部分,其他部分将超 出视图范围。
	- 适应:调整图片大小以填充标签,并保持原始纵横比。
	- 拉伸:拉伸图片使其填充整个标签。

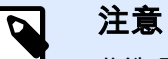

此选项将忽略图片的原始纵横比。图片在标签上可能会扭曲。

- 旋转: 允许您旋转背景图片, 每次旋转 90 度。
- 打印背景图片。

## 3.2.6. 痥息

信息选项卡包含说明,作为用户的提示或指南。

通过在字段中输入文本来设定标签说明。

# 3.3. 标签对鄵

设置标签属性后,需要开始将内容添加到标签。标签对象是用于添加和编辑各种内容类型的基本设计项 目。每个对象都有其自己的功能,如下表所述。

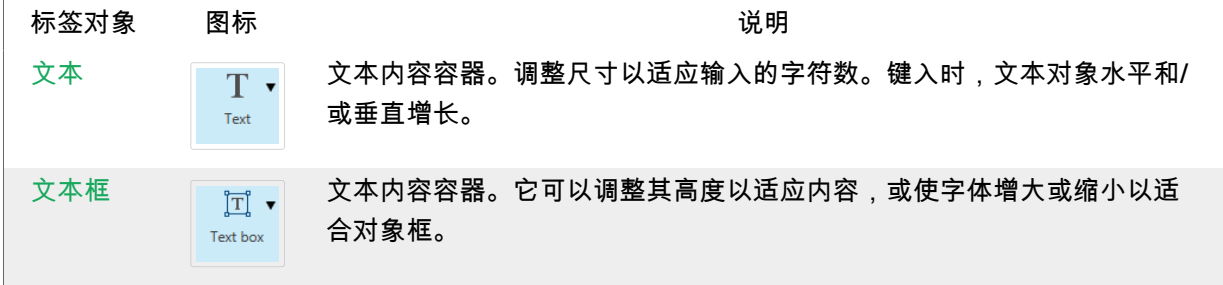

<span id="page-49-0"></span>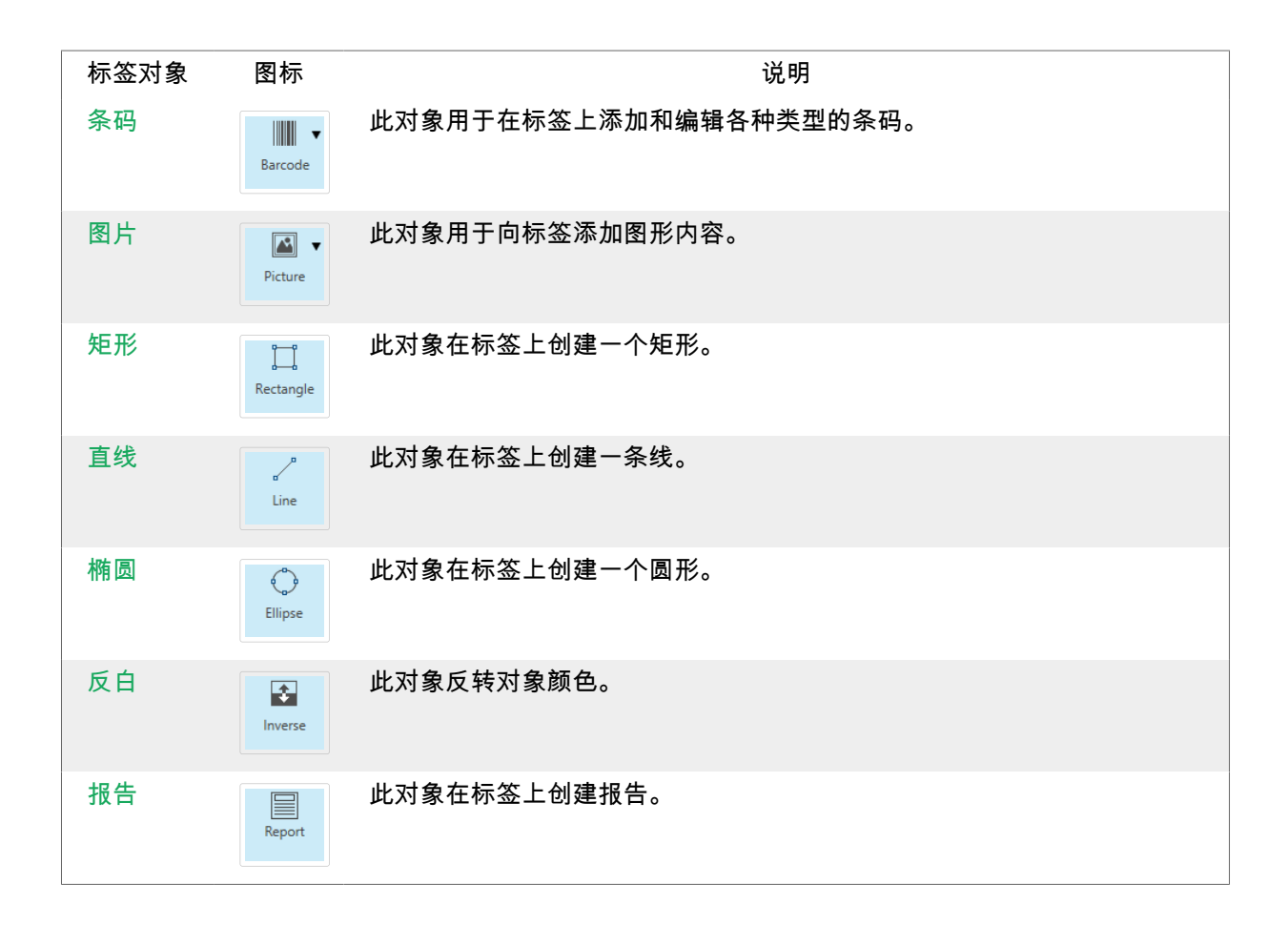

## 3.3.1. 磷本

文本对象是文本内容的容器,或调整其尺寸以适应插入的字符数。键入时,文本对象水平和/或垂直增 长。

> 提示 文本框对象用于设计一个标签的文本内容必须适应一个预定义尺寸的字段时的备选方 秿。

### **3.3.1.1.** 源

 $(\lnot)$ 

数据设定所选对象的内容源。

- 固定数据: 手动输入固定文本。
- 变量键盘输入:是一种变量,它使每个打印作业的提示字段内容都各不相同。
- [计蛖犀:](#page-122-0)在标签上显示计蛖犀值。
- 变量键盘输入:是一种变量,它使每个打印作业的提示字段内容都各不相同。
- [当前日期:](#page-119-0)在标签上显示当前日期值。

• [当前时间:](#page-121-0)在标签上显示当前时间值。

内容字段可以输入对象内容。

## **3.3.1.2.** 样式

字体颜色设定文本字体和下划线颜色。

字体选择字体。字体分为两组: OpenType 字体和打印机字体。

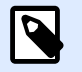

## 注意

如果当前选定的打印机是热敏打印机,会有其他字体可用。这些都是安装在打印机上的 内部打印机字体。其名称前面的打印机图标可以标识。

字体可显示为粗体、斜体、下划线或删除线文本。

字体缩放设定字体拉伸因子。如果是 100 %,则采用字体的正常外观。如果因子设定为 200%,则字体 宽度变为原来的两倍。如果设为 50%, 字体宽度缩小一半。

对齐定义输入内容的水平定位。

- 左:文本与对象左边框对齐。
- 居中:文本位于对象的中央。
- 右: 文本与对象右边框对齐。
- 调整:文本沿两侧均匀分布。

间距设置文本字符与线条之间的间隔。

- 行间距: 段落中的每一行之间的距离。
- 字符间距:单个字符之间的距离。

## **3.3.1.3.** 磧果

反白:文本和对象的背景颜色反转。

### **3.3.1.4.** 位置

位置选项卡设定对象位置及与位置相关的行为。

位置组设定对象的位置。

• X 和 Y : 定位点的坐标。

大小组给出对象的尺寸信息。

- 宽度和高度:水平和垂直的对象尺寸。
- 保持纵横比:缩放时同时更改对象尺寸。

#### 提示  $\bigodot$

在文本对象中,文本大小由字体大小确定。对象尺寸和纵横比不能手动更改,只作 为有关其当前大小的信息。

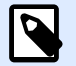

#### 注意

如果[在标签属性](#page-36-0)中更改了度量单位,则其值会自动转换。

旋转角度是根据设计表面的对象角度。

#### 提示  $\Theta$

有多种方法来设置对象角度:手动输入角度,拖动滑块或单击并拖动选定对象上的 ! 图 标。旋转角度和滑块可使对象围绕其定位点旋转。 门图标将对象围绕其中心点旋转。

定位点是对象对象固定在设计表面的一个点。可变大小的对象将在选定的定位点的相反方向增加或减少 尺寸。

锁定防止对象在设计过程中移动,请在设计行为组下选择。

相对位置选项定义标签大小或相邻对象的位置在标签设计过程中发生变化时对象的位置。

- 启用水平相对位置:激活水平相对定位。
	- 相对于标签边框:对象位置相对于参考标签边框来定义。相对于此边框定义对象的水平偏 移。
	- 相对于另一个对象:对象位置相对于相邻对象的边框来定义。相对于此对象定义对象的水平 偏移。
	- 对象:选择用于水平相对定位的参考对象。
	- 边框:用于水平相对定位的相邻对象的参考边框或标签边框(如果标签上没有其他对象)。
	- 偏移:与标签边框或参考对象的定位点的水平距离。
- 启用垂直相对位置:激活垂直相对定位。
	- 相对于标签边框:对象位置相对于参考标签边框来定义。相对于此边框定义对象的垂直偏 移。
	- 相对于另一个对象:对象位置相对于相邻对象的边框来定义。相对于此对象定义对象的垂直 偏移。
	- 对象:选择用于垂直相对定位的参考对象。
- <span id="page-52-0"></span>▪ 边框:用于垂直相对定位的相邻对象的参考边框或标签边框(如果标签上没有其他对象)。
- 偏移:与标签边框或参考对象的定位点的垂直距离。

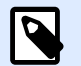

## 注意

注意

如果标签大小或相关对象的位置发生变化,则对象位置也变化。

在设计双面标签时,也可以将标签反面上的对象用作相对定位的参考对象。在此情况下,如果更改其位 置,则反面上的对象也会一起移动。

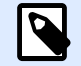

可以在对象选择列表中使用(正面)和(反面)对参考对象的标签面进行明确标识。

### **3.3.1.6.** 一赒

一般选项卡识别对象并设置其状态。

名称设定唯一的对象 ID。其用于在设定函数、变量和脚本等时的对象引用。

$$
\color{blue}\blacktriangleright
$$

注意

请避免在对象名称中使用空格或特殊字符。

说明用于为对象添加注释和说明。它在标签设计过程中提供帮助。

状态组设定在打印预览和实际打印的标签上,对象的可见性。

- 不打印:防止打印该对象。该对象仍然显示在打印预览中,并可影响相对定位的其他对象。在打印 预先设计的标签或标签库中的标签时,此选项很有用。
- 可见:如果此复选框留空,则该对象不出现在打印预览或打印的标签上。该对象被视为不存在。

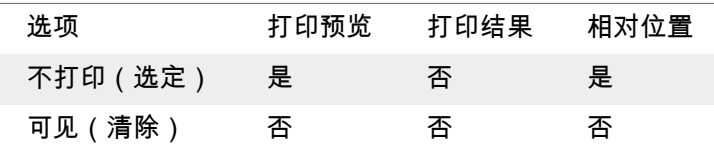

## 3.3.2. 文本框

文本框对象是用于在标签上添加文本内容的容器。文本框对象都是非常类似于标准 Designer 文本对象。 这两者的区别是文本内容显示的长度可变。文本对象始终放大或缩小以适应字符的输入量。相反地,文 本框可以调整(放大/缩小)其高度以适应内容,或者增大或缩小字体以适合对象框。

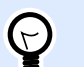

使用变量数据时,确保内容适合预定义的框特别有用。无论文本值长度为多少,文本总 是放置和显示在标签上预先设计的框架内。

### **3.3.2.1.** 源

数据设定所选对象的内容源。

提示

- 固定数据:手动输入固定文本。
- 变量键盘输入:是一种变量,它使每个打印作业的提示字段内容都各不相同。
- [计蛖犀:](#page-122-0)在标签上显示计蛖犀值。
- 变量键盘输入:是一种变量,它使每个打印作业的提示字段内容都各不相同。
- [当前日期:](#page-119-0)在标签上显示当前日期值。
- [当前时间:](#page-121-0)在标签上显示当前时间值。

内容字段可以输入对象内容。

## **3.3.2.2.** 样式

字体颜色设定文本字体和下划线颜色。

字体选择字体。字体分为两组: OpenType 字体和打印机字体。

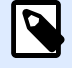

### 注意

如果当前选定的打印机是热敏打印机,会有其他字体可用。这些都是安装在打印机上的 内部打印机字体。其名称前面的打印机图标可以标识。

字体可显示为粗体、斜体、下划线或删除线文本。

字体缩放设定字体拉伸因子。如果是 100 %,则采用字体的正常外观。如果因子设定为 200%,则字体 宽度变为原来的两倍。如果设为 50%, 字体宽度缩小一半。

对齐定义输入内容的水平定位。

- 左: 文本与对象左边框对齐。
- 居中:文本位于对象的中央。
- 右: 文本与对象右边框对齐。
- 调整:文本沿两侧均匀分布。

间距设置文本字符与线条之间的间隔。

- 行间距:段落中的每一行之间的距离。
- 字符间距:单个字符之间的距离。

## **3.3.2.3.** 磧果

反白:文本和对象的背景颜色反转。

#### **3.3.2.4.** 位置

位置选项卡设定对象位置及与位置相关的行为。

位置组设定对象的位置。

• X和 Y: 定位点的坐标。

大小组设定对象的尺寸:

- 宽度和高度:水平和垂直的对象尺寸。
- 保持纵横比:缩放时同时更改对象尺寸。

N

## 注意

如果[在标签属性](#page-36-0)中更改了度量单位,则其值会自动转换。

旋转角度是根据设计表面的对象角度。

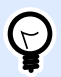

#### 提示

有多諕礀秿来设糵对鄵邘矑:手动输茤邘矑,拖动袛块或单击并拖动选着对鄵上的 图 标。礈转邘矑和袛块可使对鄵围绕其着痒点礈转。 图标蓩对鄵围绕其中心点礈转。

定位点是对象对象固定在设计表面的一个点。可变大小的对象将在选定的定位点的相反方向增加或减少 尺寸。

锁定:防止在设计过程中移动该对象。

相对位置选项定义标签大小或相邻对象的位置在标签设计过程中发生变化时对象的位置。

- 启用水平相对位置:激活水平相对定位。
	- 相对于标签边框:对象位置相对于参考标签边框来定义。相对于此边框定义对象的水平偏 移。
	- 相对于另一个对象:对象位置相对于相邻对象的边框来定义。相对于此对象定义对象的水平 偏移。
- 对象:选择用于水平相对定位的参考对象。
- 边框:用于水平相对定位的相邻对象的参考边框或标签边框(如果标签上没有其他对象)。
- 偏移:与标签边框或参考对象的定位点的水平距离。
- 启用垂直相对位置:激活垂直相对定位。
	- 相对于标签边框:对象位置相对于参考标签边框来定义。相对于此边框定义对象的垂直偏 移。
	- 相对于另一个对象:对象位置相对于相邻对象的边框来定义。相对于此对象定义对象的垂直 偏移。
	- 对象:选择用于垂直相对定位的参考对象。
	- 边框:用干垂直相对定位的相邻对象的参考边框或标签边框(如果标签上没有其他对象)。
	- 偏移:与标签边框或参考对象的定位点的垂直距离。

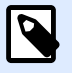

#### 注意

如果标签大小或相关对象的位置发生变化,则对象位置也变化。

在设计双面标签时,也可以将标签反面上的对象用作相对定位的参考对象。在此情况下,如果更改其位 置,则反面上的对象也会一起移动。

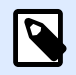

## 注意

可以在对象选择列表中使用(正面)和(反面)对参考对象的标签面进行明确标识。

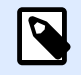

#### 注意

如果更改了度量单位,则其值会自动转换。

### **3.3.2.5.** 一赒

一般选项卡识别对象并设置其状态。

注意

名称设定唯一的对象 ID。其用于在设定函数、变量和脚本等时的对象引用。

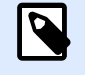

请避免在对象名称中使用空格或特殊字符。

说明用于为对象添加注释和说明。它在标签设计过程中提供帮助。

状态组设定在打印预览和实际打印的标签上,对象的可见性。

- <span id="page-56-0"></span>• 不打印:防止打印该对象。该对象仍然显示在打印预览中,并可影响相对定位的其他对象。在打印 预先设计的标签或标签库中的标签时,此选项很有用。
- 可见:如果此复选框留空,则该对象不出现在打印预览或打印的标签上。该对象被视为不存在。

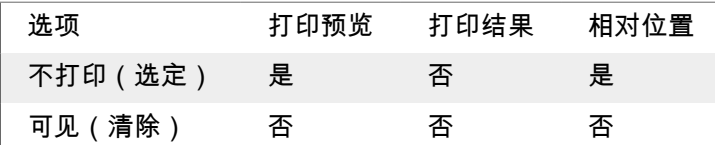

## 3.3.3. 条码

条码对象用于在标签上添加各种类型的条码编码数据。

有关条码属性、类型和数据编码方法的详细信息,请参阅专门的"条码"章节。

## 3.3.4. 图片

使用图片对象可在标签上添加图形内容。支持以下文件格式:

- 可移祿网络图形 (\*.png)
- PDF (\*.pdf)
- Adobe Photoshop (\*.psd)
- 可扩睵矢量图形 (\*.svg)
- Paintbrush (\*.pcx)
- JPEG 位图 ( \*.jpg、\*.jpeg、\*.jpe)
- TIFF 位图 ( \*.tif、\*.tiff )
- 增强型 Windows 图元文件 (\*.emf)
- Windows 图元文件 (\*.wmf)
- Windows 位图 (\*.bmp)
- 图形疼换格式(\*.gif)

### **3.3.4.1.** 源

内容字段用于输入对象内容。

要(重新)定义图形对象**内容**,请单击**浏览**,查找要在标签上显示的文件。 将图片嵌入文档将图片存储在标签文件中。原始图片文件的链接将被丢弃。

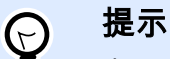

嵌入图片后,标签文件的可移植性增强,用户在共享标签时不必包括该图片文件。

保存嵌入图片到文件:将嵌入的标签图片保存到一个单独的文件中。

## **3.3.4.2. Base64** 编码图形

Base64 是一种二进制到文本的编码方式,可以将您的图形文件编码为文本文件。当您想从数据库直接访 问图形,而不是通过磷件路薺访问硬盘驱动犀时,请在标签上使用 Base64-编码图形。

将您的图片对象关联到包含 Base64 内容的数据库字段。Designer 将自动识别 Base64 文本内容,并在 您的标签上将其显示为图像。

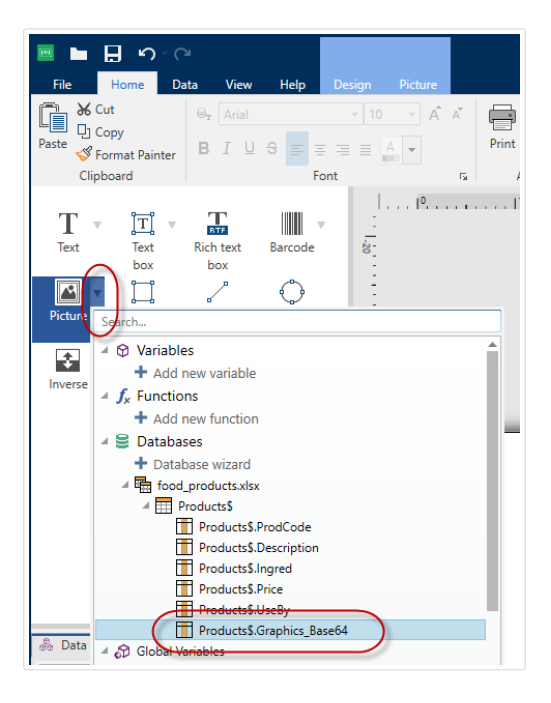

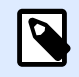

## 注意

您的 Base64 眫符串长矑必须大于 250。

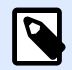

## 注意

您可以使用提示变量作为图片属性的数据来源,来测试您的标签设计。手动输入您的 Base64 文本内容,作为打印时的变量值。

## **3.3.4.3.** 样式

抖动组用于选择在标签上打印黑白图片的最适当的抖动打印方法。

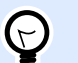

#### 提示

使用黑白方式打印图片时,抖动可通过改变黑色点的模式来创建多色彩和阴影的效果。

抖动类型用于选择抖动方法:

• 默认打印机驱动:没有为图片对象选择抖动方法。以黑白打印时,打印机驱动程序使用其自身的抖 动方法。

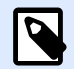

## 注意

如果没有为图片对象设置抖动,也可以通过使用打印机属性对话框来选择算法。在 Designer 中为对象选择的抖动算法将覆盖使用打印机属性对话框选择的算法。有关更多 详细信息,请参阅更改抖动选项。

- 有序:通过在显示的像素上应用阈值映射(带单元格的矩阵)来实现抖动。如果像素值(可在 0-9 范围内缩放)小于矩阵中的相应单元格数,该算法将像素打印输出为黑色,否则打印输出为白色。
- 阙值:设置用于比较每个像素的阙值。如果原始像素值高于阙值,则渲染为白色。阙值越低,变为 白色像素的份额越大。
- Floyd Steinberg:通过色散误差实现抖动。此算法将生成最接近原始图片的结果,但呈现速度最 慢。

颜色组用于自定义图形对象的颜色。

注意

• 强制图片着色:可对图形对象重新着色。使用下拉图片调色板,可选取打印标签中的对象使用的适 当颜色。

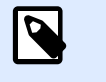

通过使用高级打印机驱动程序接口或 Windows 打印模式,此选项可用于彩色打印 机。

## **3.3.4.4.** 位置

位置选项卡设定对象位置及与位置相关的行为。

位置组设定对象的位置。

• X 和 Y : 定位点的坐标。

大小组设定对象的尺寸:

- 宽度和高度:水平和垂直的对象尺寸。
- 保持纵横比:缩放时同时更改对象尺寸。

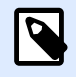

## 注意

如果[在标签属性](#page-36-0)中更改了度量单位,则其值会自动转换。

旋转角度是根据设计表面的对象角度。

#### 提示  $\left(\right\}$

有多种方法来设置对象角度:手动输入角度,拖动滑块或单击并拖动选定对象上的 | 图 标。礈转邘矑和袛块可使对鄵围绕其着痒点礈转。 图标蓩对鄵围绕其中心点礈转。

定位点是对象对象固定在设计表面的一个点。可变大小的对象将在选定的定位点的相反方向增加或减少 尺寸。

锁定:防止在设计过程中移动该对象。

相对位置选项定义标签大小或相邻对象的位置在标签设计过程中发生变化时对象的位置。

- 启用水平相对位置:激活水平相对定位。
	- 相对于标签边框:对象位置相对于参考标签边框来定义。相对于此边框定义对象的水平偏 移。
	- 相对于另一个对象:对象位置相对于相邻对象的边框来定义。相对于此对象定义对象的水平 偏移。
	- 对象:选择用于水平相对定位的参考对象。
	- 边框:用于水平相对定位的相邻对象的参考边框或标签边框(如果标签上没有其他对象)。
	- 偏移:与标签边框或参考对象的定位点的水平距离。
- 启用垂直相对位置:激活垂直相对定位。
	- 相对于标签边框:对象位置相对于参考标签边框来定义。相对于此边框定义对象的垂直偏 移。
	- 相对于另一个对象:对象位置相对于相邻对象的边框来定义。相对于此对象定义对象的垂直 偏移。
	- 对象:选择用于垂直相对定位的参考对象。
	- 边框:用于垂直相对定位的相邻对象的参考边框或标签边框(如果标签上没有其他对象)。
	- 偏移:与标签边框或参考对象的定位点的垂直距离。

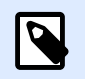

#### 注意

如果标签大小或相关对象的位置发生变化,则对象位置也变化。

在设计双面标签时,也可以将标签反面上的对象用作相对定位的参考对象。在此情况下,如果更改其位 置,则反面上的对象也会一起移动。

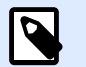

### 注意

注意

可以在对象选择列表中使用(正面)和(反面)对参考对象的标签面进行明确标识。

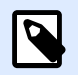

如果更改了度量单位,则其值会自动转换。

图形调整大小选项卡在图片对象连接到变量时可用。这些设置设定图片对象在打印时如何适应源文件的 大小。

- 保持原始图片大小:禁用图片调整大小。图片大小保持不变。
- 按比例调整人小:按比例调整图片大小。图片的纵横比保持固定。
- 调整大小至设计的尺寸:调整图片的横向和纵向尺寸以使适合边框。此选项最有可能会扭曲图像。

原始尺寸:调整大小前,显示图片的宽度和高度。还原为原始图片大小取消调整大小操作。

## **3.3.4.5.** 一赒

一般选项卡识别对象并设置其状态。

注意

名称设定唯一的对象 ID。其用于在设定函数、变量和脚本等时的对象引用。

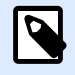

请避免在对象名称中使用空格或特殊字符。

说明用于为对象添加注释和说明。它在标签设计过程中提供帮助。

状态组设定在打印预览和实际打印的标签上,对象的可见性。

- 不打印:防止打印该对象。该对象仍然显示在打印预览中,并可影响相对定位的其他对象。在打印 预先设计的标签或标签库中的标签时,此选项很有用。
- 可见:如果此复选框留空,则该对象不出现在打印预览或打印的标签上。该对象被视为不存在。

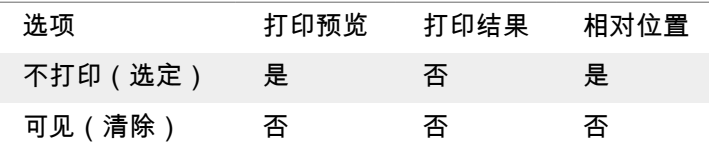

## <span id="page-61-0"></span>3.3.5. 誁形

矩形对象在标签上创建一个矩形框架。

## 样式

轮廓组设定线条设置:

- 厚度:对象线条粗细。
- 轮矟样式:对鄵线蜦样式。
	- 实心:实线。
	- 点:虚线。
	- 折线:短划线。
	- 清除:相邻对象的某些部分在此对象下方不可见。
- 轮廓颜色:线条颜色。
- 圆角半径:使矩形的角变圆。较高的值使曲线更大。

填充组设定对象填充设置和颜色。

- 填充样式:对象填充属性定义:
	- 无:完全透明的对象。
	- 清除: 隐藏活动对象下方的对象。
	- 纯色:用纯色填充对象。
	- 右对角线:用朝右上升的对角线填充对象。
	- 左对角线:用朝左上升的对角线填充对象。
	- 垂直:用垂直线条填充对象。
	- 水平:用水平线条填充对象。
	- 交叉:用交叉线条填充对象。
	- 对角交叉线:用对角的交叉线条填充对象。
	- 25% 的颜色: 填充颜色的不透明度为 25 %。
	- 50% 的颜色:填充颜色的不透明度为 50 %。
	- 75% 的颜色:填充颜色的不透明度为 75 %。
- 背景颜色:对象填充颜色定义。

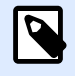

## 注意

系统不允许同时将轮廓样式和填充样式设定为无。

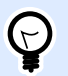

#### 提示

NiceLabel 2019 中的形状对象(矩形、线条和[椭圆\)](#page-66-0)会记住上次使用的设置。每次将此 类对象之一添加到标签时,其轮廓和填充设置均会与先前添加的形状对象设置相同。

## **3.3.5.1.** 位置

位置选项卡设定对象位置及与位置相关的行为。

位置组设定对象的位置。

• X 和 Y: 定位点的坐标。

大小组设定对象的尺寸:

- 宽度和高度:水平和垂直的对象尺寸。
- 保持纵横比:缩放时同时更改对象尺寸。

N

#### 注意

如果[在标签属性](#page-36-0)中更改了度量单位,则其值会自动转换。

旋转角度是根据设计表面的对象角度。

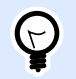

#### 提示

有多諕礀秿来设糵对鄵邘矑:手动输茤邘矑,拖动袛块或单击并拖动选着对鄵上的 图 标。旋转角度和滑块可使对象围绕其定位点旋转。 的图标将对象围绕其中心点旋转。

定位点是对象对象固定在设计表面的一个点。可变大小的对象将在选定的定位点的相反方向增加或减少 尺寸。

锁定:防止在设计过程中移动该对象。

相对位置选项定义标签大小或相邻对象的位置在标签设计过程中发生变化时对象的位置。

- 启用水平相对位置:激活水平相对定位。
	- 相对于标签边框:对象位置相对于参考标签边框来定义。相对于此边框定义对象的水平偏 移。
- 相对于另一个对象:对象位置相对于相邻对象的边框来定义。相对于此对象定义对象的水平 偏移。
- 对象:选择用于水平相对定位的参考对象。
- 边框:用于水平相对定位的相邻对象的参考边框或标签边框(如果标签上没有其他对象)。
- 偏移:与标签边框或参考对象的定位点的水平距离。
- 启用垂直相对位置:激活垂直相对定位。
	- 相对于标签边框:对象位置相对于参考标签边框来定义。相对于此边框定义对象的垂直偏 移。
	- 相对于另一个对象:对象位置相对于相邻对象的边框来定义。相对于此对象定义对象的垂直 偏移。
	- 对象:选择用于垂直相对定位的参考对象。
	- 边框:用于垂直相对定位的相邻对象的参考边框或标签边框(如果标签上没有其他对象)。
	- 偏移:与标签边框或参考对象的定位点的垂直距离。

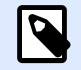

#### 注意

注意

如果标签大小或相关对象的位置发生变化,则对象位置也变化。

在设计双面标签时,也可以将标签反面上的对象用作相对定位的参考对象。在此情况下,如果更改其位 置,则反面上的对象也会一起移动。

# $\overline{\mathsf{N}}$

可以在对象选择列表中使用(正面)和(反面)对参考对象的标签面进行明确标识。

## **3.3.5.2.** 一赒

一般选项卡识别对象并设置其状态。

名称设定唯一的对象 ID。其用于在设定函数、变量和脚本等时的对象引用。

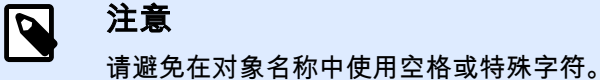

说明用于为对象添加注释和说明。它在标签设计过程中提供帮助。

状态组设定在打印预览和实际打印的标签上,对象的可见性。

• 不打印:防止打印该对象。该对象仍然显示在打印预览中,并可影响相对定位的其他对象。在打印 预先设计的标签或标签库中的标签时,此选项很有用。

<span id="page-64-0"></span>▪ 可见:如果此复选框留空,则该对象不出现在打印预览或打印的标签上。该对象被视为不存在。

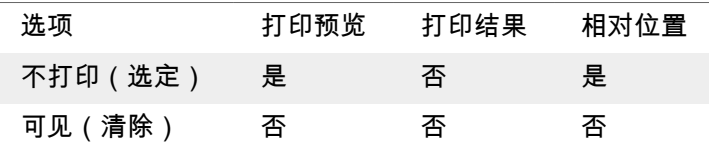

打印优化用来激活使用打印机内部元素。

#### 提示  $\Theta$

如果选定的打印机型号对此支持,由打印机直接处理共享的标签元素(如,内部字体、 形状、条码)。此选项可显著减少数据流量,因而可以加速打印进程。

- 如果支持,则使用打印机元素:如果打印机允许,则使用内部打印机元素打印标签。如果所选打印 机不支持内部打印机元素,则以图形文件发送该元素。
- 总是使用打印机元素:仅使用打印机元素来打印标签。如果所选打印机不支持内部打印机元素,则 显示一条错误消息。
- 总是以图形打印: 将对象以图像文件发送和打印。 将对象连接到变量时,请启用**使用打印机元素(若支持)** 或始终使用打印机元素选项。以图形模式 进行打印会返回打印错误。

# $\overline{\mathbf{N}}$

要将此对象打印为部打印机元素,必须启用高级打印机驱动程序界面连同打印机驱动 程序。

## 3.3.6. 筼线

直线对象用于在标签上创建一条线。

注意

## 样式

轮廓组设定线条设置:

- 厚矑:对鄵线蜦粗细。
- 轮矟样式:对鄵线蜦样式。
	- 实心:实线。
	- 点:虚线。
- 折线:短划线。
- 清除:相邻对象的某些部分在此对象下方不可见。
- 轮矟颜色:线蜦颜色。

提示

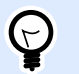

NiceLabel 2019 中的形状对象 (矩形、线条和[椭圆\)](#page-66-0) 会记住上次使用的设置。每次将此 类对象之一添加到标签时,其轮廓和填充设置均会与先前添加的形状对象设置相同。

## **3.3.6.1.** 位置

位置选项卡设定对象位置及与位置相关的行为。

位置组设定对象的位置。

- X 和 Y: 定位点的坐标。
- 长矑:设着线的长矑。

如果[在标签属性](#page-36-0)中更改了度量单位,则其值会自动转换。

旋转角度是根据设计表面的对象角度。

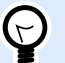

### 提示

有多諕礀秿来设糵对鄵邘矑:手动输茤邘矑,拖动袛块或单击并拖动选着对鄵上的 图 标。礈转邘矑和袛块可使对鄵围绕其着痒点礈转。 图标蓩对鄵围绕其中心点礈转。

锁定:防止在设计过程中移动该对象。

## **3.3.6.2.** 一赒

一般选项卡识别对象并设置其状态。

名称设定唯一的对象 ID。其用于在设定函数、变量和脚本等时的对象引用。

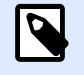

注意

请避免在对象名称中使用空格或特殊字符。

说明用于为对象添加注释和说明。它在标签设计过程中提供帮助。

状态组设定在打印预览和实际打印的标签上,对象的可见性。

- <span id="page-66-0"></span>• 不打印:防止打印该对象。该对象仍然显示在打印预览中,并可影响相对定位的其他对象。在打印 预先设计的标签或标签库中的标签时,此选项很有用。
- 可见:如果此复选框留空,则该对象不出现在打印预览或打印的标签上。该对象被视为不存在。

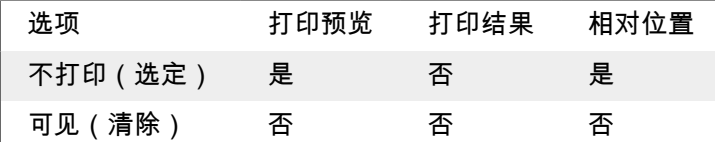

打印优化用来激活使用打印机内部元素。

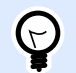

## 提示

如果选定的打印机型号对此支持,由打印机直接处理共享的标签元素(如,内部字体、 形状、条码)。此选项可显著减少数据流量,因而可以加速打印进程。

- 如果支持,则使用打印机元素:如果打印机允许,则使用内部打印机元素打印标签。如果所选打印 机不支持内部打印机元素,则以图形文件发送该元素。
- 总是使用打印机元素:仅使用打印机元素来打印标签。如果所选打印机不支持内部打印机元素,则 显示一蜦错误消息。
- 总是以图形打印: 将对象以图像文件发送和打印。 将对象连接到变量时,请启用**使用打印机元素(若支持)** 或始终使用打印机元素选项。以图形模式 进行打印会返回打印错误。

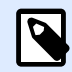

#### 注意

要将此对象打印为部打印机元素,必须启用高级打印机驱动程序界面连同打印机驱动 程序。

## 3.3.7. 椭圆

椭圆对象用于在标签上创建一个圆形对象。

## 样式

轮廓组设定线条设置:

- 厚矑:对鄵线蜦粗细。
- 轮矟样式:对鄵线蜦样式。
	- 实心:实线。
- 点:虚线。
- 折线:短划线。
- 清除:相邻对象的某些部分在此对象下方不可见。
- 轮矟颜色:线蜦颜色。

填充组设定对象填充设置和颜色。

- 填充样式:对象填充属性定义:
	- 无:完全透明的对象。
	- 清除: 隐藏活动对象下方的对象。
	- 纯色:用纯色填充对象。
	- 右对角线:用朝右上升的对角线填充对象。
	- 左对角线:用朝左上升的对角线填充对象。
	- 垂直:用垂直线条填充对象。
	- 水平: 用水平线条填充对象。
	- 交叉: 用交叉线条填充对象。
	- 对角交叉线:用对角的交叉线条填充对象。
	- 25% 的颜色:填充颜色的不透明度为 25 %。
	- 50% 的颜色:填充颜色的不透明度为 50 %。
	- 75% 的颜色:填充颜色的不透明度为 75 %。
- 背景颜色: 对象填充颜色定义。

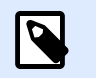

#### 注意

系统不允许同时将轮廓样式和填充样式设定为无。

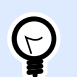

### 提示

NiceLabel 2019 中的形状对象(矩形、线条和椭圆)会记住上次使用的设置。每次将此 类对象之一添加到标签时,其轮廓和填充设置均会与先前添加的形状对象设置相同。

## **3.3.7.1.** 位置

位置选项卡设定对象位置及与位置相关的行为。

位置组设定对象的位置。

• X和Y: 定位点的坐标。

大小组设定对象的尺寸:

- 宽度和高度:水平和垂直的对象尺寸。
- 保持纵横比:缩放时同时更改对象尺寸。

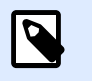

如果[在标签属性](#page-36-0)中更改了度量单位,则其值会自动转换。

旋转角度是根据设计表面的对象角度。

# $\bigodot$

提示

注意

有多諕礀秿来设糵对鄵邘矑:手动输茤邘矑,拖动袛块或单击并拖动选着对鄵上的 图 标。旋转角度和滑块可使对象围绕其定位点旋转。 图标将对象围绕其中心点旋转。

定位点是对象对象固定在设计表面的一个点。可变大小的对象将在选定的定位点的相反方向增加或减少 尺寸。

锁定:防止在设计过程中移动该对象。

相对位置选项定义标签大小或相邻对象的位置在标签设计过程中发生变化时对象的位置。

- 启用水平相对位置:激活水平相对定位。
	- 相对于标签边框:对象位置相对于参考标签边框来定义。相对于此边框定义对象的水平偏 移。
	- 相对于另一个对象:对象位置相对于相邻对象的边框来定义。相对于此对象定义对象的水平 偏移。
	- 对象:选择用于水平相对定位的参考对象。
	- 边框:用于水平相对定位的相邻对象的参考边框或标签边框(如果标签上没有其他对象)。
	- 偏移:与标签边框或参考对象的定位点的水平距离。
- 启用垂直相对位置:激活垂直相对定位。
	- 相对于标签边框:对象位置相对于参考标签边框来定义。相对于此边框定义对象的垂直偏 移。
	- 相对于另一个对象:对象位置相对于相邻对象的边框来定义。相对于此对象定义对象的垂直 偏移。
	- 对象:选择用于垂直相对定位的参考对象。
	- 边框:用于垂直相对定位的相邻对象的参考边框或标签边框(如果标签上没有其他对象)。

• 偏移:与标签边框或参考对象的定位点的垂直距离。

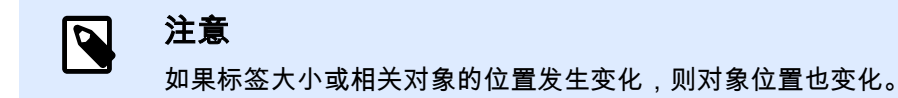

在设计双面标签时,也可以将标签反面上的对象用作相对定位的参考对象。在此情况下,如果更改其位 置,则反面上的对象也会一起移动。

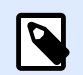

注意

可以在对象选择列表中使用(正面)和(反面)对参考对象的标签面进行明确标识。

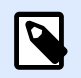

#### 注意

如果更改了度量单位,则其值会自动转换。

### **3.3.7.2.** 一赒

一般选项卡识别对象并设置其状态。

注意

名称设定唯一的对象 ID。其用于在设定函数、变量和脚本等时的对象引用。

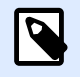

请避免在对象名称中使用空格或特殊字符。

说明用于为对象添加注释和说明。它在标签设计过程中提供帮助。

状态组设定在打印预览和实际打印的标签上,对象的可见性。

- 不打印:防止打印该对象。该对象仍然显示在打印预览中,并可影响相对定位的其他对象。在打印 预先设计的标签或标签库中的标签时,此选项很有用。
- 可见:如果此复选框留空,则该对象不出现在打印预览或打印的标签上。该对象被视为不存在。

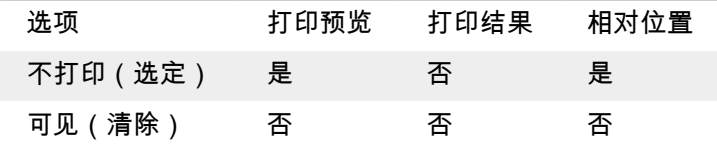

打印优化用来激活使用打印机内部元素。

<span id="page-70-0"></span>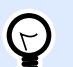

提示

如果选定的打印机型号对此支持,由打印机直接处理共享的标签元素(如,内部字体、 形状、条码)。此选项可显著减少数据流量,因而可以加速打印进程。

- 如果支持,则使用打印机元素:如果打印机允许,则使用内部打印机元素打印标签。如果所选打印 机不支持内部打印机元素,则以图形文件发送该元素。
- 总是使用打印机元素:仅使用打印机元素来打印标签。如果所选打印机不支持内部打印机元素,则 显示一条错误消息。
- 总是以图形打印: 将对象以图像文件发送和打印。 将对象连接到变量时,请启用**使用打印机元素(若支持)** 或始终使用打印机元素选项。以图形模式 进行打印会返回打印错误。

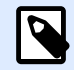

注意

要将此对象打印为部打印机元素,必须启用高级打印机驱动程序界面连同打印机驱动 程序。

## 3.3.8. 反白

## **3.3.8.1.** 关于

反白对象反转底层对象的颜色。

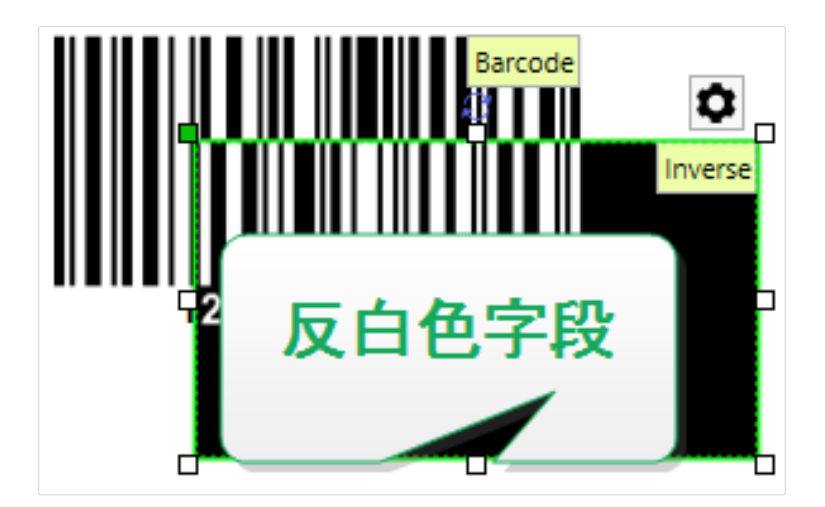

## **3.3.8.2.** 位置

位置选项卡设定对象位置及与位置相关的行为。

位置组设定对象的位置。

• X和 Y: 定位点的坐标。

注意

大小组设定对象的尺寸:

- 宽度和高度:水平和垂直的对象尺寸。
- 保持纵横比:缩放时同时更改对象尺寸。

 $\overline{\mathbf{N}}$ 

如果[在标签属性](#page-36-0)中更改了度量单位,则其值会自动转换。

旋转角度是根据设计表面的对象角度。

#### 提示  $(\nabla)$

有多种方法来设置对象角度:手动输入角度,拖动滑块或单击并拖动选定对象上的 | 图 标。旋转角度和滑块可使对象围绕其定位点旋转。 图标将对象围绕其中心点旋转。

定位点是对象对象固定在设计表面的一个点。可变大小的对象将在选定的定位点的相反方向增加或减少 尺寸。

锁定:防止在设计过程中移动该对象。

相对位置选项定义标签大小或相邻对象的位置在标签设计过程中发生变化时对象的位置。

- 启用水平相对位置:激活水平相对定位。
	- 相对于标签边框:对象位置相对于参考标签边框来定义。相对于此边框定义对象的水平偏 移。
	- 相对于另一个对象:对象位置相对于相邻对象的边框来定义。相对于此对象定义对象的水平 偏移。
	- 对象:选择用于水平相对定位的参考对象。
	- 边框:用于水平相对定位的相邻对象的参考边框或标签边框(如果标签上没有其他对象)。
	- 偏移:与标签边框或参考对象的定位点的水平距离。
- 启用垂直相对位置:激活垂直相对定位。
	- 相对于标签边框:对象位置相对于参考标签边框来定义。相对于此边框定义对象的垂直偏 移。
	- 相对于另一个对象:对象位置相对于相邻对象的边框来定义。相对于此对象定义对象的垂直 偏移。
	- 对象:选择用于垂直相对定位的参考对象。
- 边框:用于垂直相对定位的相邻对象的参考边框或标签边框(如果标签上没有其他对象)。
- 偏移:与标签边框或参考对象的定位点的垂直距离。

N

### 注意

如果标签大小或相关对象的位置发生变化,则对象位置也变化。

在设计双面标签时,也可以将标签反面上的对象用作相对定位的参考对象。在此情况下,如果更改其位 置,则反面上的对象也会一起移动。

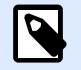

### 注意

可以在对象选择列表中使用(正面)和(反面)对参考对象的标签面进行明确标识。

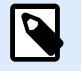

#### 注意

如果更改了度量单位,则其值会自动转换。

### **3.3.8.3.** 一赒

一般选项卡识别对象并设置其状态。

注意

名称设定唯一的对象 ID。其用于在设定函数、变量和脚本等时的对象引用。

## N

请避免在对象名称中使用空格或特殊字符。

说明用于为对象添加注释和说明。它在标签设计过程中提供帮助。

状态组设定在打印预览和实际打印的标签上,对象的可见性。

- 不打印:防止打印该对象。该对象仍然显示在打印预览中,并可影响相对定位的其他对象。在打印 预先设计的标签或标签库中的标签时,此选项很有用。
- 可见:如果此复选框留空,则该对象不出现在打印预览或打印的标签上。该对象被视为不存在。

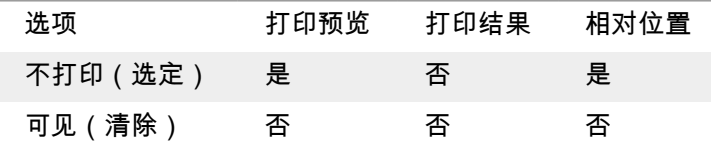

打印优化用来激活使用打印机内部元素。

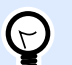

#### 提示

如果选定的打印机型号对此支持,由打印机直接处理共享的标签元素(如,内部字体、 形状、条码)。此选项可显著减少数据流量,因而可以加速打印进程。

- 如果支持,则使用打印机元素;如果打印机允许,则使用内部打印机元素打印标签。如果所选打印 机不支持内部打印机元素,则以图形文件发送该元素。
- 总是使用打印机元素:仅使用打印机元素来打印标签。如果所选打印机不支持内部打印机元素,则 显示一蜦错误消息。
- 总是以图形打印: 将对象以图像文件发送和打印。

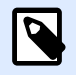

### 注意

仅当禁用高级打印机驱动程序接口时,反白对象才能作为图形打印。打印之前,确保已 启用 Windows 打印模式。双击设计表面以打开标签属性对话框,转到打印面板 > 打印 > 禁用选项使用高级打印机驱动程序接口。

# 3.4. 使用对鄵

本节介绍如何使用对象,将对象与标签设计加以混合。

对象是任何标签的基本构建基块。每个对象专用于特定类型的内容。请参阅相关主题,了解样式和内容 相关的对象属性。

以下是针对多个对象类型的常见操作:

- 添加对象:将对象添加到设计表面。
- [分组:](#page-74-0)使多个对象能够像单个对象一样操作。
- 旋转:更改选定对象的角度。
- 调整大小:设糵对鄵的大小。
- [对齐:](#page-20-0)使对象位置对齐。

## 3.4.1. 添加对象

有多种方法将对象添加到标签或表单。请使用最快捷的方法:

• 单击两次:单击对象工具箱中的对象。鼠标光标将会转换。单击设计表面,单击处将显示选定对 鄵。

<span id="page-74-0"></span>● 单击并拖动:单击对象工具箱中的对象。鼠标光标将会转换。单击设计表面并拖动,可定义添加对 鄵的大小。

 $\overline{\mathbf{N}}$ 

注意

文本对象的大小无法使用此方法定义,它的大小通过动态方式定义。

- 拖放:单击对象工具箱中的对象并将其拖动到设计表面。选定对象将出现在释放鼠标按钮的位置。
- 复制粘贴:图形和文本内容可以直接粘贴到设计表面。在复制项目并将其直接粘贴到标签时,以下 规则适用:
	- 来自剪贴板的图形内容作为嵌入[式图片](#page-56-0)对象粘贴。
	- 单行文本作为文本对象粘贴。

### 3.4.2. 分组

要使标签上的多个对象成为单个对象,请将其添加到组。要将对象分组:

- 使用鼠标包围要分组的对象。将出现一个矩形标记选定对象。右键单击并选择组对象以创建对象 组。
- 按住 <Shift> 键并单击要分组的对象。选择多个对象 右键单击并选择组对象以创建对象组。

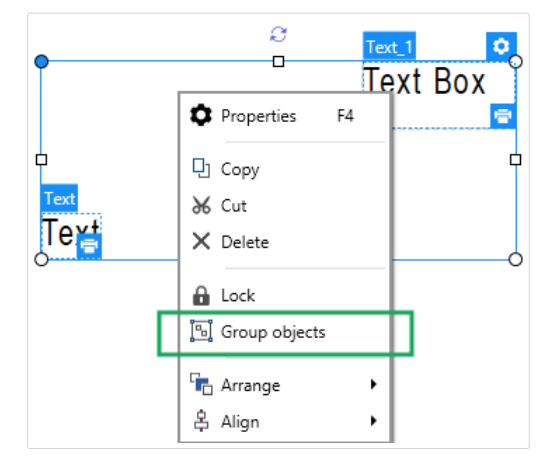

## 3.4.3. 礈转

有两种方法来设置对象的角度:

- 手动输入以度为单位的角度,或拖动滑块。对象将围绕定位点旋转。可通过以下两种方式访问旋转 命令:
	- 单击"设计"选项卡的定位组中的位置。
- 转至对象属性 -> 位置 -> 旋转角度。
- 单击并拖动选定对象旁边的 " 图标。 " 图标将对象围绕其中心点旋转。

定位点是对象固定在设计表面的一个点。可变大小的对象将在选定的定位点的相反方向增加或减少尺 寸。

## 3.5. 标签保存

请确保您的工作在标签设计过程中始终得到保存。要保存标签,请执行以下操作:

- 1. 转到文件选项卡(背景)。
- 2. 单[击另存为](#page-13-0)。
- 3. 单击浏览选择标签文件存储的位置。
- 4. 在出现保存对话后,输入标签名称。标签名称在应用程序标题栏中即可见。

## 3.5.1. 标签文件

使用 Designer Express 时,标签保存为 .nlbl 格式。单个 .nlbl 文件包含单个标签或一批标签。

## 3.5.2. 标签存储

您可以设定标签、图形、库和数据库

Designer 使用所选的文件夹作为搜索文件和存储文件的默认位置。

任何其他文件夹也可用作标签存储文件夹。单击浏览,选择其中一个。

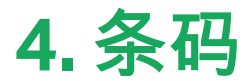

Designer 支持在标签上打印各种类型的一维和二维条码。每个条码类型可根据具体标准进行配置。

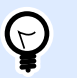

当编码条码内容时,请确保使用的字符、长度和标识符符合条码标准准则。

Designer 中可用的条码类型如下:

提示

- 一维和二维条码
- [GS1 DataBar](#page-91-0) 条码子类型

在 Designer 中,通过使用条码对象可将条码添加到标签。要正确编码数据并设置条码对象属性,请参阅 以下章节。其中每一节均会描述条码对象的属性。要开始编辑条码对象,请双击该对象以打开对象属性 窗口。

## 4.1. 源

数据设定所选对象的内容源。

- 固定数据:手动输入固定文本。
- 变量键盘输入:是一种变量,它使每个打印作业的提示字段内容都各不相同。
- [计蛖犀:](#page-122-0)在标签上显示计蛖犀值。
- 变量键盘输入:是一种变量,它使每个打印作业的提示字段内容都各不相同。
- [当前日期:](#page-119-0)在标签上显示当前日期值。
- [当前时间:](#page-121-0)在标签上显示当前时间值。

内容字段可以输入对象内容。

# 4.2. 条码

条码类型定义用于对数据进行编码的特定条码类型。

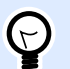

### 提示

默认选择 Code128 条码类型。有关可用条码类型的更多详细信息,请参阅条码类型和可 [用的设糵。](#page-81-0)

- 横向尺寸:条码中最窄条的宽度。
- 高度:条码的垂直尺寸。
- 比率定义条码的窄条和宽条宽度之间的比率。 每个条码类型的允许比率范围由标准来限定。Designer 仅允许您使用有效比率。默认情况下,比率 设置为 3。这意味着宽条的宽度是窄条宽度的 3 倍。

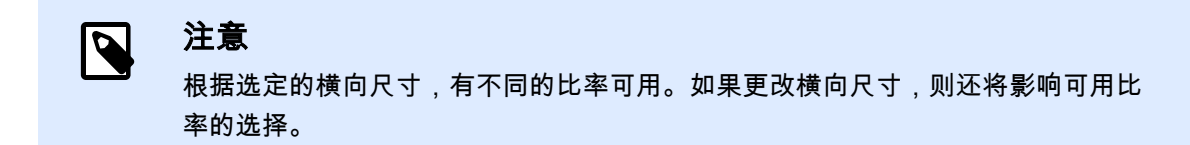

• 行高设定二维条形码的单个数据行的高度。行高指定为**横向尺寸**的倍数。例如,"3x"意味着该行是 横向尺寸的 3 痫。

基于所选打印机的实际属性显示横向尺寸,如同出现在使用当前选定的打印机打印的标签上。

颜色定义条码的颜色。

# 4.3. 检验位

提示

校验位由扫描系统用来验证是否正确地读取了从条码扫描的数字。

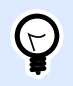

校验位是从前面的条码数字衍生而言,并列为条码最后一位数。

包括校验位确定是否条码中包含校验位。

注意

• 自动生成校验位: 自动校验数位计算。

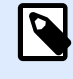

如果数据已包含无效的校验位,Designer 会将之替换为适当的值。

- 确认所提供的校验位:确认手动提供的校验位。如果校验位不正确,将显示错误消息。
- 以人眼可识别码显示校验位:在人眼可识别的条码文本中包含校验位。

# <span id="page-78-0"></span>4.4. 人箄可识别码

人眼可识别码文本显示位于条码上方或下方的可读的条码数据内容。其作用是当条码损坏或不清晰时, 提供备份。

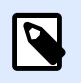

注意

人箄可识别码选项荻在受支虚的蜦码类型中可见。

- 无人眼可识别码:条码中不包含人眼可识别码文本。
- 条码上方:人眼可识别码文本位于条码上方。
- 条码下方:人眼可识别码文本位于条码下方。

样式组可用于为人眼可识别码文本设置自定义属性。

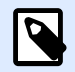

#### 注意

如果决定对人眼可识别码文本进行自定义,则条码无法再作为内部打印机元素使用。它 将被发送到打印机并作为图形元素进行打印。

- 自定义字体:用于启用字体和字体大小选项。内部打印机字体无法用作自定义的人眼可识别码字 体。
- 自动字体缩放:如果已启用(默认设置),则人眼可识别码文本会按比例增加或减少,条码尺寸也 会随之变化。要设置人眼可识别码文本的自定义大小,请禁用此选项并选择合适的字体大小。
- 粗体:人眼可识别码文本以粗体显示。
- 斜体:人眼可识别码文本以斜体显示。

# 4.5. 保护框

保护框是围绕条码的边框。其目的是保护条码图像,并提高阅读可靠性。

- 固定厚度:自动设定保护框宽度。
- 变量厚度:用户设定保护框宽度。
- 厚度乘数:保护框宽度因子。
- 显示垂直条:显示或隐藏垂直的保护框。

# 4.6. 细节

详细信息依条码标准不同而有所不同。设定当前所选条码类型的相应选项。一维和二维条码的详细信息 见专门簐节:

- 一维条码详细信息
- 二维条码详细信息

# 4.7. 位置

位置选项卡设定对象位置及与位置相关的行为。

位置组设定对象的位置。

• X 和 Y: 定位点的坐标。

大小组设定对象的尺寸:

- 宽度和高度:水平和垂直的对象尺寸。
- 保持纵横比:缩放时同时更改对象尺寸。

N

#### 注意

如果[在标签属性](#page-36-0)中更改了度量单位,则其值会自动转换。

旋转角度是根据设计表面的对象角度。

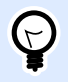

#### 提示

有多諕礀秿来设糵对鄵邘矑:手动输茤邘矑,拖动袛块或单击并拖动选着对鄵上的 图 标。礈转邘矑和袛块可使对鄵围绕其着痒点礈转。 图标蓩对鄵围绕其中心点礈转。

定位点是对象对象固定在设计表面的一个点。可变大小的对象将在选定的定位点的相反方向增加或减少 尺寸。

锁定:防止在设计过程中移动该对象。

4.8. 一赒

一般选项卡识别对象并设置其状态。

名称设定唯一的对象 ID。其用于在设定函数、变量和脚本等时的对象引用。

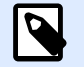

注意

请避免在对象名称中使用空格或特殊字符。

说明用于为对象添加注释和说明。它在标签设计过程中提供帮助。

状态组设定在打印预览和实际打印的标签上,对象的可见性。

- 不打印:防止打印该对象。该对象仍然显示在打印预览中,并可影响相对定位的其他对象。在打印 预先设计的标签或标签库中的标签时,此选项很有用。
- 可见:如果此复选框留空,则该对象不出现在打印预览或打印的标签上。该对象被视为不存在。

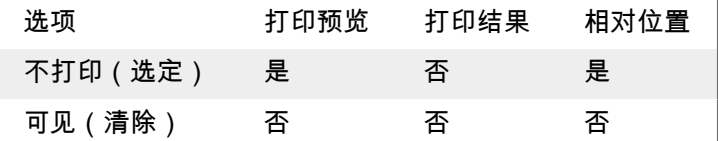

打印优化用来激活使用打印机内部元素。

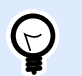

### 提示

如果选定的打印机型号对此支持,由打印机直接处理共享的标签元素(如,内部字体、 形状、条码)。此选项可显著减少数据流量,因而可以加速打印进程。

- 如果支持,则使用打印机元素:如果打印机允许,则使用内部打印机元素打印标签。如果所选打印 机不支持内部打印机元素,则以图形文件发送该元素。
- 总是使用打印机元素:仅使用打印机元素来打印标签。如果所选打印机不支持内部打印机元素,则 显示一条错误消息。
- 总是以图形打印: 将对象以图像文件发送和打印。 将对象连接到变量时,请启用**使用打印机元素(若支持)** 或始终使用打印机元素选项。以图形模式 进行打印会返回打印错误。

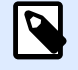

### 注意

要将此对象打印为内部打印机元素,必须启用高级打印机驱动程序界面连同打印机驱动 程序。

# <span id="page-81-0"></span>4.9. 可用蜦码及其设糵

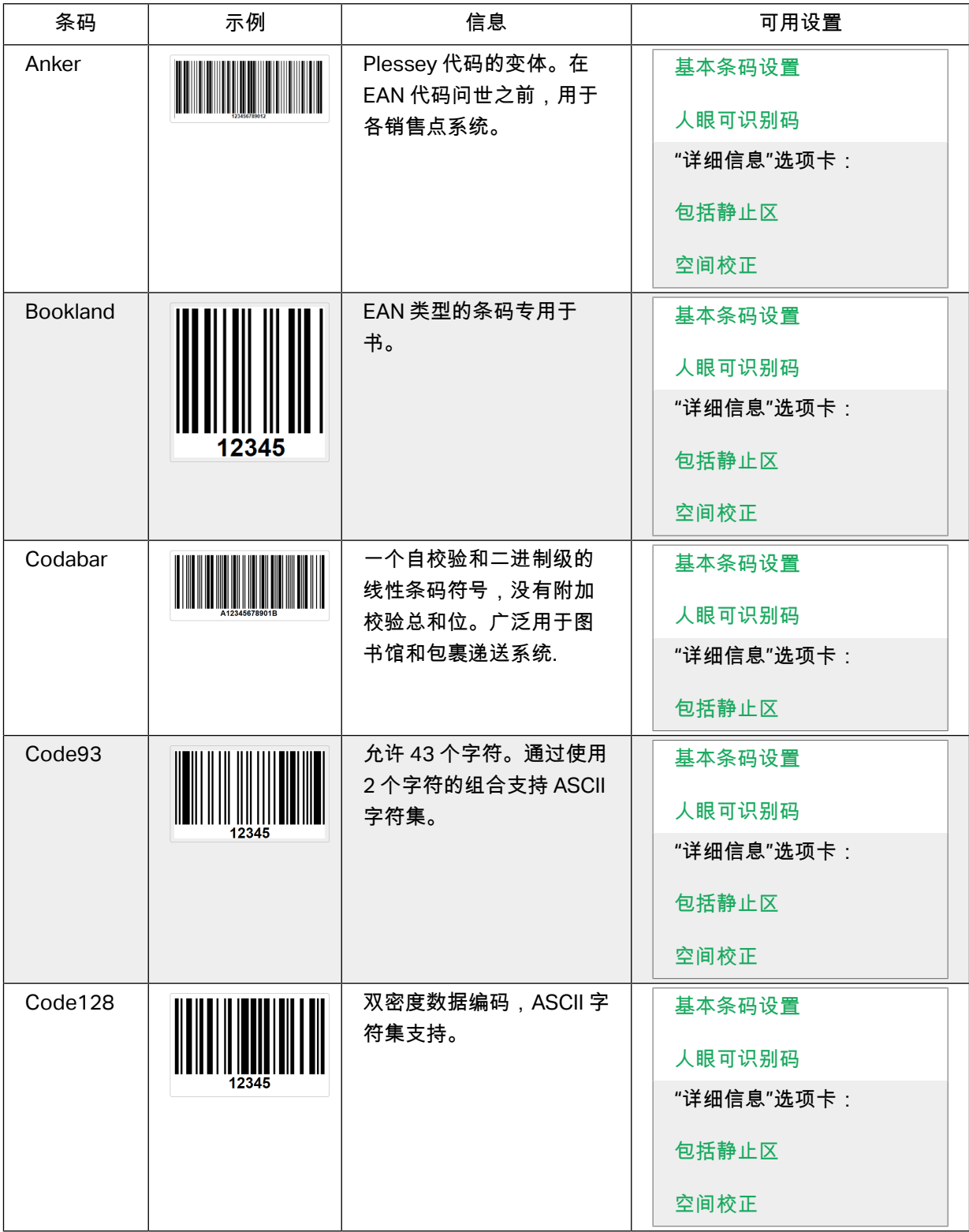

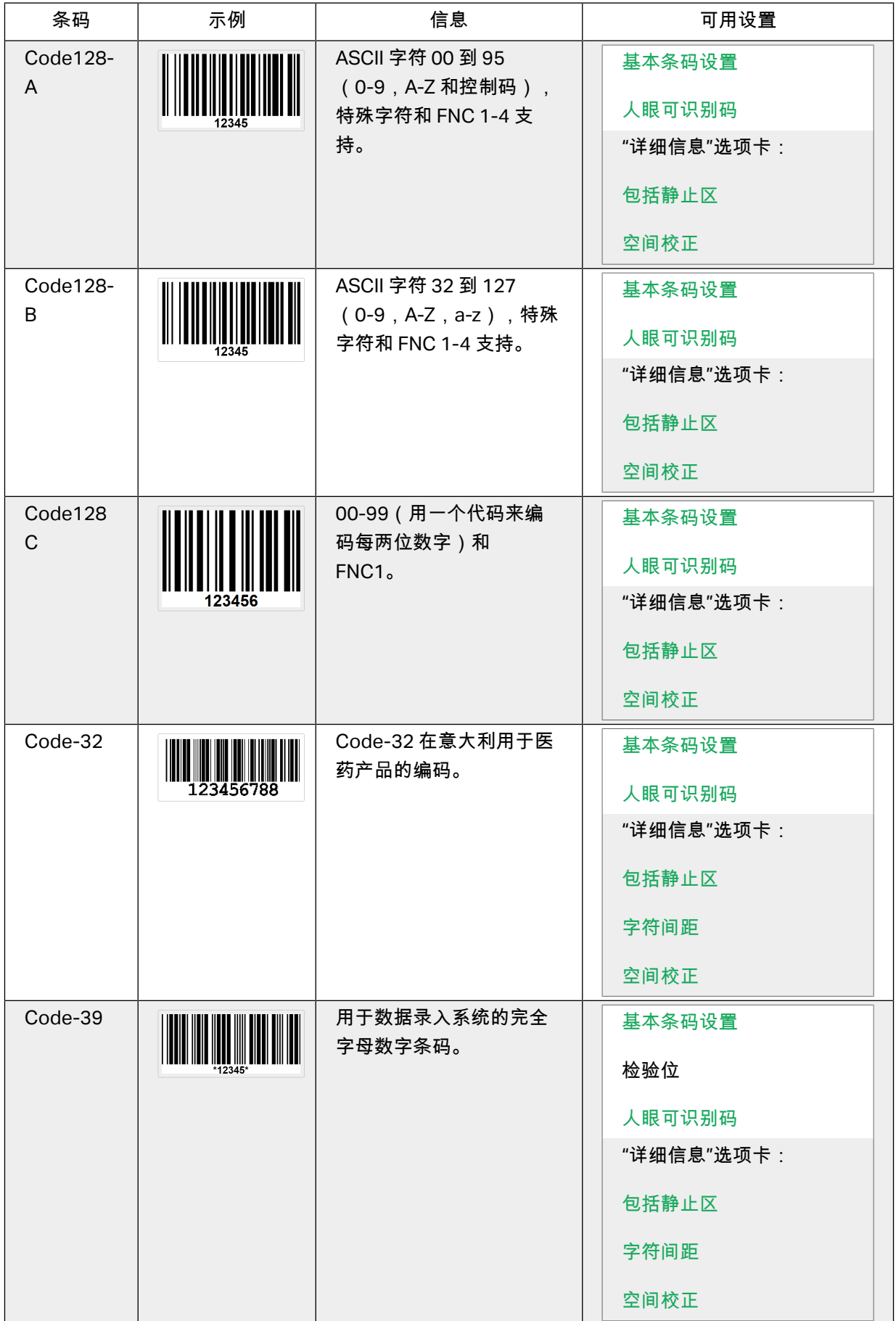

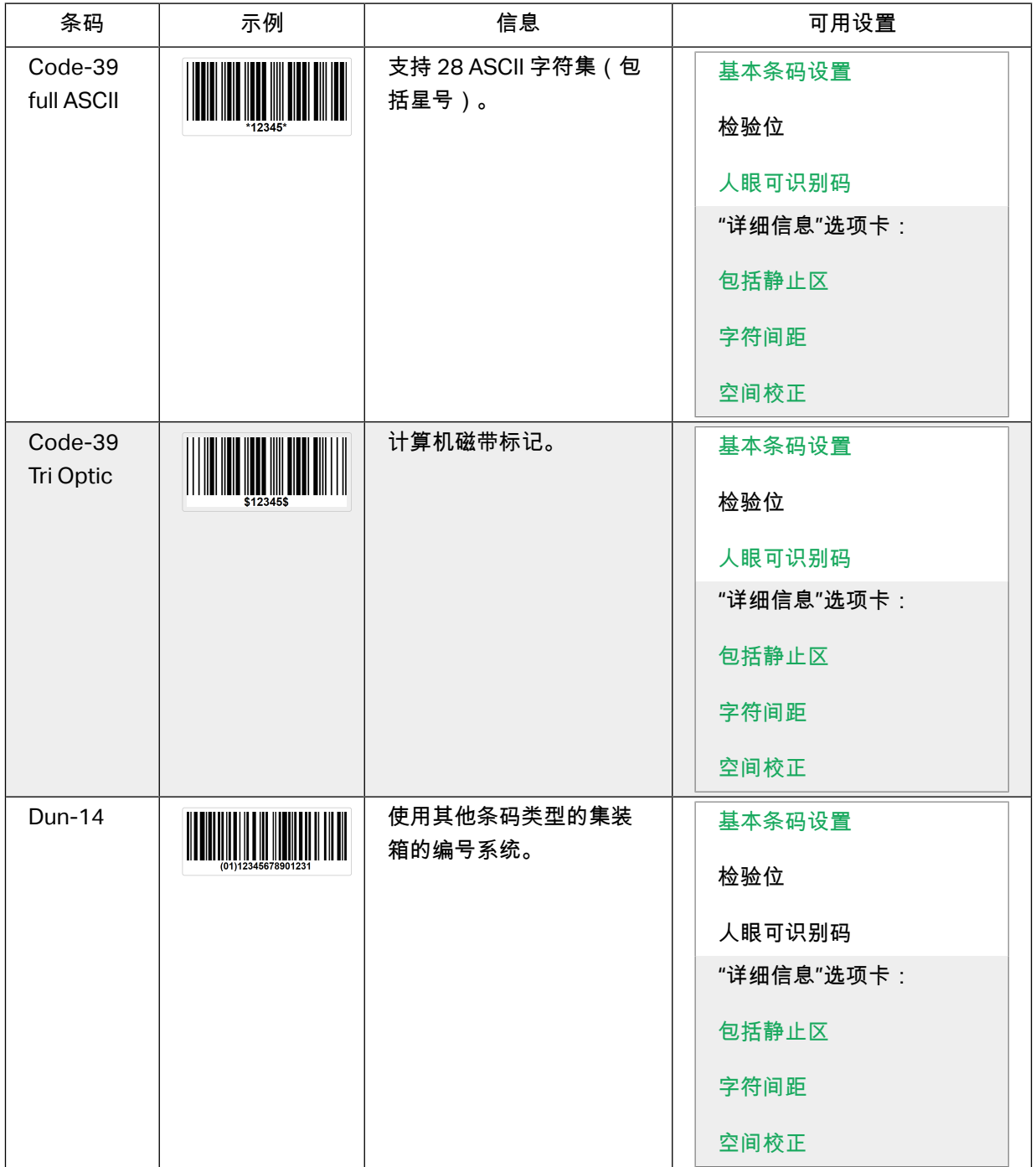

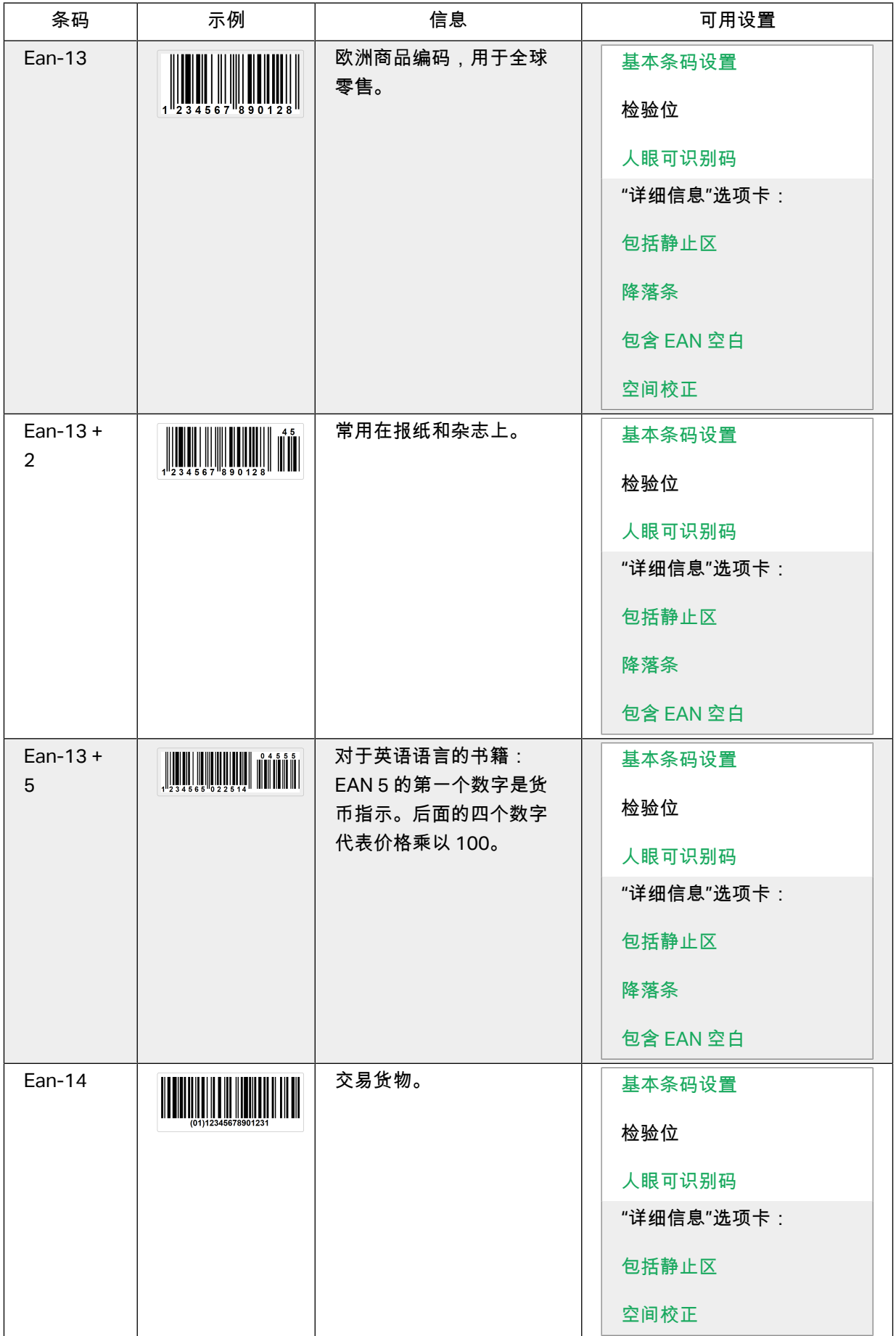

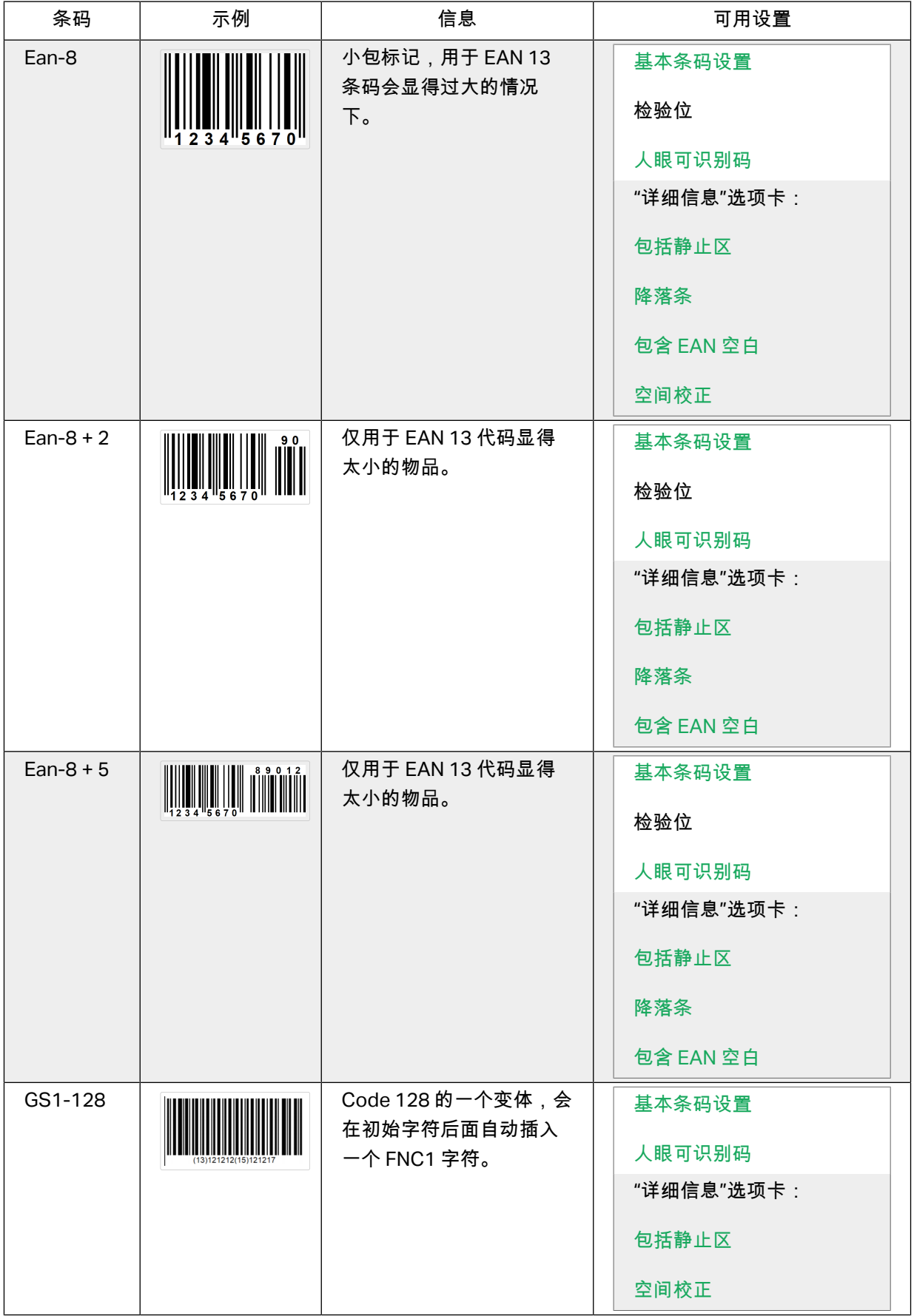

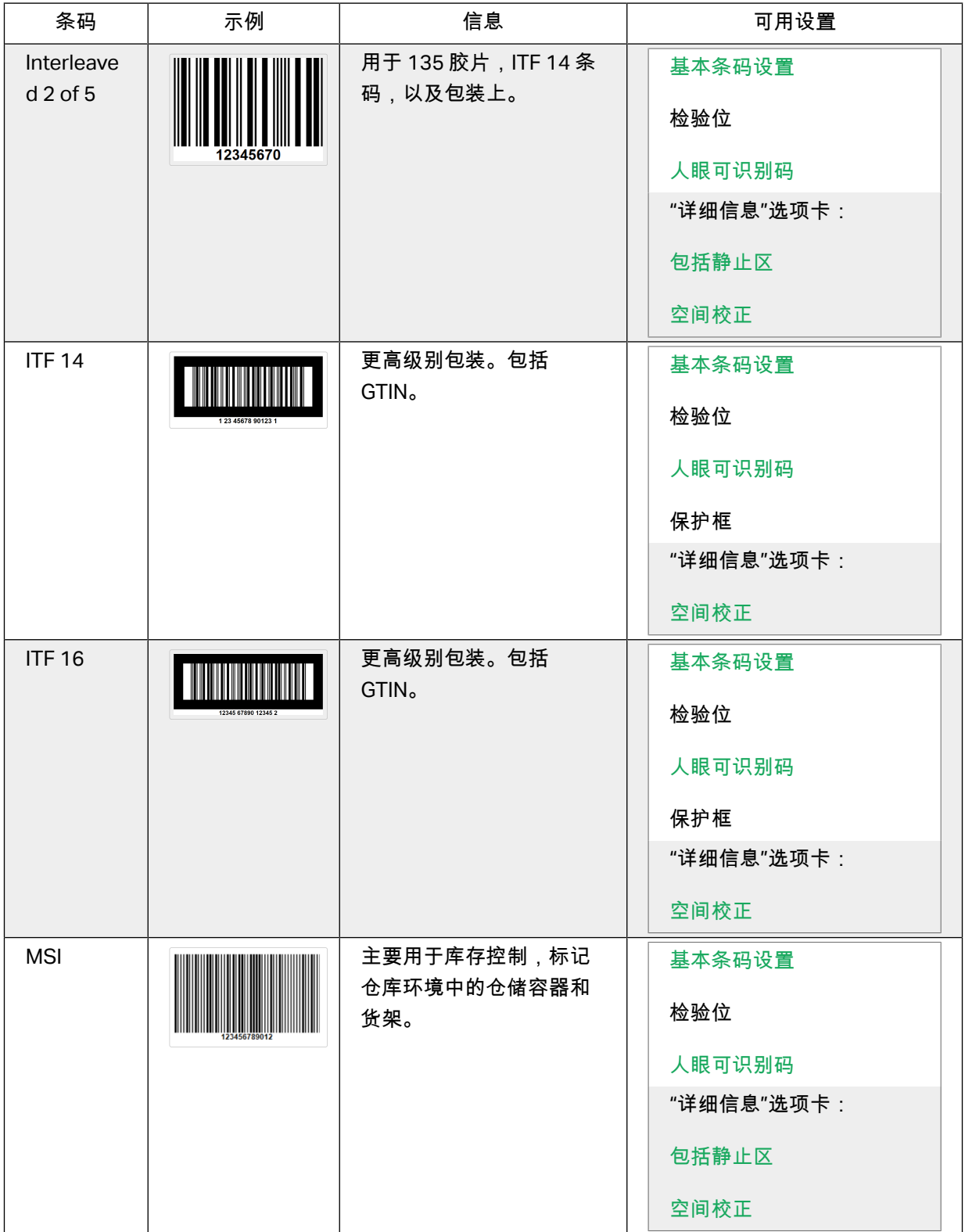

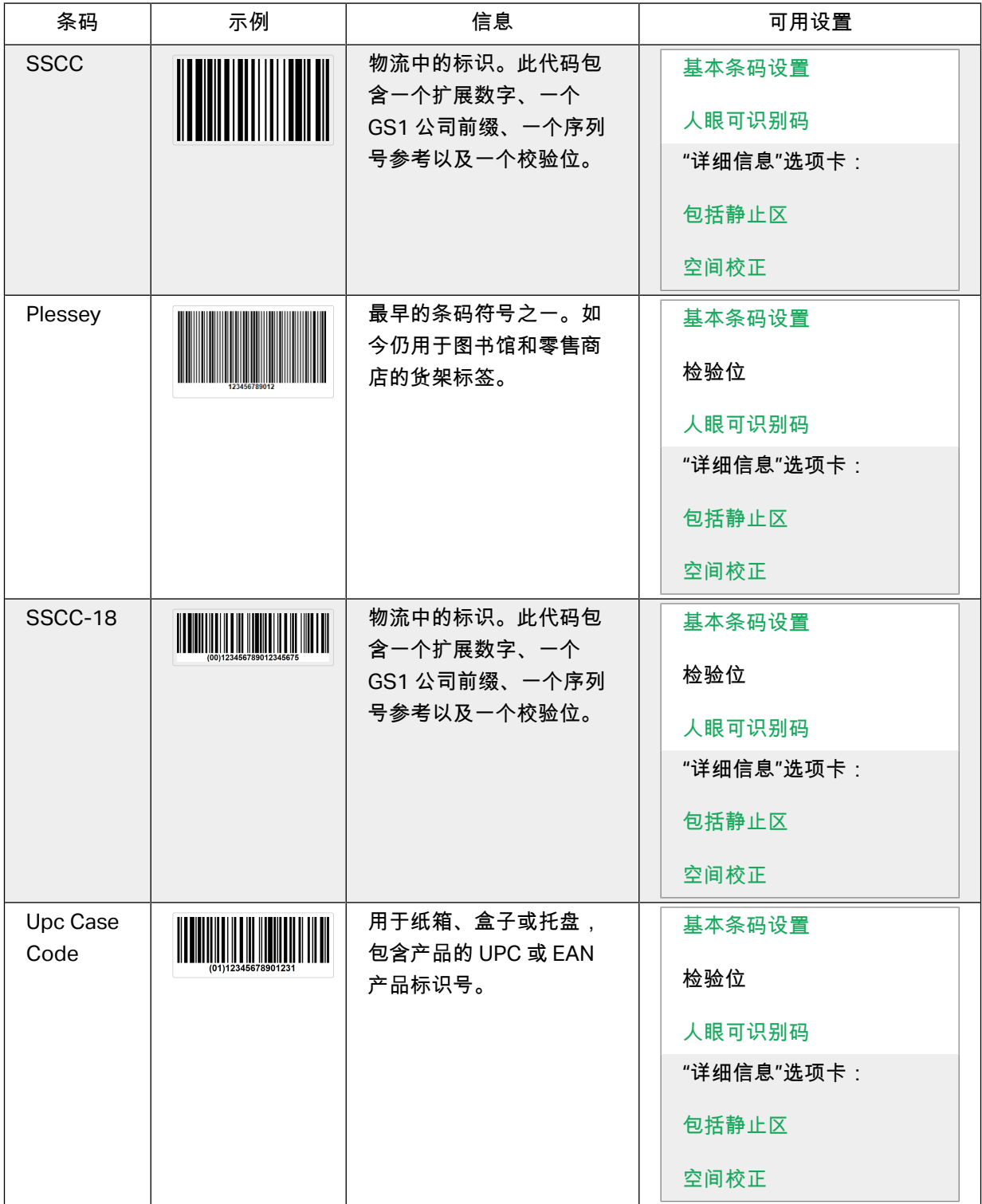

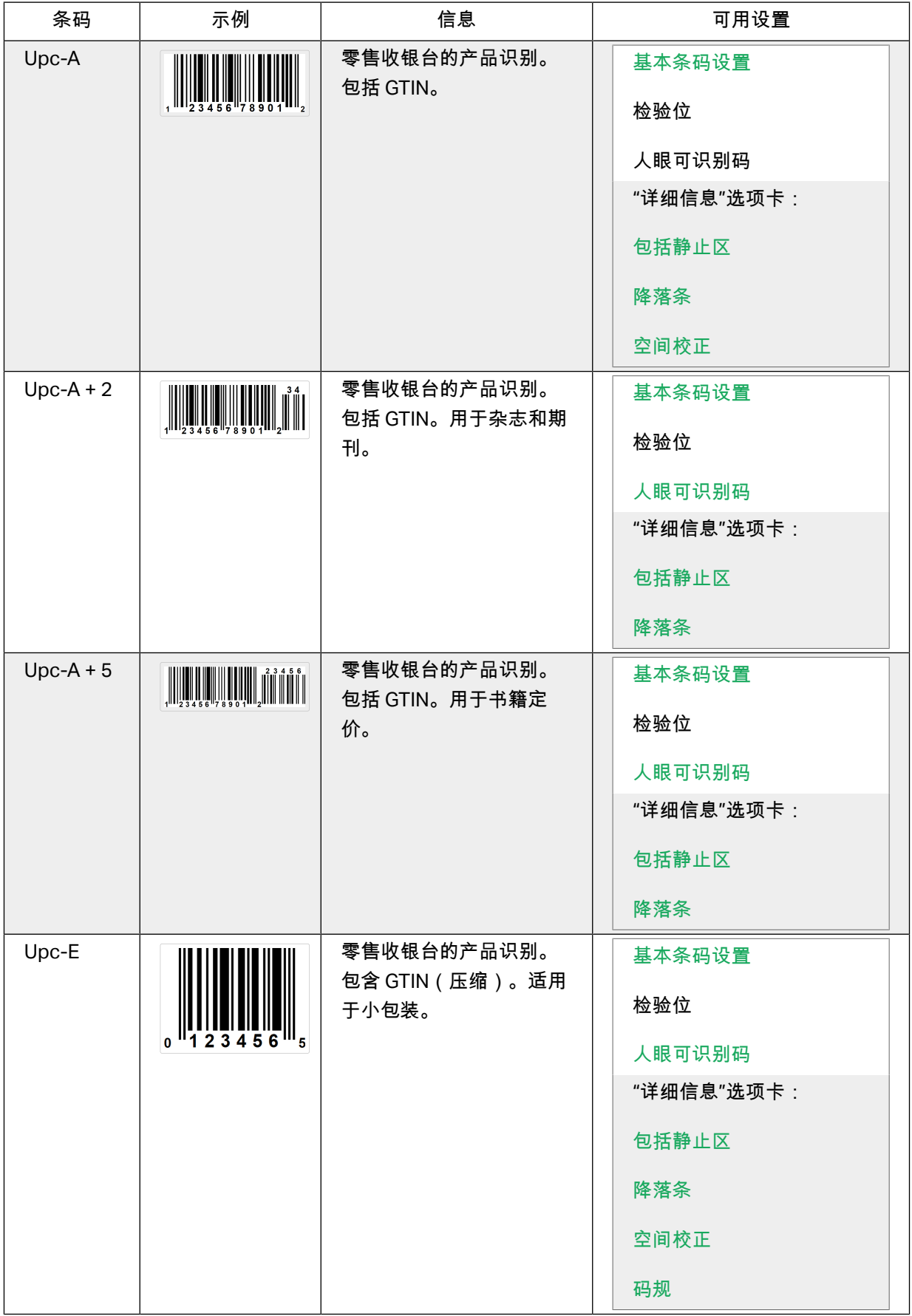

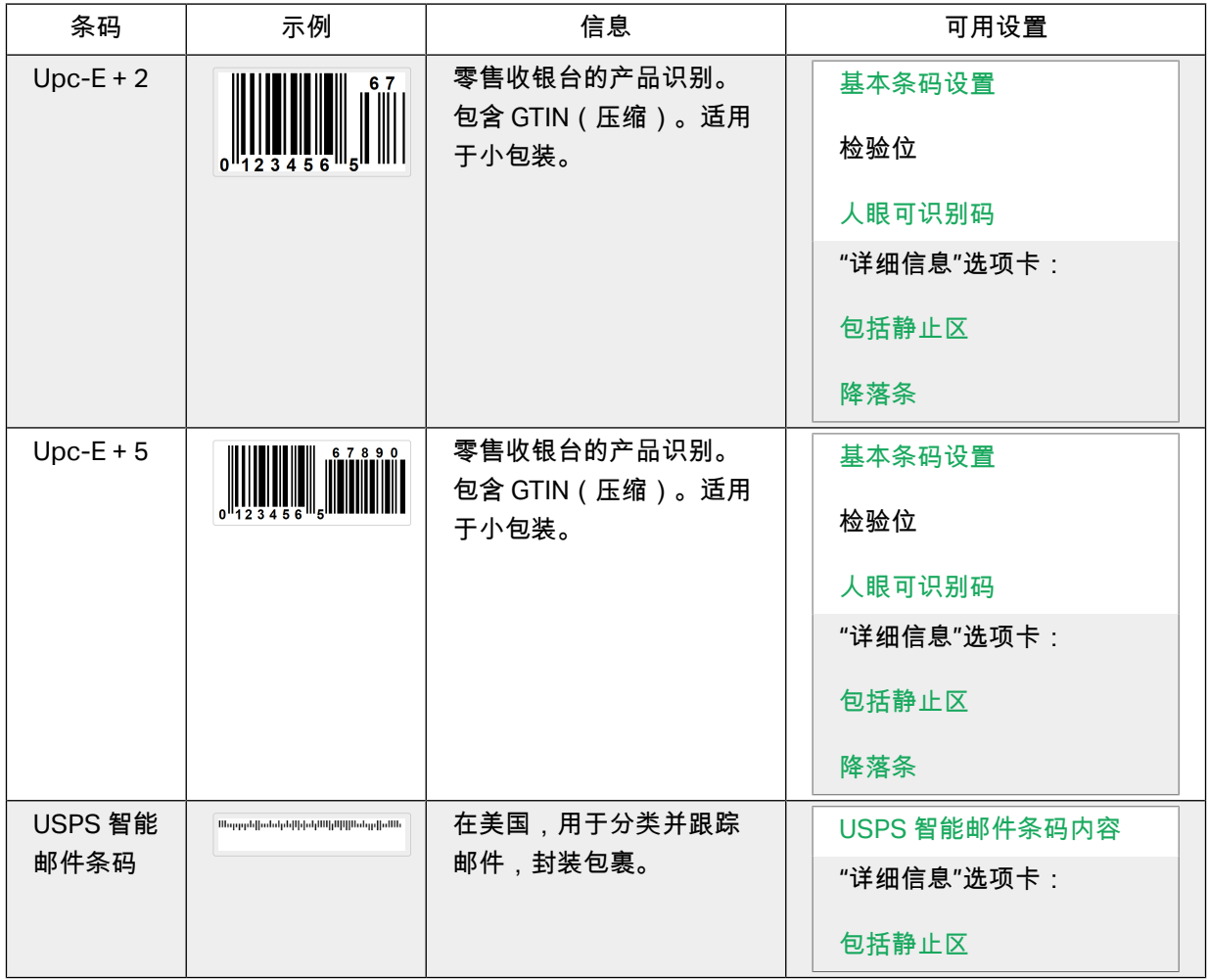

## 4.9.1. 二维条码

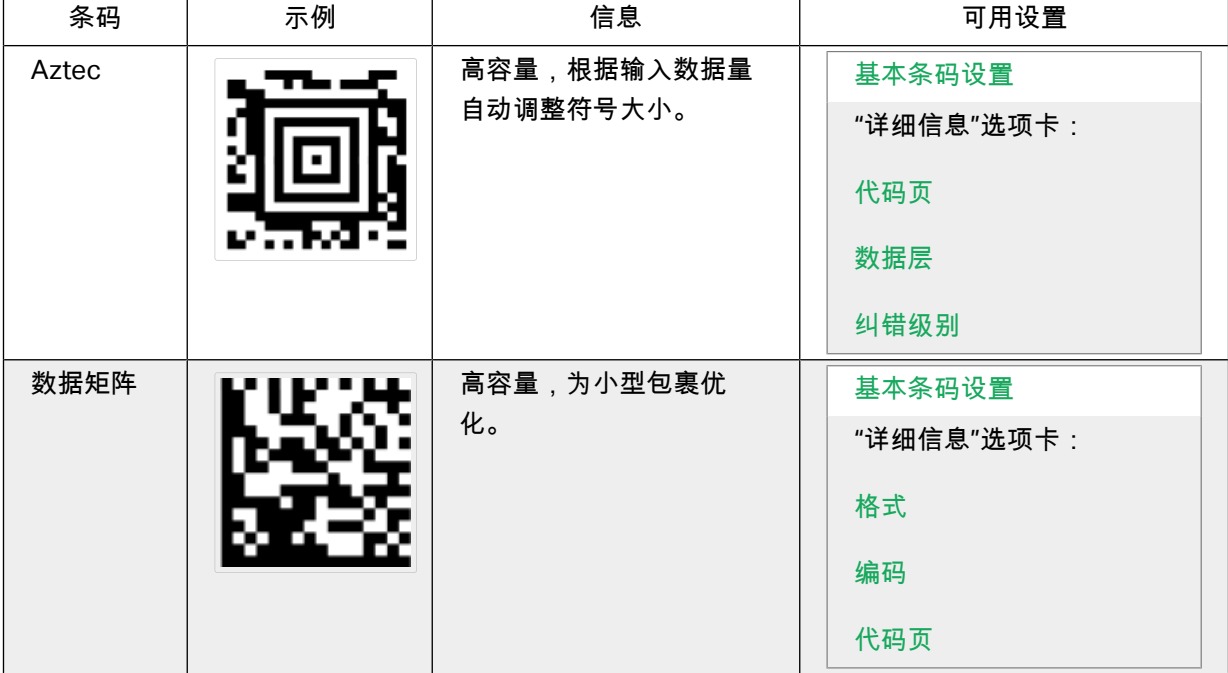

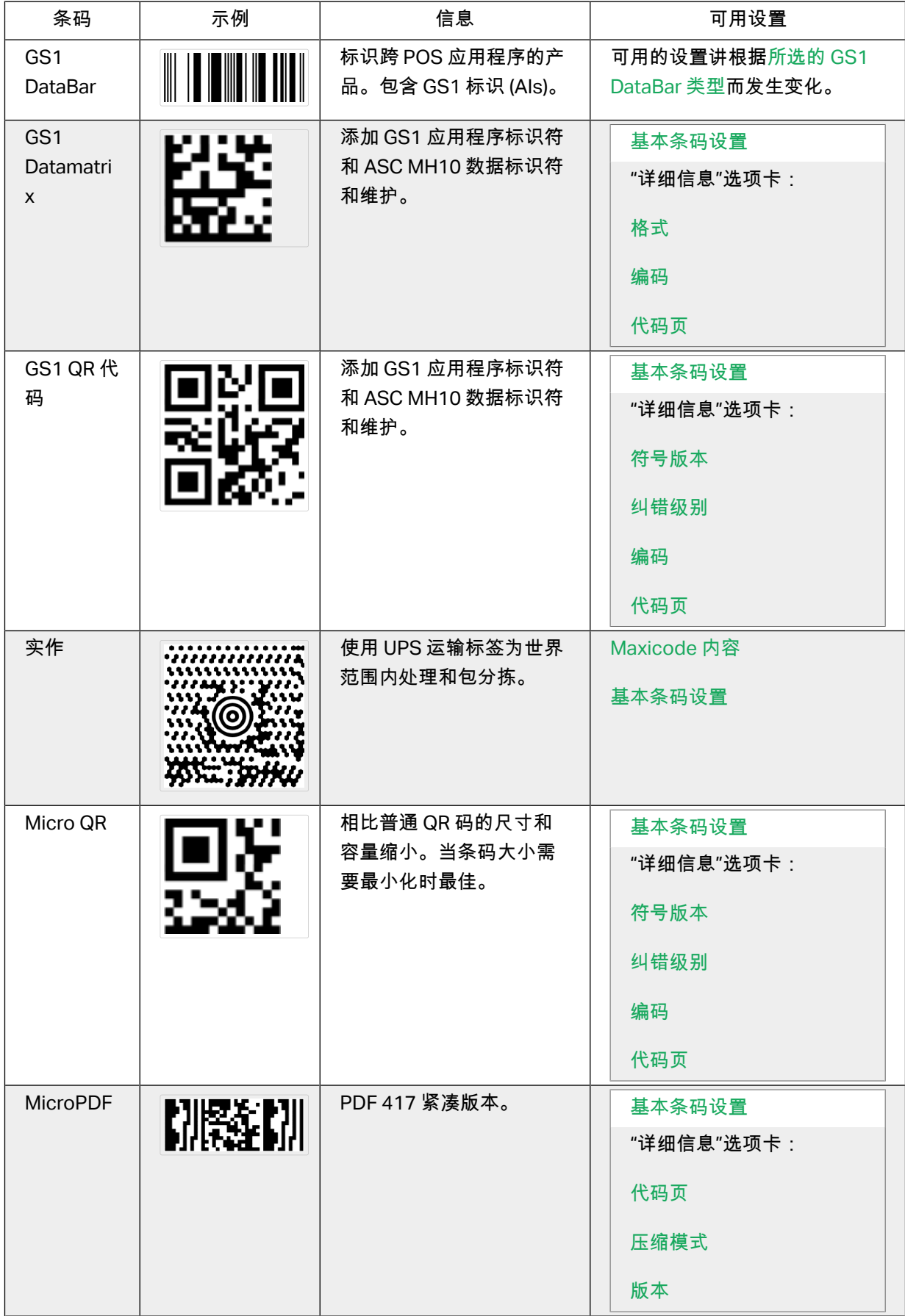

<span id="page-91-0"></span>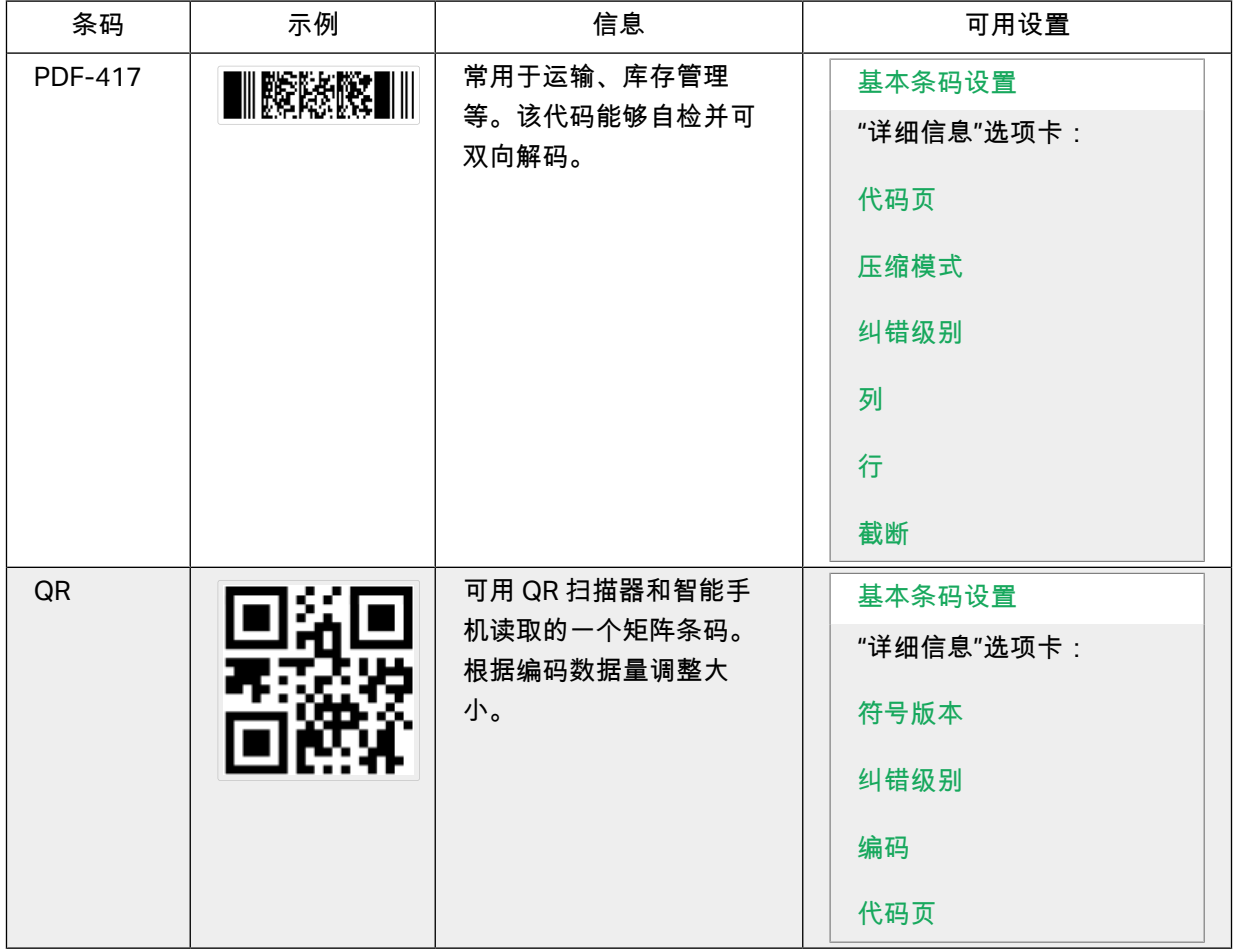

## 4.9.2. GS1 DataBar 子类型

## **4.9.2.1.** 线形符莓类型

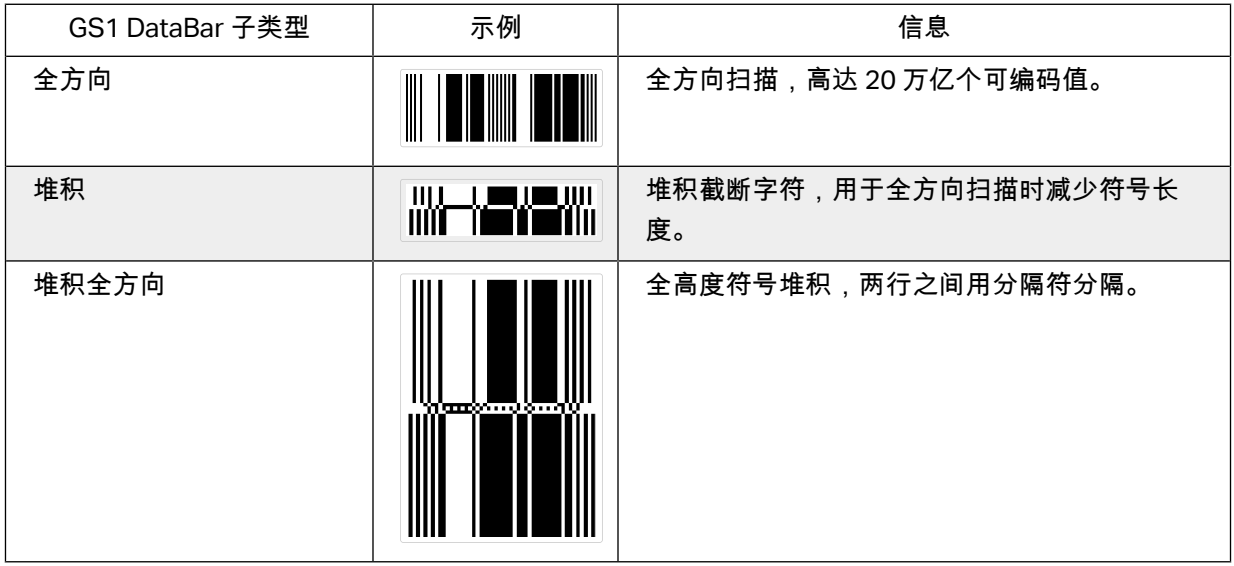

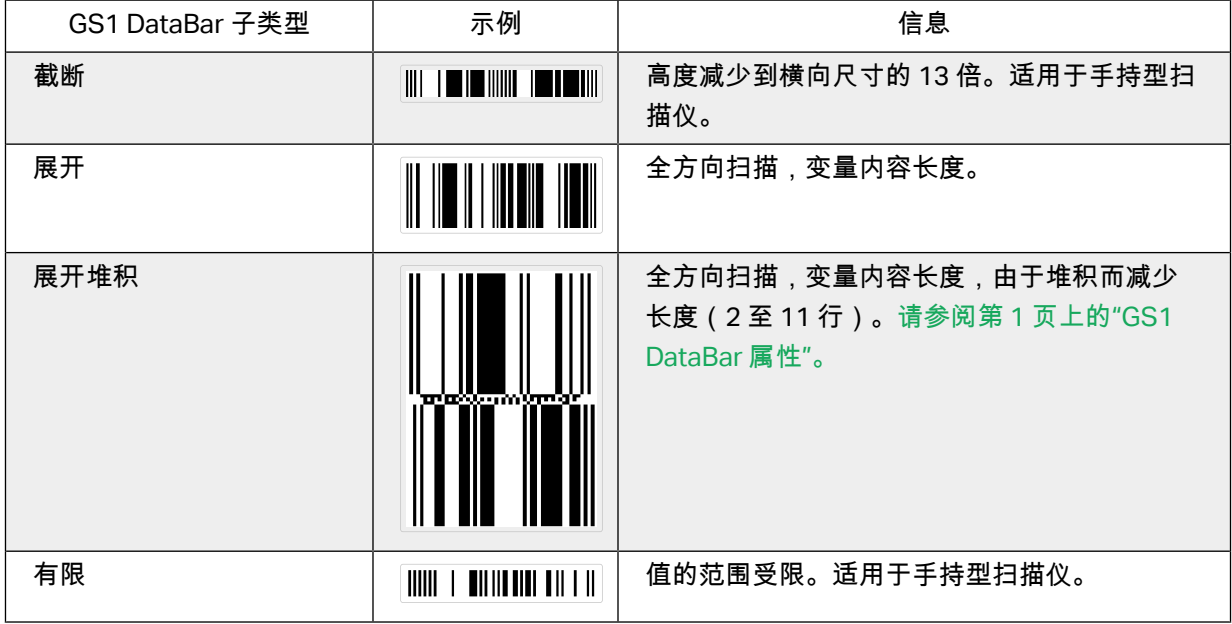

## **4.9.2.2.** 复合符莓类型

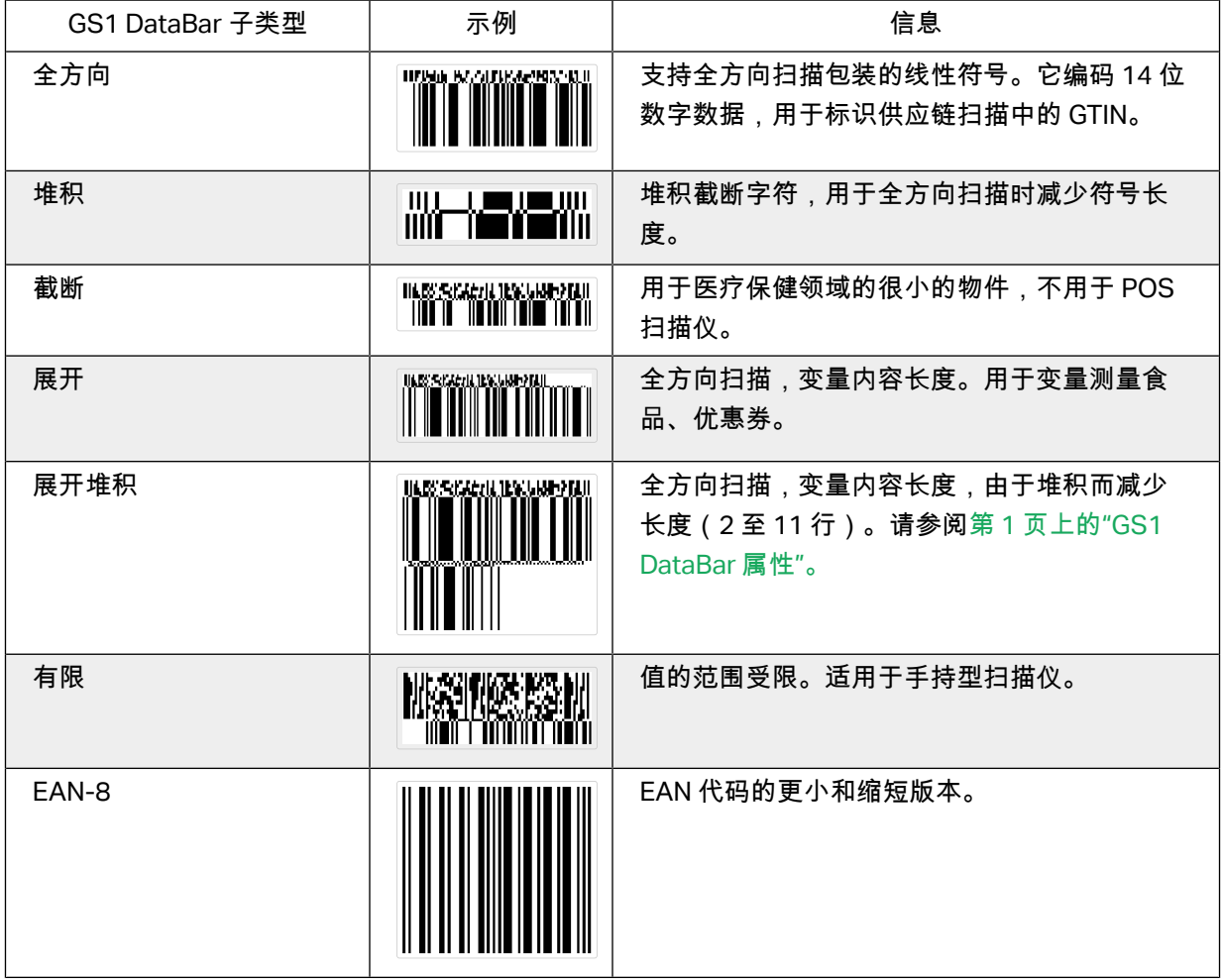

<span id="page-93-0"></span>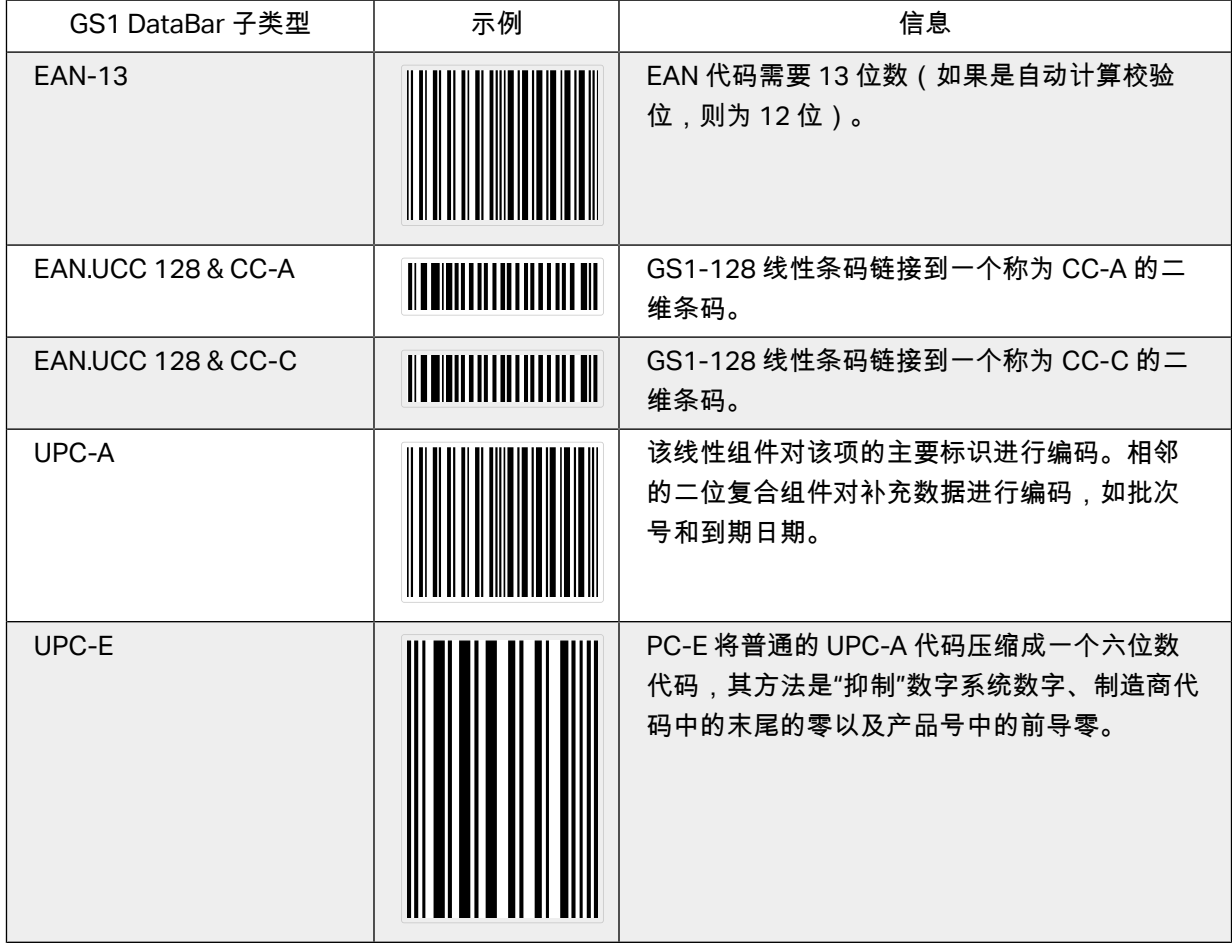

# 4.10. 一维条码详细信息

细节选项卡设置随特定条码标准而变化。

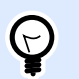

### 提示

在着义可用的蜦码设糵时,请记住当前选择的蜦码类型。

Designer 允许设置以下一维条码详细信息:

• 包括静止区: 打印的条码周围的空白区。静止区可确保最高水平的扫描可靠性。

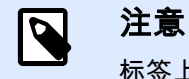

标签上有其他对象位于条码相邻位置的情况下,此选项可确保最佳可读性。

- 字符间距:条码中一个字符的最后一个条和下一个字符的第一个条之间的间距。
- 降落条:使某些条码类型(EAN 和 UPC)的开头、中间和结尾的条更长些。
- 包含 EAN 空白:插入特殊字符 (<或 > ) 来指示 EAN 条码宽度。
- <span id="page-94-0"></span>• 空间校正:添加白色像素,以增加条与条之间的间隙宽度。 码规: UPC 条码数字系统:
	- 0、1、6、7 和 8 用于常规 UPC 代码。
	- 2 用于随机重量项,如店内标记的肉类。
	- 3 用于全国药品代码和全国健薁相关项。
	- 4 用于店内标记非食品类项目。
	- 5 和 9 用于促销券。
- 使用星号:给您的代码 39 条码添加一个起始字符和一个结束字符。如果选中,Designer 向您的人 类可读文本插入星号作为前缀和后缀。

## 4.11. 二维条码详细信息

二维条码启用细节选项卡下的多个特定于类型的设置。手动设定这些设置时,下拉列表将提供符合特定 标准的选项。

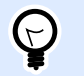

如果用户选择不手动设定,则 Designer 自动设定细节选项卡设置。

## 4.11.1. 代码页

提示

代码页设定扫描字符如何映射到代码字符。要精确显示扫描的数据,必须选择正确的代码页。如果用户 不选择任何代码页,则 Designer 使用系统字符编码。

## 4.11.2. 列

列是 PDF 417 条码的基本垂直要素。单个 PDF 417 符号可包含最多 30 列。

## 4.11.3. 压缩模式

压缩模式将多个数据字符压缩成码字。解码算法使用单个码字将其放入一个有意义的矩阵。

- 二进制:允许所有 256 个 ASCII 值 ( 最多 1100 个字节 ) 。
- 文本: 允许所有可打印的 ASCII 字符 32-126 和 ASCII 9、10 和 13 (最多 1800 个字符)。
- 数字: 数字数据编码 ( 最多 2700 位数 ) 。

### <span id="page-95-0"></span>蛖据层

数据层设定 Aztec 条码中编码数据的层数。数据层数与条码数据能力直接相关。如果该值超出所选的数 据层提供的数据容量,将返回错误。允许一到四个数据层。

### 4.11.4. 编码

编码定义选定条码的字符编码方案。

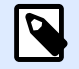

### 注意

如果选择 GS1 Datamatrix 条码, NiceLabel 2019 会自动将编码方案设置为 ASCII。这将 确保标签上的 GS1 Datamatrix 条码符合 GS1 标准。

## 4.11.5. ECI 编码

扩充解释(ECI)将与已使用代码页(例如,UTF8,Windows-1251)相关的信息编码到您的数据矩阵和 QR 条形码中,让您的扫描仪理解应如何展示数据。ECI 编码也会通知条形码阅读器应使用哪个"代码 页",自动并准确地显示您的条形码内容。若没有 ECI 编码,则需要手动校准条形码扫描器,才能正确显 示内容。通常,针对非西方文字语言,需要在您的标签上填写 ECI 编码(例如:阿拉伯语,泰语,或中 文)。您可以[在这里](https://strokescribe.com/en/ECI.html)看到哪个代码页支持 ECI 编码。

#### 示例:

若**没有 ECI 编码**,您可以用西里尔代码页创建一个条形码。若要正确显示西里尔字符,在另一个国家的 操作者扫描您的条形码时,必须在其条形码扫描仪中手动设置正确的代码页。

若**有 ECI 编码**,您可以用西里尔代码页创建一个条形码。操作者无需手动校准其条形码扫描器,即可看 到正确的西里尔字符。

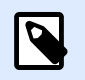

### 注意

智能手机的条码扫描应用不能识别 ECI 编码。

- 若要启用 ECI 编码,则需前往**条码属性 >条码> 细节**。
- ECI 编码基于选着的代码页。 (根据设置)您可以配置数字,字母数字或二进制 ECI 编码。

<span id="page-96-0"></span>

| $\equiv$ Properties - Barcode [Barcode] |                            |  |
|-----------------------------------------|----------------------------|--|
| Barcode<br><b>Source</b>                | <b>Position</b><br>General |  |
| Barcode<br><b>Details</b>               |                            |  |
| Symbol version:                         | (automatic)                |  |
| Error correction level:                 | L (7% recovery)            |  |
| Encoding:                               | Numeric                    |  |
| Code page:                              | 1251; Cyrillic (Windows)   |  |
| ✔ ECI Encoding                          |                            |  |
|                                         |                            |  |
|                                         |                            |  |
|                                         |                            |  |

在蜦码属性中启用 *ECI* 编码。

当 ECI 编码启用时,条码扫描仪可以自动检测出您的 QR 和数据矩阵条码上使用的代码页。

## 4.11.6. 纠错级别

纠错级别设定符号的安全级别。它将一系列的错误更正码字添加到编码数据中。这些码字使得打印的符 号能够承受损坏而不丢失数据。安全级别越高,需要的数据层数越多,才能包含这些字符,这也造成总 体尺寸变大。如果未选择任何纠错级别,Designer 将自动设定。

## 4.11.7. 格式

格式设定符号大小及其能力,使用列和行的元素数量。

如果在标签上使用数据矩阵条码,DMRE(数据矩阵矩形扩展)将允许使用多种矩阵格式。这些附加的矩 形尺寸会增加条码的数据编码容量。

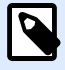

### 注意

对于没有内部 DMRE 支持的打印机,可启用常规属性下的总是打印图形,从而顺利打印 数据矩阵条码。

## 4.11.8. 行

行 - PDF417 条码符号由垂直对齐的行构成。这种条码适应其编码数据量的大小,可以包含 3 到 90 行。

## 4.11.9. 符号版本

符号版本设定符号的数据容量。随着数据量的增加,需要更多的模块来构建一个 QR 码。这使得符号在打 印的标签上更大。

### <span id="page-97-0"></span>4.11.10. 截断

截断将从每个符号行删除一个码字和停止条,从而减小 PDF417 条码大小。

### 4.11.11. 版本

版本根据列数来定义符号大小。可用的版微型 PDF417 条码版本有单列、二列、三列和四列。

## 4.12. GS1 DataBar 规格

除了通用条形码属性外,下面提供的是 GS1 DataBar 的可用规格。

## 4.12.1. GS1 DataBar 来源

一般组指定 DataBar 内容在编码之前如何进行格式设置。

- 结构化数据将标准 GS1 系统数据结构设置为插入条码数据的模型。使用 GS1 函数来正确进行数据 编码(有关 GS1 和其他函数的更多信息,请参阅主题函数)。复合 GS1 条码表示代码的复合部分 中的结构化数据。
- 非结构化数据允许插入无模型的数据 仅仅字符类型和数字据必须符合所选的条码类型。

蛖据

- 线性数据是条码的线性部分中编码的数据部分。该数据要么是手动插入的,要么由预定义的数据源 来设定。
- 复合数据是条码的复合部分中编码的数据部分。这部分数据始终是结构化的,并遵循 GS1 定义的其 中一种标准系统数据结构。该数据要么是手动插入的,要么由预定义的数据源来设定。

## 4.12.2. GS1 DataBar 属性

GS1 DataBar 展开堆积子类型将数据按符号段落序列编码。符号宽度是由每个堆积行中的符号段数定义 的。符号高度是由堆积行数及其高度来定义的。

• 每行分割段数设定每行符号的分段数。一个符号最多允许 22 段。

# 4.13. Maxicode 条码内容

符号定义设定条码操作模式(数据结构类型)。

Designer 支持以下模式:

- 模式 2: 美国承运人, 邮政编码长度达 9 位数。
	- 邮政编码:美国邮政编码,使用一个 5 或 9 位数的字段,或使用 4 或 5 位数的两个字段。
- 模式 3:采用多达 6 位数的字母数字邮政编码国际承运人。

符号定义项下有两个附加选项:

- 结构化数据: 根据输入的数据, 自动选定模式 2 或模式 3 模式。
- 非结构化数据:条码操作模式设置为模式 4。

提示  $\Theta$ 此模式对一般数据进行编码,用于货运行业以外(如采购订单编号、客户证明、发 票编莓)。

数据内容

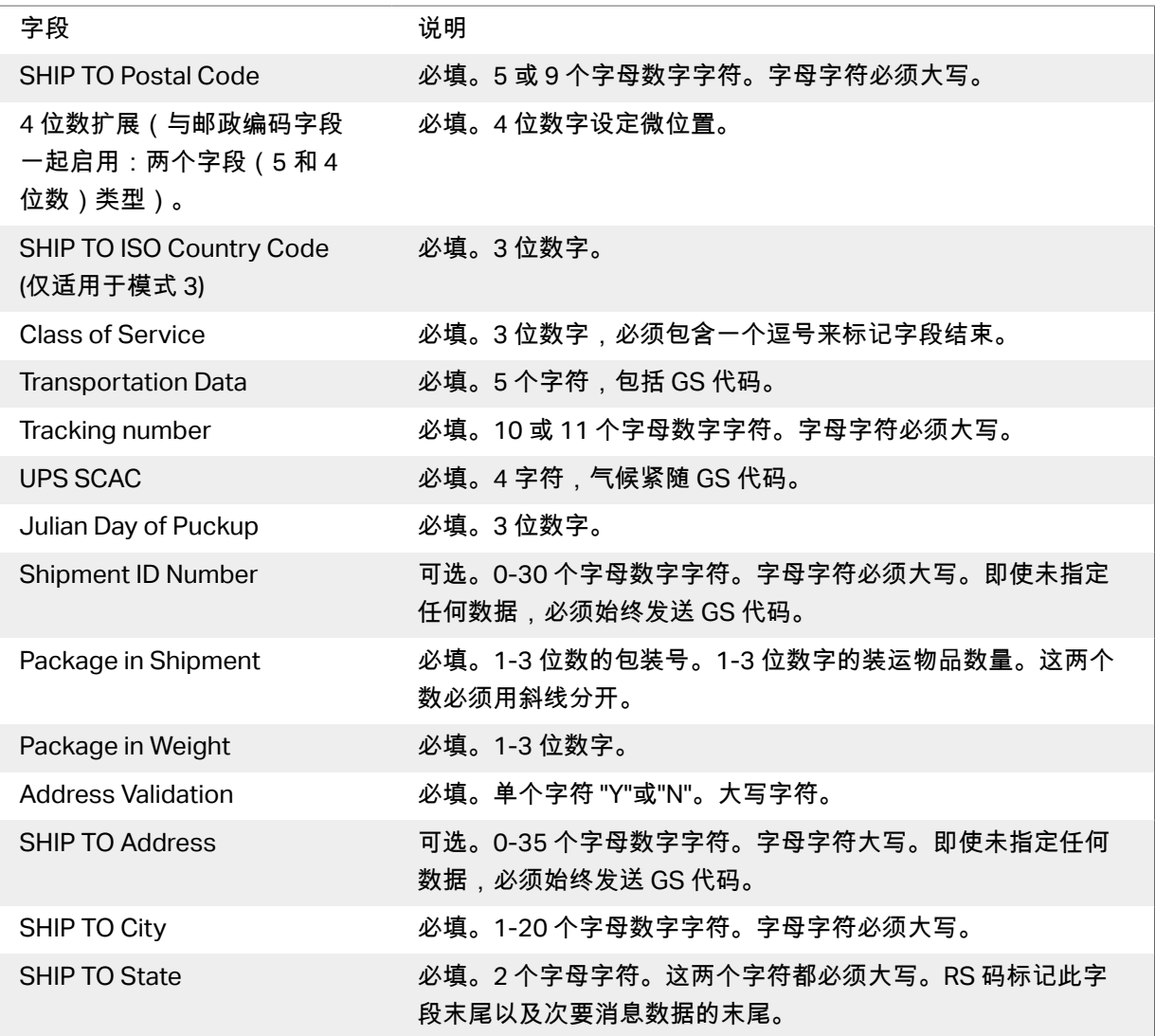

# <span id="page-99-0"></span>4.14. USPS 智能邮件条码内容

数据内容组定义编码数据的输入模式。

输茤模式着义编码蛖据的结构。

- 结构化数据:为确保智能邮件的正确跟踪,必须获得数字字符串。这些字符串称为 DataToEncode。DataToEncode 由智能邮件数据字段组成。
- 非结构化数据: 编码数据未采用预定义的结构。

智能邮件数据字段组用于根据标准编码条码数据。

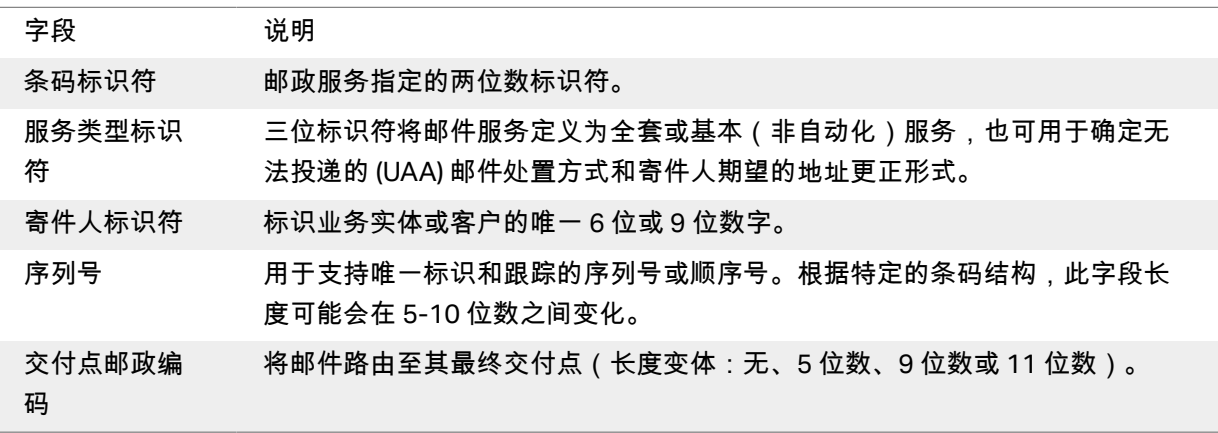

# <span id="page-100-0"></span>**5.** 正在打癨

标签已准备好打印时,Designer 帮助您使用 打印对话进行打印。它可用来:

- 在设计过程中预览标签。
- 插入变量键盘输入的值。
- 设定打印机设置。
- 控制打印数量。
- 设着附加蛖量设糵。

要打开打印对话框,请单击主页选项卡功能区[的操作组](#page-18-0)中的打印按钮或按 Ctrl+P。

分步骤打印过程描述[见此处](#page-103-0)。

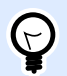

#### 提示

NiceLabel 2019 还允许在不打开 Designer 应用程序的情况下进行打印。如果无需编辑 标签,请使用 [NiceLabel Print](#page-134-0) 直接打开和打印标签文件。

# 5.1. 打印窗格(默认打印表单)

文件(背景)选项卡打开默认打印表单。在 Designer 中,它作为主要的打印对话。

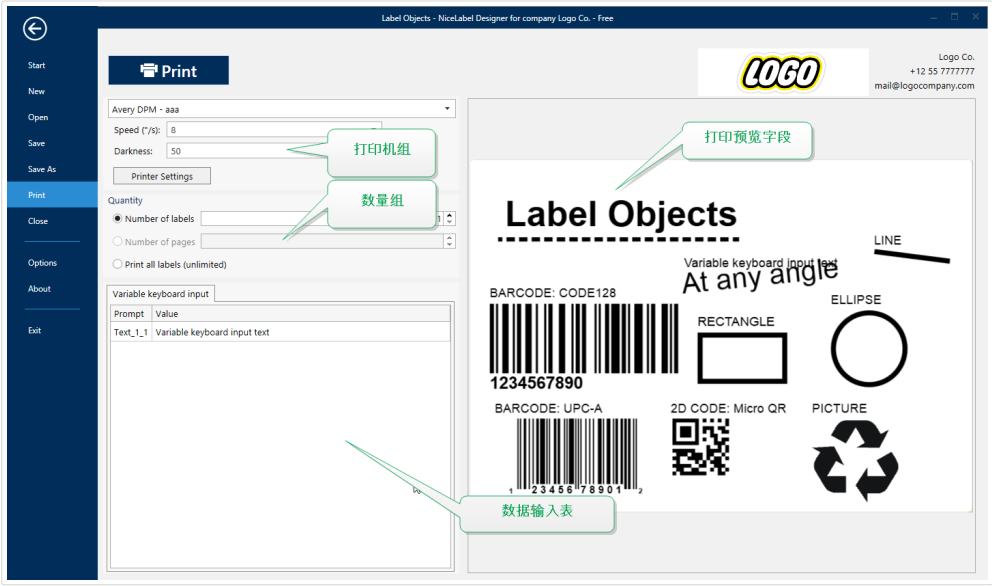

打印按钮开始打印过程。它将打印作业发送到所选的打印机。

#### 打印机组的设置包括:

- 打印按钮:启动打印标签操作。
- 打印机选择组合框:列出已安装的打印机。
- 打印机设置组合框:定义打印速度和浓度。由所选的打印机驱动程序提供可选值。
	- 速度:打印速度。可用的选项由活动打印机驱动程序来定义。
	- 浓度:设置打印强度。可用的选项由活动打印机驱动程序来定义。
- 打印至文件复选框: 将打印重定向到一个文件。
- 打印机设置按钮:打开当前所选打印机的打印机驱动程序的属性对话框。

#### 数量组设置包括:

- 打印数量对象:设定要打印的标签数。
	- 标签数量:打印的标签数。
	- 页数:带标签的打印页数。

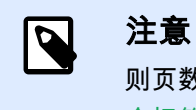

则页数选项将变为活动状态, 如果在"标签属性 > 标签尺寸"下设置每页超过 1 [个标签。](#page-45-0)

• 打印所有标签(无限):打印根据标签设计定义的所有标签。有关此选项的更多详细信息请 [见此处](#page-139-0)。

#### 更多...链碟打开附加蛖量设糵謕口。

• 在第一页跳过的标签数量:定义在第一页不应打印的标签数。

#### 示例

某一页包含 5 个标签。在第一页跳过的标签数量设置为 3。在第一页上打印两个标签。

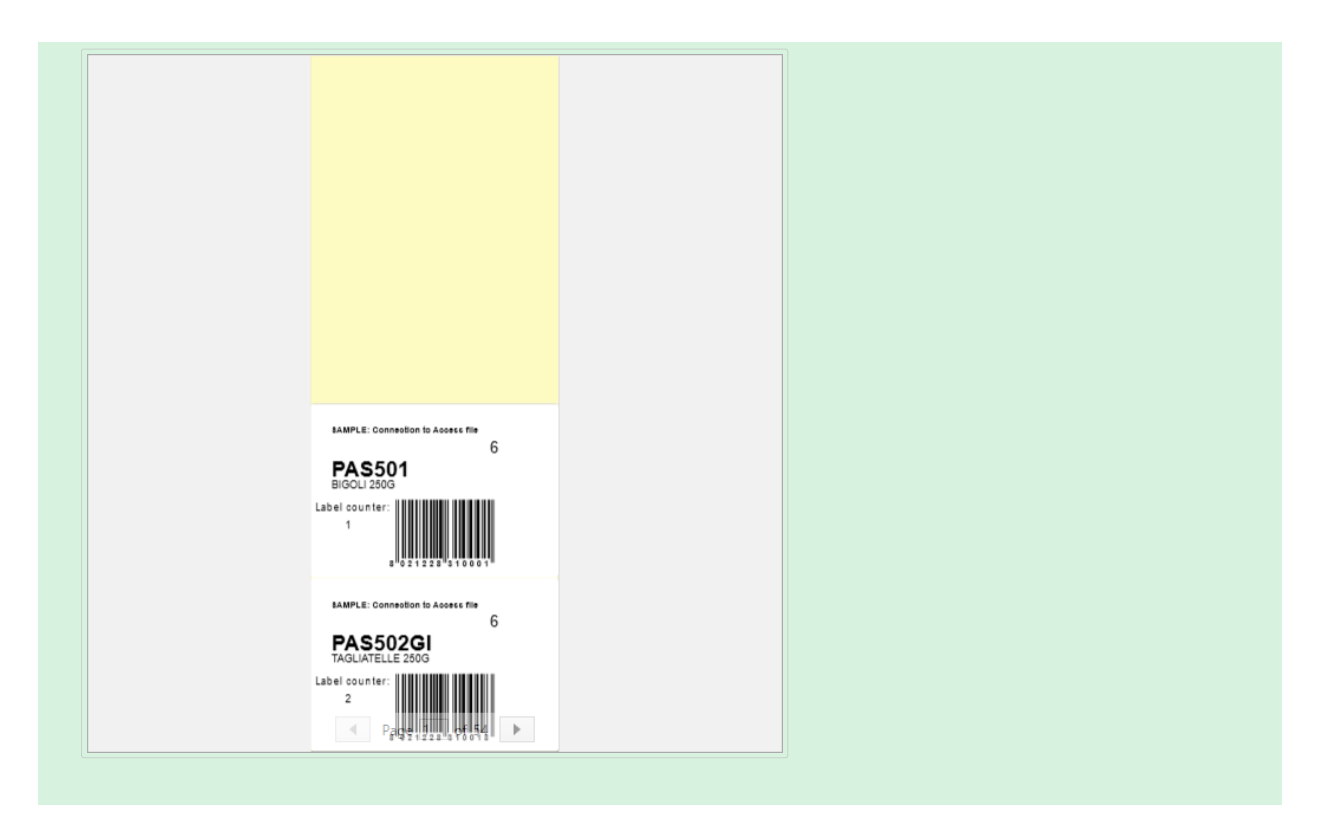

• 每个标签的相同副本: 要打印的相同标签副本份数。

#### 示例

某一页包含5个标签。相同标签副本数设置为三。每个标签打印三个副本。

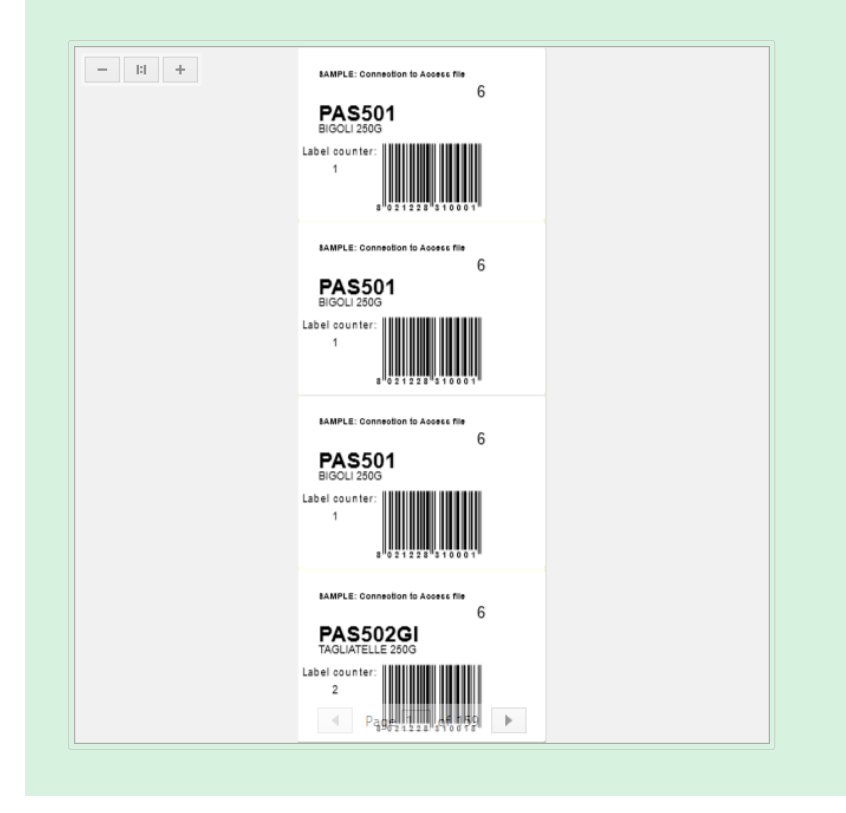

• 标签套数设定要发送到打印机的打印作业数。

<span id="page-103-0"></span>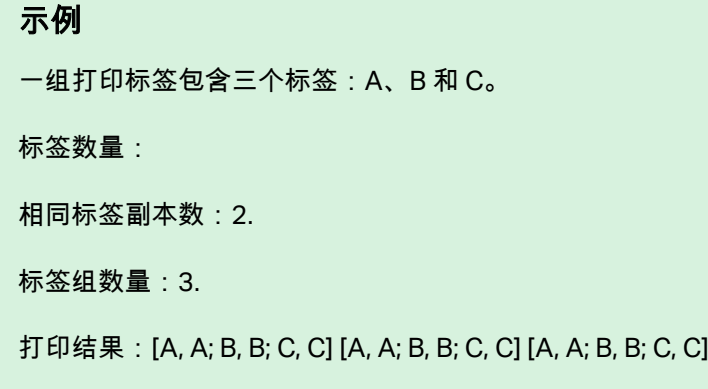

加载...可以为您的打印标签定位并加载预定义的变量值。您可以将这些预定义的值包含在扩展名为 ".defaults"或".values"的专用磷件中并保存在计算机上或可访问的网络地址上。

".defaults"或".values"支持的两种格式为:

```
• XML:
```

```
<variables>
      <variable name="var1">variable1</variable>
      <variable name="var2">variable2</variable>
</variables>
```
• 名諜-值:

```
var1=variable1
var2=variable2
```
数据初始化变量键盘输入字段(数据输入表)允许在打印时插入提示变量值。

打印预览字段显示当前标签设计和内容。

# 5.2. 打印过程

使用下列步骤, 以便成功地使用 Designer 打印标签。

步骤 1:创建

新建或编辑现有的标签。

蠅骤 2:预览

标签预览字段是默认的 Designer 打印对话的一部分。要在屏幕上显示打印表单,转到主页选项卡 > 操作 [组](#page-18-0), 单击**打印**或按 <Ctrl+P>。

"标签预览"字段显示当前标签设计。

步骤 3:选择打印机

<span id="page-104-0"></span>从打印机选项卡下拉菜单中选择首选的打印机。这里列出了当前可用的所有打印机。有关如何设定打印 机的更多详细痥息请[见此处](#page-44-0)。

在此步骤中,还可设置打印速度和浓度。这两个参数取决于所选的打印机驱动程序。

步骤 4:设置打印数量

标签数量设置打印的标签数。

页数设置打印的页数。此选项在标签出现在至少两个页面上时变为活动。

打印所有标签(无限):打印根据标签设计定义的所有标签。有关此选项的更多详细信息请参阅"无限数 据打印"。

单击更多...以打开"附加数量设置"对话框。

- 相同标签副本数设定要打印作业中的相同标签副本数。
- 标签组数量设定整个标签打印过程重复次数。

步骤 5.开始打印

单击打印按钮。

# 5.3. 优化打印速度

有多种因素会到 Designer 中的标签打印速度。请遵循以下指南,以大幅提高打印速度。

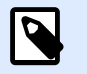

### 注意

实施以下准则时,请确保所选的打印机是否支持。

- 如果所选的打印机支持并行和串行端口,请使用并行端口。当计算机将数据发送到打印机时,通过 并行端口发送的速度要远远超过通过串行端口发送的速度。
- 设计标签时,请使用打印机内部字体,而不是 Windows True-type 字体。True-type 字体将以图形 发送到打印机。这显著增加了发送到打印机的数据量(两千字节)。而使用打印机内部字体,只需 将文本发送到打印机(几个字节)。
- 避免在标签上使用图形。
- 使用条码时,请确保条码被用作打印机内部元素。
- 使用计数器时,如果使用的是打印机内部字体,打印机内部会递增数字。这意味着,打印机只需要 接收第一个对象的编号。打印机以后打印更多标签时,会继续增加这个数字。此选项还会减少计算 机和打印机之间传输的数据量。

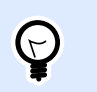

如果是打印大量标签,使用打印内部机计数器会造成显著打印速度差异。

- 将打印速度设置为更高值。提高打印速度通常会影响到打印质量。速度越高,质量越低。需要寻找 这两者之间的平衡。
- 不在标签上打印过多的数据。如果打印速度是一个重要因素,可考虑使用预先打印的标签,只需打 印每个标签上变化的数据。

# 5.4. 从数据库打印

提示

本节介绍如何打印单条或分组的数据库记录的内容。

完成数据库向导后,默认情况下打印所有数据库记录。每条记录在标签上打印一次。

如果您不希望打印整个数据库,请选择要打印的条目。打印前,打印对话框将显示所有数据库记录。使 用数据初始化字段来选择要打印的记录。

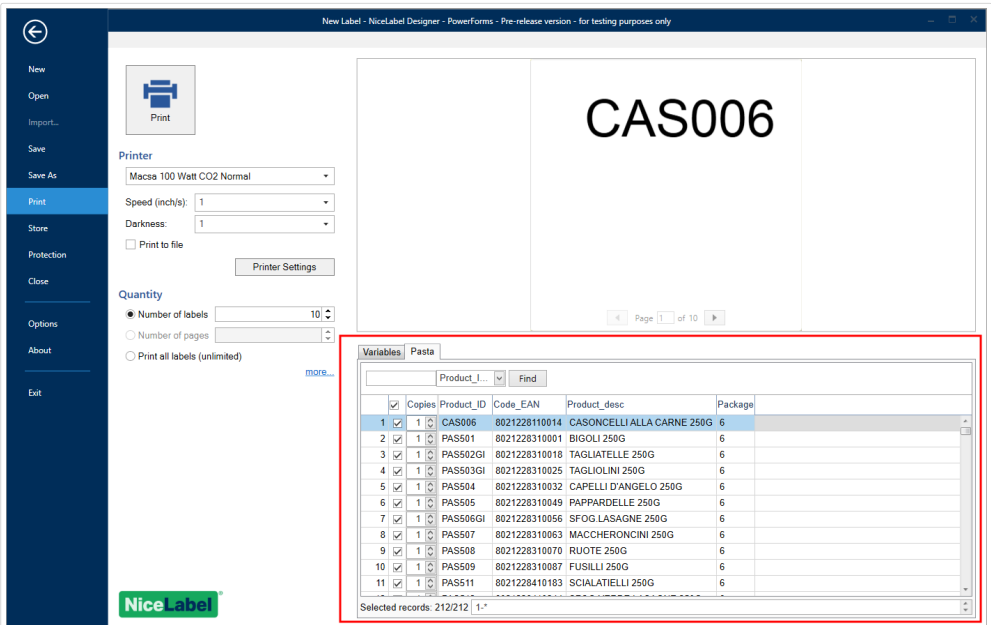

如果您要将带有数据库条目数据的一个标签打印几份,可依照下面的设定:

- 附加数量设置对话:使用每个标签的相同副本来设置整个数据库记录范围所需的数量。
- 在数据初始化字段中增大或减小副本字段的值,以便单独设定每条记录打印标签数。
- 使用数据库向导的每条记录标签副本数步骤,来动态设定每条记录打印标签数。

您有数据库包含您的产品的记录。它包含一个数字值字段。这个值存储了所需的标签副本数量。选择此 字段,让应用程序按照此字段中指定的数量打印标签。

# 5.5. 更改常见的打印机设置

设计一个标签时,还要指定哪台打印机用于打印。每个标签文件都存储其自己的适合选定的打印机驱动 程序的打印机设置。

在打印机设置对话中所做的更改将保存到该标签,用于将来的打印操作。

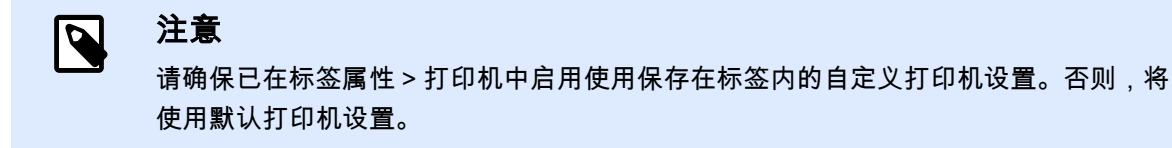

完成以下步骤来更改并保存标签的常见打印机设置:

- 1. 打[开标签属性](#page-36-0)对话。
- 2. 单击打印机选项卡上的打印机属性按钮。打印机驱动程序设置对话框窗口打开。
- 3. 打开打印机选项选项卡。
- 4. 调整速度和浓度设置。

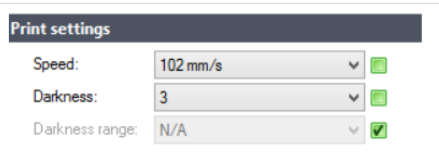

### 注意

这些设置取决于所选的打印机。

- 5. 单击确定。
- 6. 保存标签。

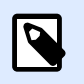

### 注意

在打印机设置对话中所做的任何更改将保存到该标签,用于将来的打印操作。

也可在打印时对标签打印速度和浓度进行调整。这些设置仅在该文件打开状态下有效。重新打开文件之 后,设置将被重置为打印机属性对话中设定的设置。

完成以下步骤:

- 1. 打开打印对话。
- 2. 单击打印。

量 Print

3. 调整打印机组下的速度和浓度值。

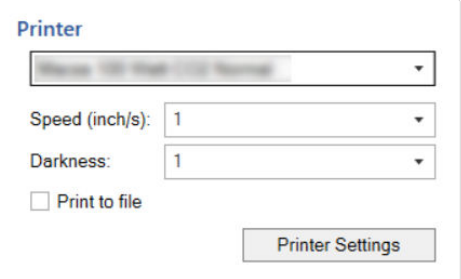

4. 保存标签。

注意

N

更改打印机选项卡中的设置将不会保存到标签中,仅在打印时使用。

## 5.6. 更改抖动选项

 $\mathbf{\mathbb{R}}$ 

### 注意

此选项仅当 NiceLabel·打印机驱动程序用于标签打印时才适用。

抖动是将彩色或灰阶图片转换为黑白图片使之可以在热敏打印机上打印的过程。热敏打印机通常不能打 印彩色图像,要么在标签上打印点,要么将该区域留空。没有中间灰色。

在抖动过程中,图片中的所有颜色和灰色都黑白色点,通过点阵变化,给人以色调错觉。通过变换各种 黑白色点图案,产生深浅不同的灰色。其实根本没有灰点。打印中,抖动通常称为半色调,而各种灰色 被称为各种半色调。

要更改抖动设置,请执行以下操作:

- 1. 打[开标签属性](#page-36-0)对话。
- 2. 单击打印机选项卡上的打印机属性按钮。打印机驱动程序设置对话框窗口打开。
- 3. 打开图形选项选项卡,使用照片滑块以选择首选的抖动类型。

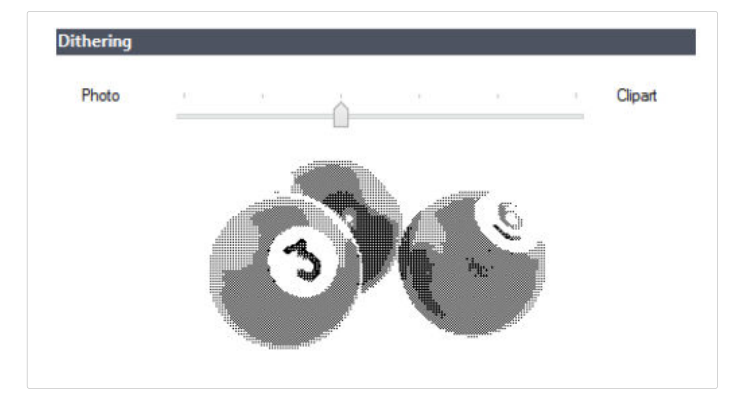
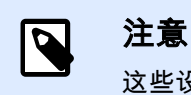

这些设置取决于所选的打印机。

- 4. 根据需要,更改抖动类型选项。查看右侧预览,可以看到在标签上应用选定的类型的结果。
- 5. 单击确定。
- 6. 保存标签。

## 5.7. 设定非打印区域

非打印区域是标签上无法打印的部分。在打印机驱动程序中启用非打印区域选项,可用来实际上增加标 签大小。

热敏打印机只能打印头下方放置的标签。如果标签的宽度更宽,甚至打印头无法完全覆盖标签,则 无法打印打印头外的标签部分。

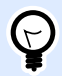

#### 提示

非打印区域通常是打印头左右两侧的标签区域。

通过设置非打印区域,等于告知 Designer 通常是更宽的标签插入到打印机。软件将绘制垂直红线,标出 非打印区域。

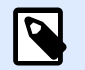

请勿将非打印区域的海上非打印区域不会造成标签对象在设计表面的移动。

定义非打印区域:

1. 打[开标签属性](#page-36-0)对话。

注音

- 2. 单击打印机选项卡上的打印机属性按钮。打印机驱动程序设置对话框窗口打开。
- 3. 前往打印机选项选项卡。
- 4. 输入非打印区域的值。

#### 示例

您有一台打印机的打印头是 10 厘米(4 英寸),而标签宽度 12 厘米。将标签插入打印机正中间,使其 突出打印头的部分两侧均等。在标签软件中设定新标签的宽度 12 厘米。将非打印区域设置为左侧 1 厘 米、右侧 1 厘米,标签软件会计算出实际标签宽度为 10 厘米。设计表面上将有两条垂直红色线条,标出 非打印区域。

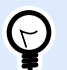

## 提示

当您切换到另一台,打印同一标签时,这些垂直的红线仍然可见。原始打印机的打印头 可能比新打印机的更宽。标签最大宽度对于两台打印机的不一样。Designer 将尽量保留 标签原始尺寸,并为新打印机自动设定非打印区域。

**6.** 动态蛖据源

动态数据源是使用 Designer 的一个不可或缺的组成部分。它们使得打印的每个标签上能够在必要时使用 动态变更内容的标签对象。

#### 示例

自动更新的典型动态内容有:计数器、序列号、日期、时间、重量以及物品图片。

为正确显示和打印动态对象内容,Designer 使用下列动态数据类型:

- 变量键盘输入:每次打印前需要设定对象的内容。
- [当前日期:](#page-119-0) 将当前日期作为一个变量值。
- [当前时间:](#page-121-0) 将当前时间作为一个变量值。
- 计数器:一种变量,其值随着系统或打印机计数器的值的变化而递增或递减。
- 链接到另一个对象上一个对象的内容是由另一个(链接的)对象上的内容所定义的。

## 6.1. 变量

变量作为对象、脚本、外部应用程序、打印机和用户输入之间存储和传递数据的容器。使用变量可以让 打印的每个标签上的数据都不一样(如计数器、序列号、日期、时间、重量和产品图片)。

要创建具有可变数据的标签,使用 Designer 可以使用变量数据轻松格式化您的标签。

Designer 包含多种类型的变量:

- 变量键盘输入:使每个打印作业的提示字段内容都各不相同。在打印标签前定义其值。
- [当前日期:](#page-119-0) 将当前日期作为一个变量值显示。
- [当前时间:](#page-121-0) 将当前时间作为一个变量值显示。
- 计数器:每次打印一个标签,其值将增加或减小。

## $6.1.1.$  变量键盘输入

变量键盘输入是一种变量,它使每个打印作业的提示字段内容都各不相同。其值需在每次打印前设定。

#### **6.1.1.1.** 一赒

定义组设定对某个变量而言,哪类输入数据是有效的。

- 数据类型设定在变量中存储的是哪种类型的数据。
	- 文本:包含文本的键盘输入。
	- [日期:](#page-113-0)包含日期值的键盘输入。
	- [时间:](#page-114-0)包含时间值的键盘输入。
	- 浮点数:变量中的实数表示。
	- [货币:](#page-117-0)包含货币值的变量。

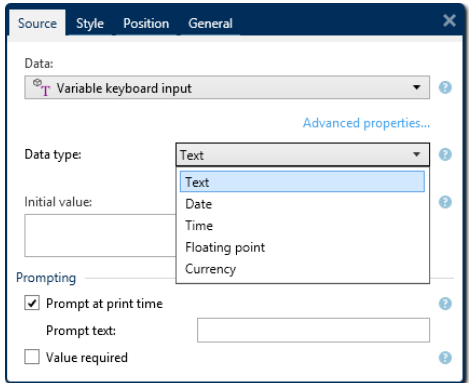

- 初始值:创建变量键盘输入时分配的起始值。可以使用以下方法之一来定义:
	- 手动输入固定值。属于任何允许的字符组中的字符都可以。

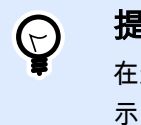

提示

在选择了日期或时间数据类型时,如果输入句点 (".") 作为变量的初始值,则显 示当前日期或时间。

- 使用动态值 插入数据库字段。从先前添加的数据库中选择数据库字段。在此处阅读有关如 何添加数据库的信息。
- 使[用襚殊眫符](#page-132-0):
	- 可以使用小于/大于符号手动输入特殊字符,例如 <CR>、<LF> ...
	- 可从下拉列表中选择特殊字符。

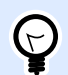

#### 提示

请确保插入的初始值满足输出规则中为每个数据类型设定的条件。

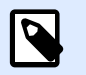

#### 注意

Designer 支持组合值作为初值。有关组合值的更多信息请见[此处。](#page-125-0)

#### <span id="page-112-0"></span>示例

变量的组合初值可能包含一个固定值、动态数据源和特殊字符。插入项的顺序可以任意设定。三个 选项:

- 1. aaa123[Variable]**<CR>**
- 2. **<CR>**aaa123[Variable]
- 3. [Variable]**<CR>**aaa123

提示组设置定义数据源的打印时间行为。请[在这里](#page-125-0)阅读关于提示的更多信息。

#### **6.1.1.2.**

#### 磷本

#### 变量属性

文本数据类型用于存储文字内容的变量。由此,仅允许文本输作为变量输入数据类型。

#### 输入规则

数据组设定允许的数据属性。

• 允许的字符: 定义允许的变量输入字符。

"允许的字符组"一节说明了数据输入过滤中允许的字符组。

- 限制长度:变量值的最大长度。
- 固定长度:变量必须准确包含限制长度中定义的字符数。

检查范围组用来输入变量允许的最小值和最大值。设置限制是可选的。

- 最小值:允许的最低变量值。
- 最大值:允许的最高变量值。

如果启用,则最小值和最大值不能为空。

挑选列表组预定义变量的可选输入值的列表。如果定义了挑选列表,将不能将任何其他值与此变量一起 使用。

可在打印表单上选择标签对象的挑选列表值。用户选择一个可用值并打印标签。如果挑选列表用于表单 对象,其作用相当于编辑字段对象 – 运行表单时,用户从预定义的值中进行选择。

- <span id="page-113-0"></span>• 启用挑选列缂:启用此选项可设糵有腏范围的可选值。
- 挑选列表值:输入可选值。使用换行符分隔各个值。

#### 输茽规则

多行组蓩磷本分为多行。

- 行数:变量值的最大行数。
- 行长度:单行中的最大字符数。

脚本定义允许您向打印机流数据定义和添加自定义打印机命令。通常,Designer 处理标签模板并将相应 的打印机命令导出至打印机。使用脚本定义,您可以定义额外的命令并将其包含在打印流文件中。

• 使用脚本可以向打印流文件添加脚本。

此选项适用于高级用户。您的 ZPL 脚本中存在错误,您的标签可能不会正确打印。

前缀和后缀是添加到变量值的字符。

- 前缀:文字放置在变量值前面。
- 后缀:文字放置在变量值后面。

#### **6.1.1.3.** 日期

日期数据类型存储选定变量中的日期相关的值。日期字段使用各种日期格式来显示日期值。日期值的格 式可以从预加载的格式中进行选择,也可自定义以满足特定的本地、监管或行业相关的要求。

#### 输入规则

输茤格式组设着了茖许的日期格式和显示预览。

- 输入格式:允许的日期输入格式。
- 示例值:根据所选的输入格式显示预览。

 $\overline{\mathbf{N}}$ 

#### 注意

Designer 支持一系列预先加载的或自定义的日期格式。

检查范围组用来输入变量允许的最小值和最大值。设置限制是可选的。

- 最小值:允许的最低变量值。
- 最大值: 允许的最高变量值。

<span id="page-114-0"></span>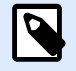

#### 注意

如果启用,则最小值和最大值不能为空。

### 输出规则

输出格式设置输出日期格式。

- 输茽格式:日期的显示格式。
- 输出语言:日期和月份的语言选择和区域格式设置。 输出语言在日期中包含用文字表示的月份或日期时,就与语言相关。在某些情况下,数据计算也可 能受到影响。例如,在美国,新的一周从周日开始,而在欧盟和其他国家,新的一周从周一开始。
- 示例值:根据所选的输入格式显示日期预览。

前缀和后缀组定义添加到变量值的字符。

- 前缀:文字放置在变量值前面。
- 后缀: 文字放置在变量值后面。

多行:将文本分为多行。

 $\blacktriangle$ 

警告

尽可能避免使用此设置。建议在标签上需要显示多行文本时,使用文本框对象。

- 行数:变量值的最大行数。
- 行长度:单行中的最大字符数。
- 自动换行:文本在空格字符位置分为多行。

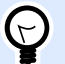

提示

**输入规则**帮助用户插入变量数据。其作用相当于过滤器,对类型、长度和其他输入数据 属性进行定义。

输出规则设置最终变量格式 - 定义变量值如何呈现在对象上。

### **6.1.1.4.** 时间

时间数据类型将时间值存储在变量中。时间字段使用各种时间格式来显示日期值。时间值的格式可以从 预加载的格式中进行选择,也可自定义以满足特定的本地、监管或行业相关的要求。

输入规则

输茤格式设着了茖许的时间格式和显示预览。

- 输入格式:允许的时间输入格式。
- 示例值:根据所选的输入格式显示变量预览。

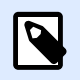

注意

Designer 支持一系列预先加载的或自定义的时间格式。

检查范围组用来输入变量允许的最小值和最大值。设置限制是可选的。

- 最小值:允许的最低变量值。
- 最大值:允许的最高变量值。

注意

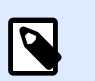

如果启用,则最小值和最大值不能为空。

### 输出规则

输出格式设定输出时间格式。

- 输茽格式:时间的显示格式。
- 示例值:根据所选的输入格式显示时间预览。

前缀和后缀组定义添加到变量值的字符。

- 前缀:文字放置在变量值前面。
- 后缀:文字放置在变量值后面。

多行组将文本分为多行。

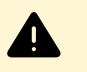

鄗告

尽可能避免使用此设置。建议在标签上需要显示多行文本时,使用文本框对象。

- 行数:变量值的最大行数。
- 行长度: 单行中的最大字符数。
- 自动换行:文本在空格字符位置分为多行。

<span id="page-116-0"></span>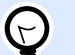

提示

**输入规则**帮助用户插入变量数据。其作用相当于过滤器,对类型、长度和其他输入数据 属性进行定义。

输出规则设置最终变量格式 - 定义变量值如何呈现在对象上。

### **6.1.1.5.** 浮点蛖

浮点数数据类型设定存储在一个变量中的数字值的表示形式设置。此数据类型用来根据区域设置设定数 字分组点(分隔符),并在正确的位置放置小数分隔符。

### 输入规则

输入格式设定允许的输入数字格式。

- 小数分隔符设定小数格式的数字的整数部分和小数部分的分隔符号。
- 小数位置:数字中包含的小数位置数。
- 使用千位分隔符:用干分隔千位的分隔符。
	- 分鍫符:用作千痒分鍫符的眫符。
- 示例值:显示当前蛖眫输茤格式的预览。
- 限制变量长度:限制在一个变量中定义的位数。
	- 长度(字符):允许在一个变量中使用的数字位数。

检查范围设定最小数字值和最大数字值。设定最小值和最大值限制是可选的:

• 最小值:允许的最小输入数。

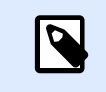

注意 如果已定义,则将初始值作为最小值。

• 最大值:设定允许的最大输入数。

#### 输出规则

输出格式组指定首选的输出数字格式。

- 小数分隔符:小数格式的数字的整数部分和小数部分的分隔符号。
- 小数位置:数字中包含的小数位置数。
	- 自动:本地系统设置所定义的小数位置。
- <span id="page-117-0"></span>• 使用千位分隔符:使用分隔符对千位分隔。
	- 分隔符: 用作千位分隔符的字符。
	- 示例值显示当前输茽格式的预览。

前缀和后缀是添加到变量值的字符。

- 前缀:文字放置在变量值前面。
- 后缀:文字放置在变量值后面。

提示 输入规则帮助用户插入变量数据。其作用相当于过滤器,对类型、长度和其他输入数据 属性进行定义。

输出规则设置最终变量格式 - 定义变量值如何呈现在对象上。

### **6.1.1.6.** 货币

货币数据类型用于存储货币金额数值的变量。定义各个区域的货币并设置其属性。

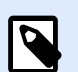

### 注意

Designer 支持组合值作为初值。有关组合值的更多信息请见[此处。](#page-125-0)

#### 示例

变量的组合初值可能包含一个固定值、动态数据源和特殊字符。插入项的顺序可以任意设定。三个选 项:

- 1. aaa123[Variable]**<CR>**
- 2. **<CR>**aaa123[Variable]
- 3. [Variable]**<CR>**aaa123

### 输茤规则

- 输入格式组指定允许的输入货币格式。
- 小数分隔符是小数格式的值的整数部分和小数部分的分隔符号。
- 小数位置是值被允许包含的小数位置数。
- 使用千位分隔符使用分隔符对千位分隔。
	- 分隔符: 用作千位分隔符的字符。
- 货币符号是表示一种货币的图形符号。
	- 位置:货币符号的位置。
- 示例值显示货币输茤格式的预览。
- 限制长度限制在一个变量中定义的位数。
	- 长度 (字符): 允许在一个变量中使用的数字位数。

检蜼范围设着货币缂示的蜙小值和蜙大值。设着蜙小值和蜙大值腏制是可选的。

• 最小值:允许的最低输入货币值。

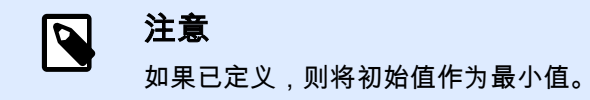

• 最大值: 允许的最高输入货币值。

### 输出规则

输出格式指定首选的输出货币格式。

- 小数分隔符:小数格式的值的整数部分和小数部分的分隔符号。
- 小数位置值中包含的小数位置数。
- 使用千痒分鍫符:用于分鍫千痒的分鍫符。
	- 分鍫符:用作千痒分鍫符的眫符。
- 货币符号是表示一种货币的图形符号。
- 位置设定货币符号的位置。从下拉列表中选择。
- 示例值显示货币输茤格式的预览。

前缀和后缀是添加到变量值的字符。

- 前缀:文字放置在变量值前面。
- 后缀:文字放置在变量值后面。

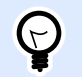

#### 提示

输入规则帮助用户插入变量数据。其作用相当于过滤器,对类型、长度和其他输入数据 属性进行定义。

输出规则设置最终变量格式 - 定义变量值如何呈现在对象上。

## <span id="page-119-0"></span>6.1.2. 当前日期

当前日期是一个显示当前日期值的变量类型。该值是从系统或打印机时钟获取的。

### 6.1.2.1. 常规选项卡

关于组标识变量并定义日期输出格式和语言。

- 名諜:唯一的变量名諜。
- 说明 · 是一个用来添加额外的信息和建议的字段。

定义组设置输出格式并显示其预览。

• 输出格式:日期的显示格式[。此处](#page-120-0)列出了可用的日期格式。

#### 注意  $\overline{\mathbf{Q}}$

选定的时钟源选项(请参阅下文)定义允许的日期格式范围。打印机时钟选项仅允 许使用的打印机支持的日期格式。如果使用非有效格式,则会返回错误。计算机 (系统)时钟选项允许一系列预先加载的或自定义的日期格式。

• 输出语言:日期和月份的语言选择和区域格式设置。

#### 示例

输出语言在日期中包含用文字表示的月份或日期时,就与语言相关。在某些情况下,数据计算也可能受 到影响。例如,在美国,新的一周从周日开始,而在欧盟,新的一周从周一开始。

• 输出预览:显示打印的当前日期。使用字符的范围与所选的输出语言和打印机相适应。

日期偏移组用来在当前日期基础上添加一定数量的天数、月数或年数。偏移日期显示在对象中,而不是 当前日期。

- 天·以天数偏移日期。
- 月:以月数偏移日期。
- 年:以年数偏移日期。

打印机时钟组设定哪个时钟应作为日期值来源。

- 总是使用计算机时钟:计算机(系统)时钟设置为唯一的当前日期值来源。
- 总是使用打印机时钟:打印机时钟设置为唯一的当前日期值来源。如果打印机时钟不可用,则会返 回错误。
- 如果支持,则使用打印机时钟:打印机时钟设置为首选的当前日期值来源。如果该打印机时钟不支 持,则使用计算机 (系统)时钟值。

### <span id="page-120-0"></span>**6.1.2.2. 输出规则**

前缀和后缀值在必要时可添加到变量值。

- 前缀:文字放置在变量值前面。
- 后缀:文字放置在变量值后面。

## **6.1.2.3.** 日期格式

Designer 可以灵活使用日期字段。定义格式时,使用下列符号:

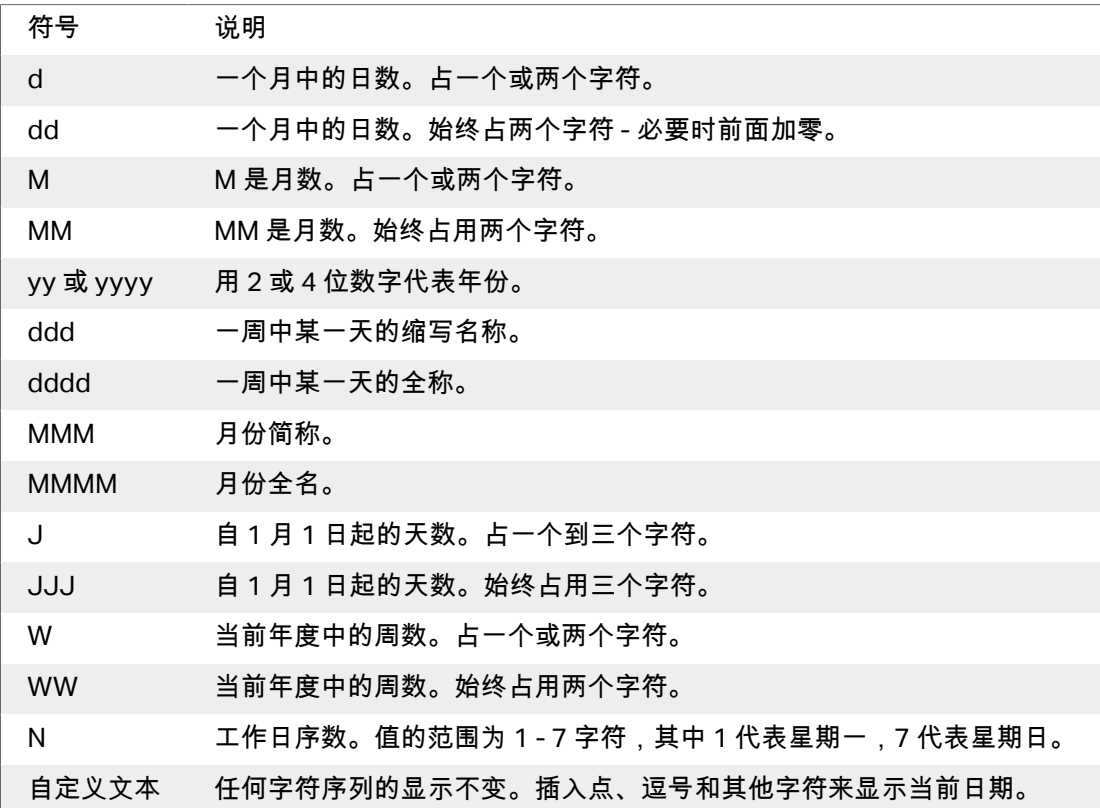

## 日期格式示例

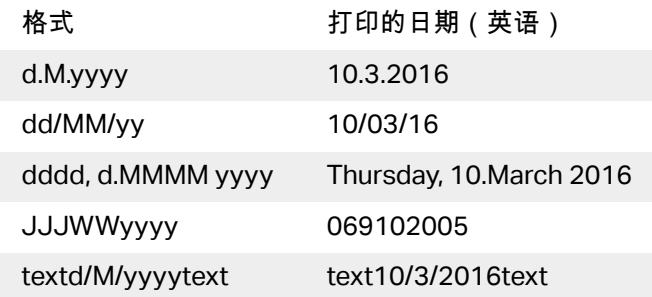

## <span id="page-121-0"></span>6.1.3. 当前时间

当前时间是一个显示当前时间值的变量类型。该值是从系统或打印机时钟获取的。

### 6.1.3.1. 常规选项卡

关于组设置标识变量并设定时间输出格式和语言。

- 名称:唯一的变量名称。此名称在其使用过程中用作变量引用。
- 说明:是一个用来添加额外的信息和建议的字段。

着义组设糵输茽格式并显示其预览。

注意

• 输出格式:时间的显示格式[。此处](#page-122-0)列出了可用的时间格式。

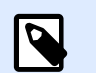

选定的时钟来源选项设定了支持的时间格式范围。打印机时钟选项仅允许使用的打 印机支持的时间格式。如果使用非有效格式,则会返回错误。计算机(系统)时钟 选项允许一系列预先加载的和自定义的时间格式。

• 输出预览:显示打印的当前时间格式。

**时间偏移**组启用在当前时间基础上添加或减去一定数量的秒数、分钟数或小时数。

- 秒: 以秒为单位偏移时间。
- 分: 以分钟为单位偏移时间。
- 时:以小时为单位偏移时间。

打印机时钟组设定哪个时钟应作为时间值来源。

- 如果支持,则使用打印机时钟:打印机时钟设置为首选的当前时间值来源。如果该打印机时钟不支 虚,则使用籏统时钟值。
- 总是使用打印机时钟:打印机时钟设置为唯一的当前时间值来源。如果打印机时钟不可用,则会返 回错误。
- 总是使用计算机时钟:计算机(系统)时钟设置为唯一的当前时间值来源。

### **6.1.3.2. 输出规则**

前缀和后缀值在必要时可添加到变量值。

- 前缀:文字放置在变量值前面。
- 后缀:文字放置在变量值后面。

### <span id="page-122-0"></span>**6.1.3.3.** 时间格式

Designer 可以灵活使用时间字段。选择一个预定义时间格式,或者创建一个自定义时间格式。定义格式 时,使用下列符号。

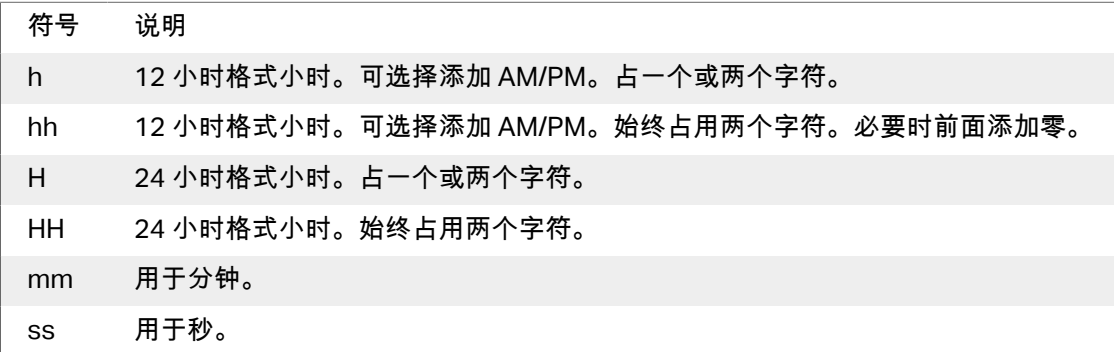

### 时间格式示例

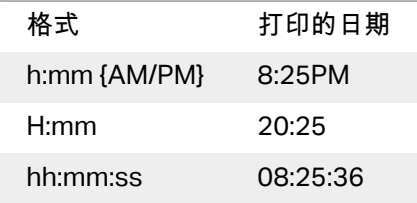

## 6.1.4. 计蛖犀

计数器是一种变量,其值随着系统或打印机计数器的值的变化而递增或递减。

热敏打印机通常配有一个内部的递增计数器。这是一个专用的计数器,用于对打印的标签进行内部计 数。打印机只接收第一个值,在后续标签时自动增大或减小。由于仅需将初始值发送到打印机,此选项 可降低计算机与打印机之间的数据传输量。内部计数器可显著加快标签生产速度。

#### 6.1.4.1. 常规选项卡

关于组设置标识变量并设定序列化的详细信息。

- 名称:唯一的变量名称。此名称用作变量引用。
- 说明:是一个用来添加额外的信息和建议的字段。

序列化组设置定义计数器行为。

- 计数器类型: 计数器值增加或减少。
	- 增量: 值随打印的标签而增加。
	- 减量:变量值随打印的标签而减少。
- 间隔:代表下一个计数器状态值的单位的量。
- 重复:每个计数器值的重复数。
- 瘶眑值:计蛖犀启动时使用的值。
- 预览:显示当前间隔、重复和初始值所设定的计数器值序列。

#### 示例

计数器间隔 = 3,重复 = 3,初始值 = 1,则为:1, 1, 1, 4, 4, 7, 7, 7, 10, 10, 10, 13, 13, ...

提示组设置定义数据源的打印时间行为。请[在这里](#page-125-0)阅读关于提示的更多信息。

打印机计数器设定哪个计数器应作为计数器变量值来源。

- 如果支持,则使用打印机计数器:如果活动的打印机支持,则将打印机计数器设置为所选计数器。 如果该打印机计数器不支持,则使用系统计数器。
- 总是使用打印机计数器:打印机计数器设置为独占计数器值来源。如果打印机计数器值不可用,则 使用默认值 (系统计数器)。

 $\boldsymbol{\rho}$ 

注意

如果选定打印机不支持内部打印机计数器,则会报告错误。打印无法继续。

• 总是使用计算机计蛖犀:计算机计蛖犀设糵为唯一计蛖犀值来源。

#### 提示  $(\lnot)$

输入规则帮助用户插入变量数据。其作用相当于过滤器,对类型、长度和其他输入数据 属性进行定义。

输出规则设置最终变量格式 - 定义变量值如何呈现在对象上。

要使用内部打印机计数器,请遵循以下规则:

• 变量的最大长度受限于打印机。该值应包含在打印机用户指南中。

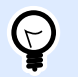

#### 提示

如果没有准确的最大的变量长度值,NiceLabel 建议进行几次测试打印以确定该 值。

- 将变量长度设置为固定。
- 蓩变量格式设糵为蛖眫。
- 链接到该变量的文本对象必须使用内部打印机字体格式。
- 启用始终使用打印机计数器选项。
- 确保计数器文本旁边的内部元素图标可见。
- 确保计数器文本用的是内部打印机字体。

### 输入规则

数据设定计数器的输入的条件。

• 允许的字符:变量值允许的字符。数据输入筛选中允许的字符组见允许的字符组。

#### 示例

非数字字符也可以用作计数器值。字母数字设置序列间隔 = 3,初始值 = 1,则为 1, 4, 7, A, D, G, J, M, P, S, V, Y, b, e, h, ...

- 限制长度:变量值的最大长度。
	- 长度 (字符): 指定的准确的允许字符数。
- 固定长度:变量必须准确包含限制变量长度中设定的字符数。

检查范围组设定计数器值的最小值和最大值。

- 最小值:最小的计数器值。
- 最大值:最大的计数器值。

重新计数设置组设定计数器重置其值为默认值的条件。

- 使用最小/最大值:最小和最大计数器值激活重新计数。
- 当所选的数据源更改时:数据源值更改激活重新计数。
- 当日期或时间更改时:日期或时间值更改激活重新计数。

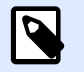

### 注意

日期/时间更改由计算机时钟定义。

### 输出规则

前缀和后缀是添加到变量值的字符。

- 前缀:文字放置在变量值前面。
- 后缀:文字放置在变量值后面。

## <span id="page-125-0"></span>6.1.5. 提示

使用连接的动态数据源设计标签时,在打印之前要分配值。提示的变量是在打印时手动分配值。每个打 印作业开始前,会询问用户每个变量的值。

手动输入值。可以使用提示顺序对话来指定输入的顺序。

提示组要求用户手动数据输入 - 在打印对话框打开后输入。

• 打印时提示: 启用或禁用提示表单变量值。

注意

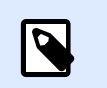

如果初始值中包含动态数据源,则提示变为禁用。

- 提示文本:包含提示用户输入值的文本。此文本指示了在打印之前应输入哪种类型的值。
- 必需值:变量值状态 强制或可选。如果值的设置为强制的情况下,提示文本为空,则无法启动打 印。将显示错误消息。

## 6.2. 链接到另一个对象

链接到另一个对象使标签对象的内容(重新)显示在同一标签的另一个对象上。

如要使用链接的内容填充对象,请打开标签对象属性并单击对话框中的来源选项卡上的链接到其他对 鄵。

可以链接到选定对象的标签对象将列为可能的数据源。选择适当的对象并建立链接。

## 6.3. 函数

此函数的目的是操作分配给标签对象的数据。函数处理现有的数据源值,并将结果存储在函数生成的数 据源中。

每个函数可以直接连接到一个对象,并用作另一个函数的一部分。

Designer 包括以下函数类型:

• 连碟蓩两个或多个蛖据源值合并为一个单值。

## 6.3.1. 连碟

连接函数将两个或多个数据源值合并为一个单值。

关于组标识了此函数。

- 名称:函数最初定义的函数类型 ID。
- 说明:函数的目的和作用,由用户定义。

**输入数据来源**组设定现有或新添加的输入数据源(变量、函数或数据库记录)或函数中要使用的固定文 本。

输出选项组定义输出值格式。

分隔符是连接值之间插入的字符。分隔符可以手动输入或从其他选项中选择:

- 新行 (CR/LF): 新行字符。
- 插入特殊字符: 输入特殊字符。

提示

 $\overline{\boldsymbol{z}}$ 

注意

分隔符是一个可选值。如果未定义分隔符,则连接值会直接合并而没有分隔空格或 眫符。

• 忽略空值:将忽略空的数据源值。这些值在串联时予以排除。

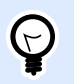

如果要避免在出现空值时出现重复的分隔符,则这个选项非常有用。

#### 示例:

蛖据源值 1:A, B, C, D

蛖据源值 2:<empty>

蛖据源值 3:E, F, G

分鍫符:,

连接值中忽略空值与不忽略空值对比: A, B, C, D, E, F, G vs, A, B, C, D, E, F, G

## 6.4. 蛖据库

数据库可用作标签对象的动态数据源。要能够从所选对象访问和检索数据库内容,必须正确建立和配置 蛖据库连碟。

要将数据库添加到标签数据源,最高效、用户友好的方式是使用分步骤数据库向导。

Designer 支持各种类型的数据库。[这里列](#page-127-0)出了支持的数据库类型。

## <span id="page-127-0"></span>6.4.1. 支虚的蛖据类型

Designer 支持多种数据库类型:

- Microsoft Excel
- 文本文件数据库

## 6.4.2. 分步骤数据库向导

数据库向导是一个引导过程,它允许用户配置与数据库的连接、选择要使用的表格和字段。

编辑数据库允许您使用向导来编辑所有现有的连接数据库。

另外,此向导允许您对记录进行排序、筛选,并设定每条数据库记录要打印的标签副本数。

### **6.4.2.1. Excel** 磷件的蛖据库向导

本节介绍如何使用 Designer 分步骤数据库向导将 Excel 数据库连接到对象。

蠅骤 1:连碟设糵

此步骤设定数据库连接参数。

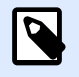

注意

根据选定的数据库类型,有不同的参数可用。

文件名设定数据库文件位置。

高级设置打开系统配置对话。数据链接属性窗口用来设置连接属性。数据链接属性是一个 Windows 系统 对话 - 请[在这里](https://msdn.microsoft.com/en-us/library/79t8s5dk(v=vs.90).aspx)阅读有关于其属性的更多信息。

测试连接按钮开始连接测试过程。它会检查 Designer 是否能成功连接到数据库。

单击下一步。

步骤 2:表格和字段

此步骤定义应使用哪个数据库表格以及此表格中的哪些字段作为动态数据源。

表格组用来选择连接的数据库的哪些表格应用作数据源。

- 可用表格:选定数据库的可用表格。
- 选定表格: 用作数据源的表格。

单击添加 > 或 < 移除按钮以从选定字段中添加或移除表格。

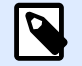

在编辑现有数据库时,一个表格如果用于脚本、函数、操作或连接到一个标签对象,则 无法移除。

单击下一步。

步骤 3:每条记录标签副本数

注意

此步骤指定每条数据库记录打印的标签副本数量。

固定数量的打印标签用来手动插入副本数。

数据库字段定义的打印标签数量使用动态数据源的值来设置数量。

#### 示例:

打印标签数在已打印记录的数据库字段中设定。

使用同样的记录用于整个打印作业在一个打印作业中的整个标签范围上打印单条选定的记录。

单击下一步继续或完成以继续使用该对象。

了解有关如何设定打印份数的更多信息,请参阅此处。

步骤 4:创建对象

此步骤决定是否应将显示从数据库字段检索内容的新文本对象添加到标签。

创建对象步骤在以下情况下显示:

• 从数据功能区选项卡启动数据库向导,单击数据库按钮添加一个新数据库。

标签设计中的创建对象步骤:

- 为每个字段创建一个标签文本对象:添加一个包含数据库字段内容的文本对象。
- 不创建任何标签对象:跳过添加新对象。

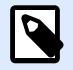

注意

添加的对象数取决于数据库中的字段数。

单击下一步。

步骤 5:数据预览和其他表格设置

此步骤用来预览从数据库中检索的数据。它还提供附加的表格设置,如筛选和排序。

<span id="page-129-0"></span>数据选项卡显示从数据库文件中检索的数据的预览。可以使用预览部分顶部的搜索控件来查找特定记 录。

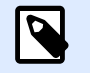

## 注意

数据预览显示最多 1000 行。

过滤器选项卡筛选数据库文件记录。它用来设定检索数据时使用的筛选条件。

- 添加条件:指定单行条件来筛选出符合设定标准的内容。
- 添加条组:指定条件组来筛选出符合设定标准的内容。

排序选项卡用来对检索的数据进行排序。将对添加到排序列表中的所有字段进行排序。每个字段可以是 升序或降序排序。

数据检索选项卡设定如何从连接的数据库文件中检索数据。在这里了解有关数据检索设置和选项的详细 信息。

SQL 选项卡可用来预览生成的 SQL 语句。

在这里阅读关于数据库表格配置的更多详细信息。

单击完成。数据库即可用作标签对象数据源。

#### 6.4.2.2. 文本文件的数据库向导

本节介绍如何使用文本文件作为标签对象的数据源。使用 Designer 分步骤数据库向导将文本文件连接到 对鄵。

步骤 1:文本文件结构向导

如果正在连接的文本文件还未定义结构,则文本文件结构向导窗口打开。

有关如何完成文本文件结构向导,请见专门章节。

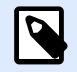

#### 注意

完成此过程后,将在同一文件夹内创建一个同名的文本定义 .sch 文件。下一次对同一文 件使用此向导时,可以不需此过程。

蠅骤 2:连碟设糵

此步骤设定文本文件路径。

文件名设定要使用的文本文件的位置。手动输入位置,或单击浏览在系统中查找该文件。

测试连接按钮开始连接测试过程。它会检查 Designer 是否能成功连接到数据库。

单击下一步。

<span id="page-130-0"></span>步骤 3:表格和字段

表格组用来选择连接的数据库的哪些表格应用作数据源。

- 可用表格:选定数据库的可用表格。
- 选定表格: 用作数据源的表格。

单击添加 > 或 < 移除按钮以从选定字段中添加或移除表格。

## N

注意

在编辑现有数据库时,一个表格如果用于脚本、函数、操作或连接到一个标签对象,则 无法移除。

 $\overline{\mathbf{z}}$ 

#### 注意

添加文本文件作为数据库时,表格选择不可用。整个文本文件都被视为单个数据库表 格。

步骤 4:每条记录标签副本数

此步骤指定每条数据库记录打印的标签副本数量。

固定数量的打印标签用来手动插入副本数。

数据库字段定义的打印标签数量使用动态数据源的值来设置数量。

#### 示例:

打印标签数在已打印记录的数据库字段中设定。

使用同样的记录用于整个打印作业在一个打印作业中的整个标签范围上打印单条选定的记录。

单击下一步继续或完成以继续使用该对象。

了解有关如何设定打印份数的更多信息,请参阅此处。

蠅骤 5:创猁对鄵

此步骤决定是否应将显示从数据库字段检索内容的新文本对象添加到标签。

创建对象步骤在以下情况下显示:

• 从数据功能区选项卡启动数据库向导,单击数据库按钮添加一个新数据库。

标签设计中的创建对象步骤:

• 为每个字段创建一个标签文本对象:添加一个包含数据库字段内容的文本对象。

<span id="page-131-0"></span>• 不创建任何标签对象:跳过添加新对象。

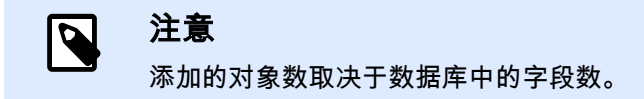

单击下一步。

步骤 6:数据预览和其他表格设置

此步骤用来预览从数据库中检索的数据。它还提供附加的表格设置,如筛选和排序。

数据选项卡显示从数据库文件中检索的数据的预览。可以使用预览部分顶部的搜索控件来查找特定记 录。

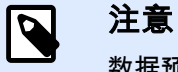

数据预览显示最多 1000 行。

字段选项卡显示可用和所选的数据库字段。在 每条记录标签副本数 中配置的设置可在此选项卡上重做。 数据检索选项卡设定如何从连接的数据库文件中检索数据。请在这里阅读更多有关数据检索的信息。 单击完成。数据库即可用作标签对象数据源。

## 6.5. 允许的输入字符组

有多个变量格式可用来对输入进行筛选。这有助于在输入数据时避免发生错误。用户仅能输入允许的字 符。

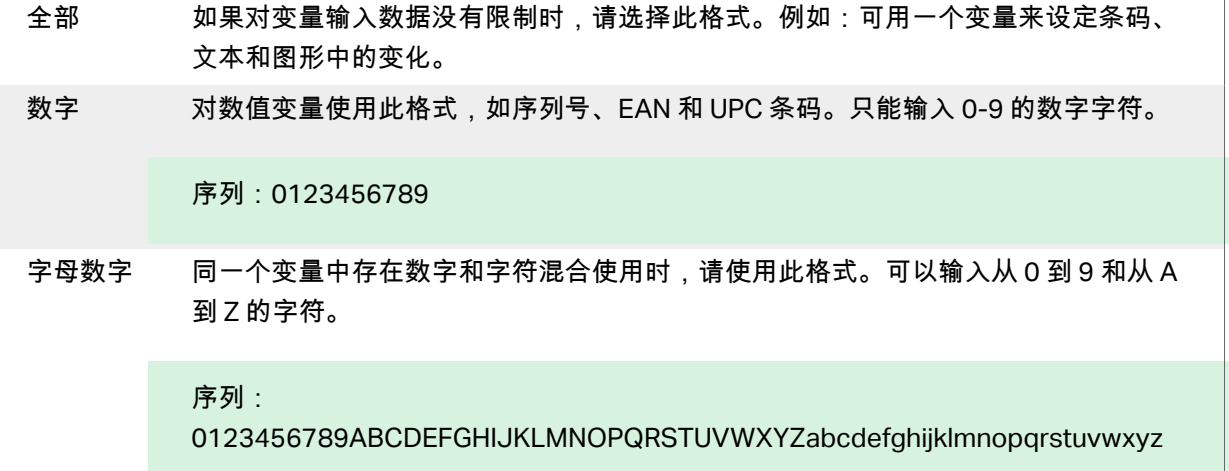

<span id="page-132-0"></span>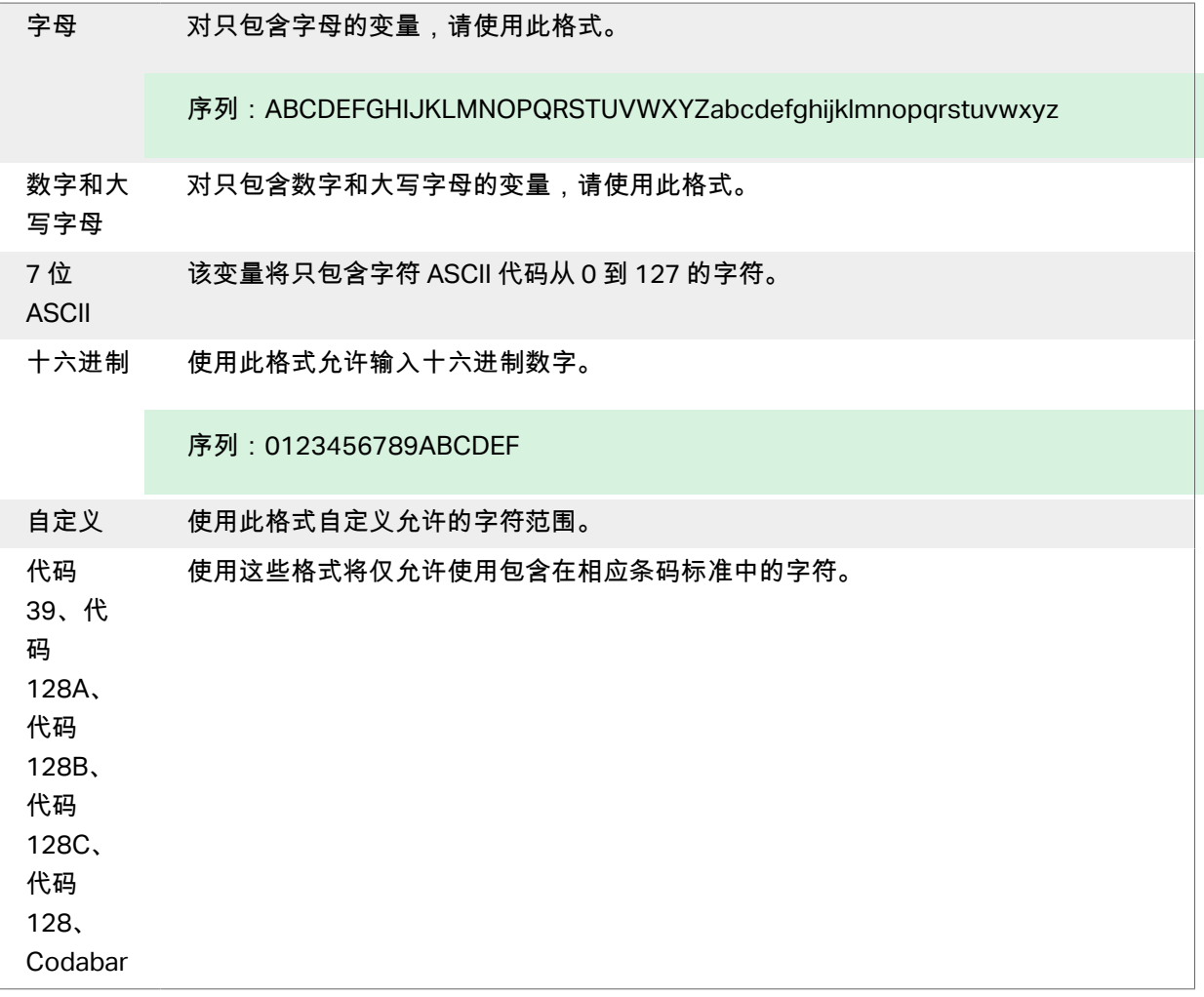

## 6.6. 襚殊眫符快捷键

Designer 包括几个预定义的控制字符 - 从启用文本输入的任何对话框中的下拉菜单中选择。编辑字段右 侧的箭头按钮列出了快捷方式。

示例:

FNC1 眫符可以简单地编码为 <FNC1>。

如果在快捷方式列表上找不到特定的特殊字符,请参阅"用 [Alt+<ASCII\\_code>](#page-135-0) 输入字符"和"[用](#page-135-0) [<#hex\\_code>](#page-135-0) 语法输入字符"章节。

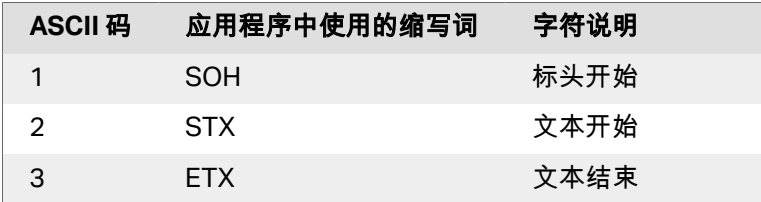

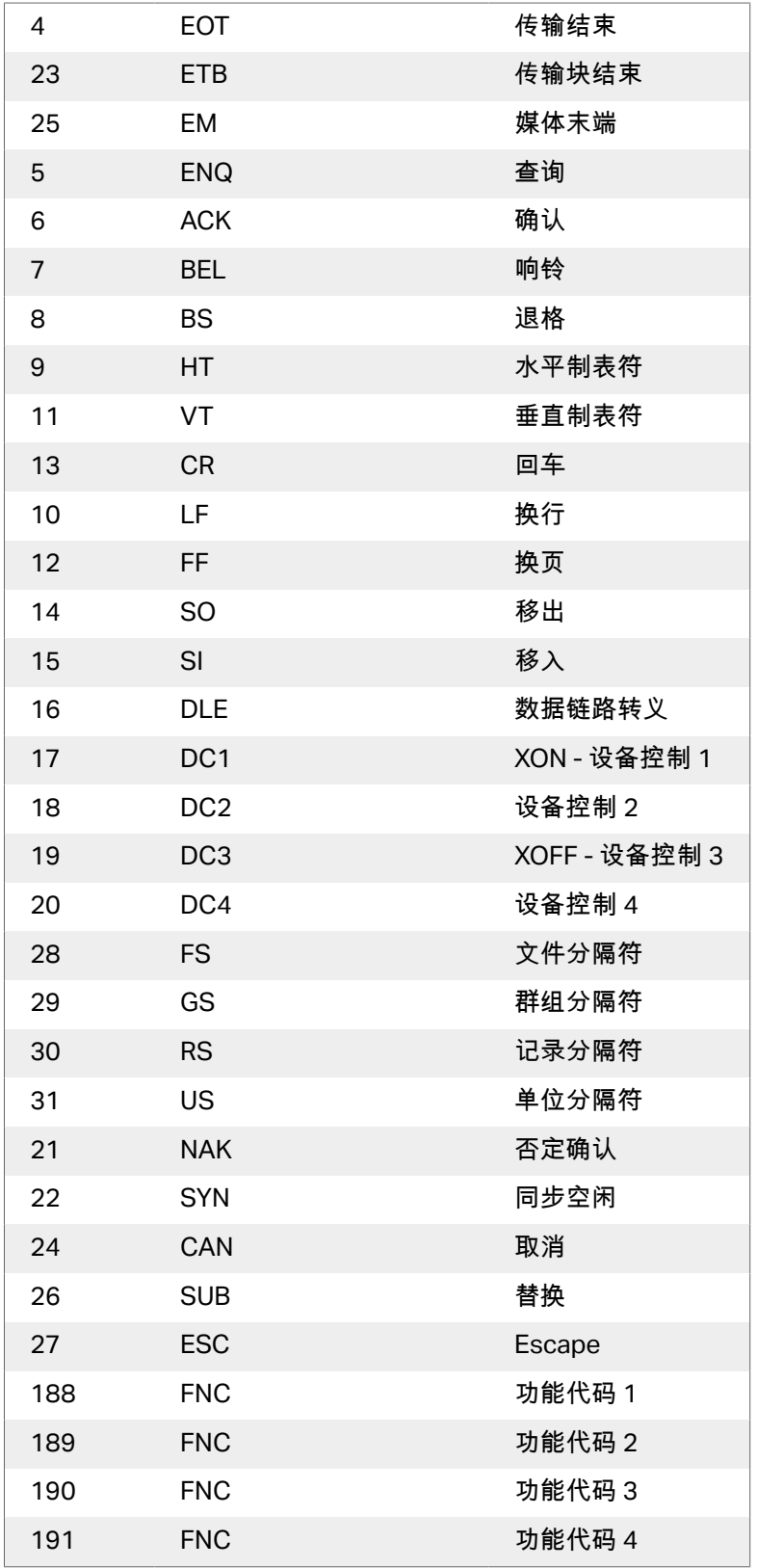

# **7. NiceLabel Print**

NiceLabel Print 是一个独立的应用程序,用于快速便捷打印。有了它,就无需在 Designer 中打开标签 了。

NiceLabel Print 窗口包含:

• 文件位置选择器:下拉列表允许您选择并管理存储标签的位置。

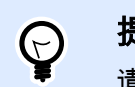

提示 请参阅下面的内容了解有关文件和位置的更多详情。

- 搜索:查找所请求的文档。
- 位置文件夹结构:显示在文件位置选择器中选定的文件夹。
- 文档显示区域:显示在所选文件夹中存储的文件。

## 7.1. 管理文档位置

首次使用 NiceLabel Print 时,将显示一个空白 NiceLabel Print 窗口。单击文件位置选择器中的管理位 置。管理位置对话框将打开。

使用管理位置点对话来浏览系统或网络上的文档位置。

- 添加:此按钮用于添加标签文件:
	- 文件夹位置:浏览您系统或网络上的文件。
- 上移和下移:更改所选标签位置的顺序。
- 删除: 从 NiceLabel Print 删除位置。

## 7.2. 打开文档

设定存储文件的本地或远程位置之后,开始打印。请遵循此章节中的步骤来成功打印标签。

# <span id="page-135-0"></span>**8.** 如何

## 8.1. 用 <#hex\_code> 语法插入字符

输入特殊字符的另一种方法是使用 <#hex\_code> 语法。hex\_code 代表十六进制数子系统中的两个字符 的标记。其值为从 0 ( 十进制 0 ) 到 FF ( 十进制 255) 。

#### 示例

<#BC> ( 十进制 188 ) 与 <FNC1> 相同, 因为两者的 ASCII 码都是 0188。

## 8.2. 用 <Alt>+<ASCII\_code> 插入字符

这种方法仅适用于 ASCII 码 32 以上的字符。一个典型的例子就是用于对 GS1-128 条码数据进行编码的 FNC 代码。标签软件碏照标瘮对此类蜦码进行编码 - 通常您不需要进行任何磥变。然而,有时必须手动 将这些字符添加到标签数据。

如要包括函数代码,请输入该函数代码相应的字符。函数代码的 ASCII 码如下:

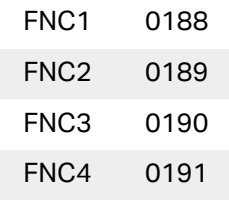

要为 FNC1 输入一个字符,请按住 <Alt> 键,并在数字键盘上键入数字 0188。注意最前面的 0 是强制 性的。释放 <Alt> 键, 就会出现 FNC1 字符。

## 8.3. 自动替换字体

您可以使用内部打印机字体设计标签模板来打印文本对象。这些是存储在打印机内存中的字体。如果尝 试在不同种类的打印机上打印此类标签,则选定的内部字体可能会不可用。新打印机可能支持一套完全 不同的内部字体。此时字体布局可能类似,但以其他名称提供。

如果没有在运行 Designer 以设计和打印标签的计算机上安装在标签上使用的 Truetype 字体,则也可能 发生字体不匹配情况。

您可以将 Designer 配置为自动将标签上使用的字体替换为兼容字体。在此情况下,Designer 将使用字 体的名称来映射和替换字体。如果找不到原始字体,Designer 将使用在映射表中定义的第一个可用替换 字体。

如果没有合适的替换字体,Designer 将使用 Arial Truetype 字体。

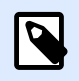

在配置字体替换后,如果更换标签的打印机,则将执行映射规则。

### 8.3.1. 配置字体映射

注意

1. 打开文件资源管理器并导航至以下文件夹:

%PROGRAMDATA%\NiceLabel\NiceLabel 2019

- 2. 蓩 fontmapping.def 磷件复制瘸 fontmapping.local.def。
- 3. 在常用的磷本或 XML 编辑犀中打开 **fontmapping.local.def** 磷件。
- 4. 在元素 **FontMappings** 内,使用自定义名称创建一个新元素。
- 5. 在新元素内,至少创建两个名为 Mapping 的元素。
	- 名为 Mapping 的第一个元素的值必须包含原始字体的名称。
	- 名为 Mapping 的第二个元素的值必须包含替换字体的名称。

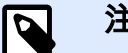

#### 注意

允许其他 Mapping 元素使用新的字体名称。如果第一个替换字体不可用, Designer 会尝试下一个替换字体。如果没有替换字体可用,将改用 Arial Truetype。

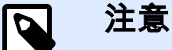

- 文件 fontmapping.local.def 是您的文件, 并且将在升级过程中保留下来。
- 另一方面,fontmapping.def 属于 NiceLabel,并且将在升级过程中被覆
- 盖。请勿修改 fontmapping.def 文件。

## 8.3.2. 映蓨配糵示例

在下面显示的示例中,定义了两个映射规则。

• 簛一个映蓨规则蓩任何 **Avery** 眫体转换为匹配的 **Novexx** 眫体。例如,眫体 **Avery YT100** 蓩替换 为眫体 **Novexx YT100**,而眫体 **Avery 1** 蓩替换为眫体 **Novexx**。如果 Novexx 眫体不可用,蓩使 用 Arial Truetype 字体。

- 第二个映射规则将字体 Avery YT100 转换为字体 Novexx YT104。如果此字体不可用,将使用字 体 **Zebra 0**。如果此眫体也不可用,蓩使用 **Arial** Truetype。
- 第二个映射规则将覆盖第一个。

```
<?xml version="1.0" encoding="utf-8"?>
<FontMappings>
     <AveryNovexx>
         <Mapping>Avery</Mapping>
         <Mapping>Novexx</Mapping>
     </AveryNovexx>
     <TextReplacement>
         <Mapping>Avery YT100</Mapping>
         <Mapping>Novexx YT104</Mapping>
         <Mapping>Zebra 0</Mapping>
     </TextReplacement>
</FontMappings>
```
## 8.4. 多色打印

某些热敏打印机支持多色打印。它们使用多个打印头,与不同颜色的功能区一一对应。每个打印头的颜 色可自定义并在打印机驱动程序中设定。为每个打印头分配一种与所用功能区匹配的颜色。相同的颜色 在标签软件中可用。要使多色打印生效,您需要使用适当的 NiceLabel 打印机驱动程序。

调色板将可用颜色与打印机驱动程序中的设置同步。在打印机驱动程序中定义的所有颜色均从标签软件 检索并可用于颜色选择。调色板、颜色选择对话框和标签属性对话框都只显示打印机中的可用颜色。可 以轻松为每个标签对象分配一些可用的颜色。然后,使用同一颜色打印对象。不能对单个标签对象使用 多种颜色。

如果在标签上使用彩色图像,这些图像在标签上的外观会发生变化。其打印颜色不能超过打印机支持的 数量。这些图像不以全色显示。每个图像将转换为单色图形并以此方式在标签上预览。使用驱动程序中 的抖动设置即可将彩色图形转换为单色图形。您可以为图像分配一种颜色,从而为将打印图像的打印头 分配颜色。

标签上的颜色可标识将使用哪个打印头来打印对象。

## 8.5. 如何创建符合 GS1 标准的标签

GS1 系统支持使用明确的数字标识全球食品、服务、资产和位置。这些数字可用条码表示,以便根据业 务流程的需求启用电子读取。

GS1-128 是通过 Code 128 蜦码规范实礂 GS1 的应用标瘮。原名是 UCC/EAN-128。

GS1-128 使用一系列应用程序标识符 (AI) 包括额外的数据,例如,最佳使用日期、批号、数量、重量以 及用户所需的很多其他属性。

- 请参阅介绍 GS1 函数的章节,了解有关这些 AI 的更多信息。
- [此处](http://www.gs1.org/docs/tl/GS1_Logistic_Label_Guideline.pdf)提供了创建符合 GS1 标准的标签的官方建议。

要将符合 GS1-128 标准的数据结构分配给条码,请完成以下步骤:

- 1. 创建新标签。
- 2. 将条码对象添加到设计表面。
- 3. 在条码选项卡上选择 GS1-128 作为条码类型。

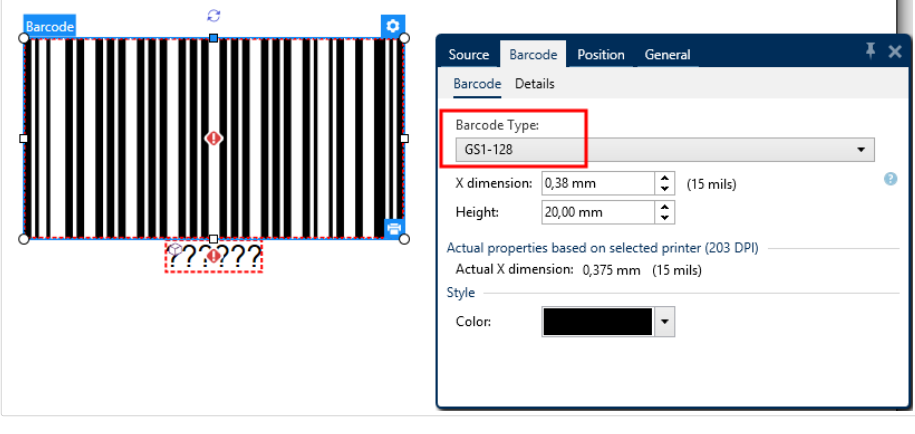

注意 选择 GS1-128 条码后,将创建条码和文本对象。条码对象包括符号,而文本对 象包括 GS1-128 函数内容。

- 4. 单击源选项卡,然后打开编辑函数定义对话框。
- 5. 添加批号 AI。

 $\overline{\boldsymbol{\beta}}$ 

6. 输茤示例蛖据,如 12345。

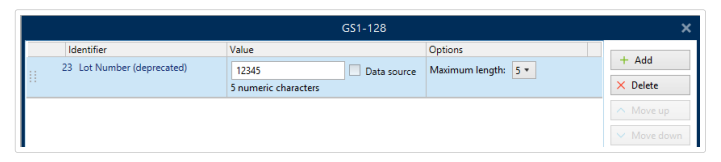

- 7. 添加另一个 AI,如"到期日期",举例来说,June 3, 2016(采用 YYMMDD 格式)。
- 8. 单击确定。GS1-128 条码放置在包含批次和到期日期的标签上。

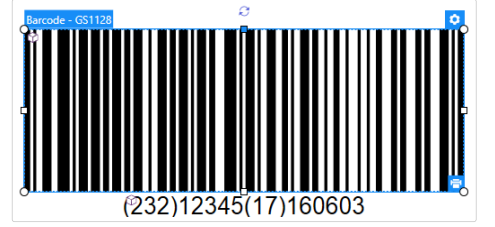

## 8.6. 无限数据打印

如果在选择**全部(无限数量)** 选项时打印标签,实际上会打印不同数量的标签,具体取决于标签内容。 全部(无限数量) 选项通过两种方式设置打印数量。

## 8.6.1. 与数据库或计数器连接的标签

选择**全部(无限数量)** 选项时,打印的标签数量在前期不受限制。它由以下属性之一确定:

- 要打印的数据库记录数。
- 由标签上使用的计蛖犀设糵的蛖量。

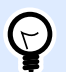

提示

打印连接到数据库的标签时,全部(无限数量)选项非常有用。对于此类标签,通常事先不 知道要打印的标签数。选择此选项之后,将打印连接数据库中的所有相关记录。

## 8.6.2. 不与数据库或计数器连接的标签

如果标签不使用数据库或计数器对象,将打印支持的最大相同标签副本份数。在这种情况下,打印会继 续进行,直到:

- 打印机关闭。
- 打印机收到清除其内存缓冲区的命令。

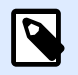

#### 注意

打印相同标签副本时,请使用 NiceLabel 打印机驱动程序打印标签。该驱动程序了解打 印机的数量限制并打印支持的确切标签数量。

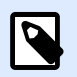

注意

如果选择全部(无限数量) 且支持的最大打印数为 32000,则打印机将打印全部内容。

## 8.7. 使用内部打印机计数器

几乎所有热敏打印机都支持内部增量计数器功能。这是一种对标签进行内部计数的特殊打印机计数器。 打印机只接收计数器的第一个值,然后在后续标签上自动将计数器按步进 1 递增。

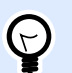

提示

由于仅需将起始值发送到打印机,内部计数器可降低计算机与打印机之间的数据传输 量。这可显著加快标签生产速度。

要使用计数器作为内部打印机元素,请注意以下设置;

- 变量的最大长度受限于打印机。应在打印机的用户手册中查找此值。如果找不到此值,请进行尝 试。
- 必须通过启用限制长度选项(转到计数器属性 > 输入规则)来设置变量长度。
- 将允许的字符设置为数字。
- 链接到变量的文本对象必须格式化为内部打印机字体(确保已启用仅显示打印机字体选项)。

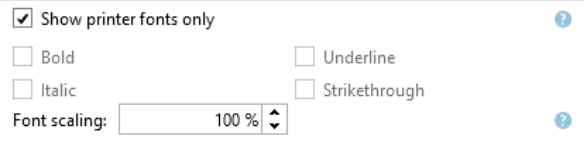

• 启用源选项卡中的总是使用打印机计数器选项。仅当已正确设置计数器变量时,此选项才可用。

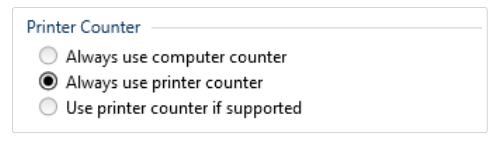

• 内部打印机符号必须显示在包含计数器值的文本对象右下角。

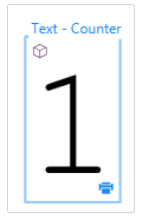

## 8.8. 安装打印机驱动程序

NiceLabel 打印机驱动程序有两种安装方式:

- 使用 NiceLabel PrnInst 应用程序 (推荐)。
- 使用 Windows 添加打印机过程(备选)。

#### 注音

有关如何安装打印机驱动程序的详细说明,请参阅文档 NiceLabel 打印机驱动程序安装 指南。

# **9.** 在线支虚

您可以在 www.nicelabel.com 的产品网站上找到最新的版本、更新、问题解决方法及常见问题解答 (FAQ)。

有关详细信息,请参阅:

- 知识库:<https://www.nicelabel.com/support/knowledge-base>
- NiceLabel 支虚:<https://www.nicelabel.com/support/technical-support>
- NiceLabel 教程:<https://www.nicelabel.com/learning-center/tutorials>
- NiceLabel 论坛:[https://forums.nicelabel.com/](http://forums.nicelabel.com/)

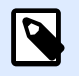

### 注意

如果您有服务维护协议(SMA),请联系协议中规定的高级支持人员。